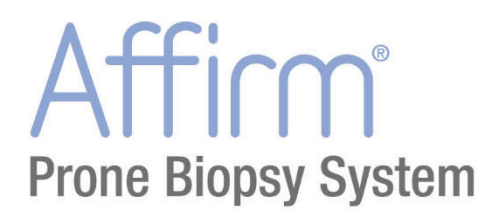

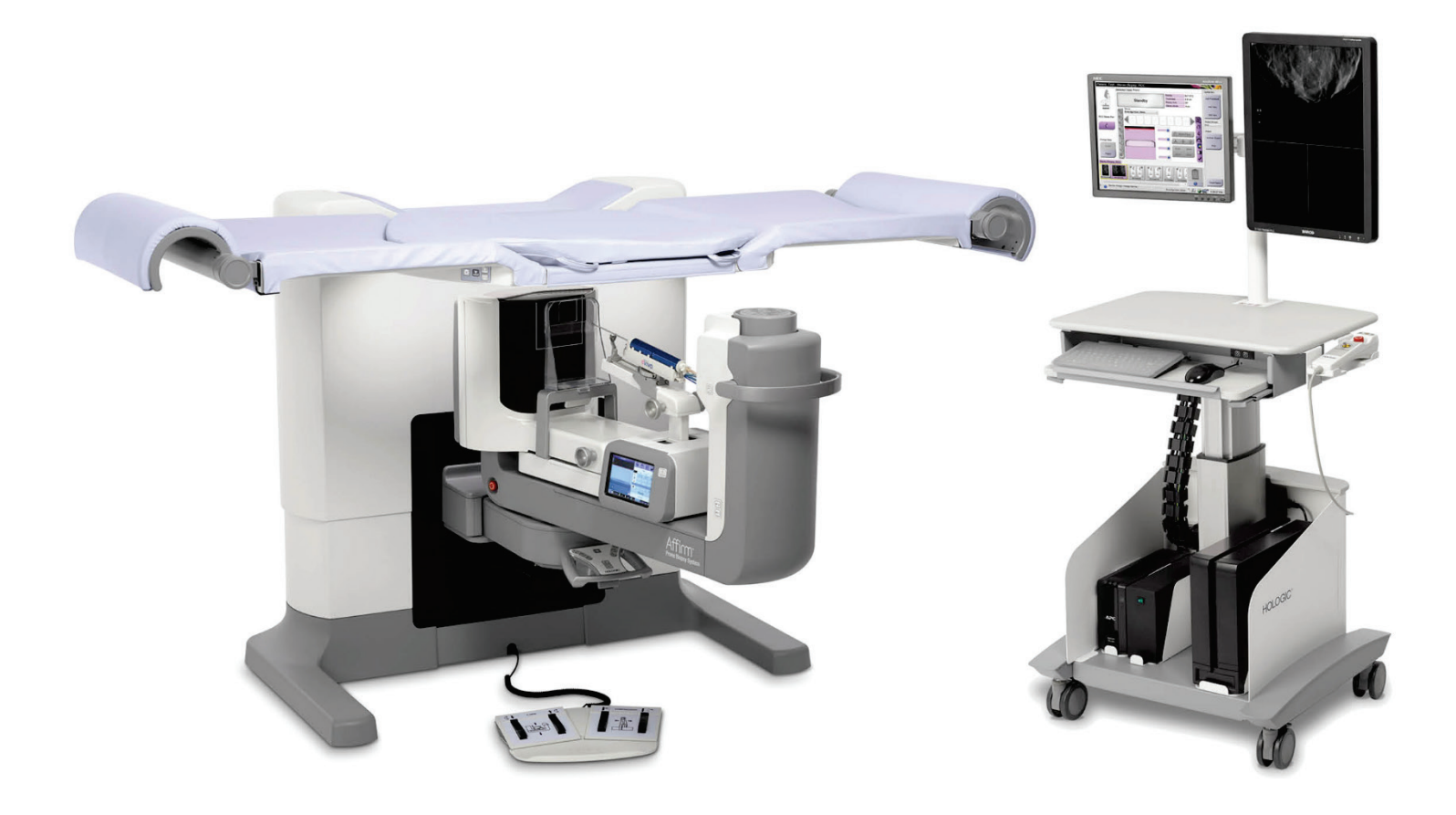

取扱説明書 MAN-06507-1203 改訂 001

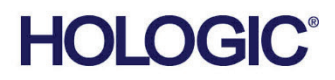

# **Affirm®** 腹臥位生検システム ユーザーガイド

# ユーザーガイド

ソフトウェアバージョン 1.0 部品番号 MAN-06507-1203 改訂 001 2019 年 10 月

# **HOLOGIC®**

### **技術サポート**

0120-065-165

# 医療機器の分類、名称および認証番号

- 類別 機械器具9 医療用エックス線装置及び医療用エックス装置用エックス線管
- 一般的名称 据置型デジタル式乳房用X線撮影装置 (JMDN コード:37672000)
- 販売名 乳腺バイオプシー装置 Affirm Prone Biopsy System
- 認証番号 第 229ABBZX00022000 号
- 製造販売業者:ホロジックジャパン株式会社 住所: 東京都文京区後楽 1-4-25 日教販ビル
- 製造業者:ホロジック社

© 2019 Hologic, Inc.米国で印刷。このマニュアルは最初に英語で書かれました。

Hologic, Affirm, ATEC, Eviva, は米国およびその他の国の Hologic およびその関連会社の登録商標です。その他のすべての商標、 登録商標、および製品名はそのそれぞれの所有者の財産です。 本品は、www.Hologic.com/patents で特定されるとおり、1つまたは複数の米国または外国の特許で保護されている可能性があ ります。。

# 目次

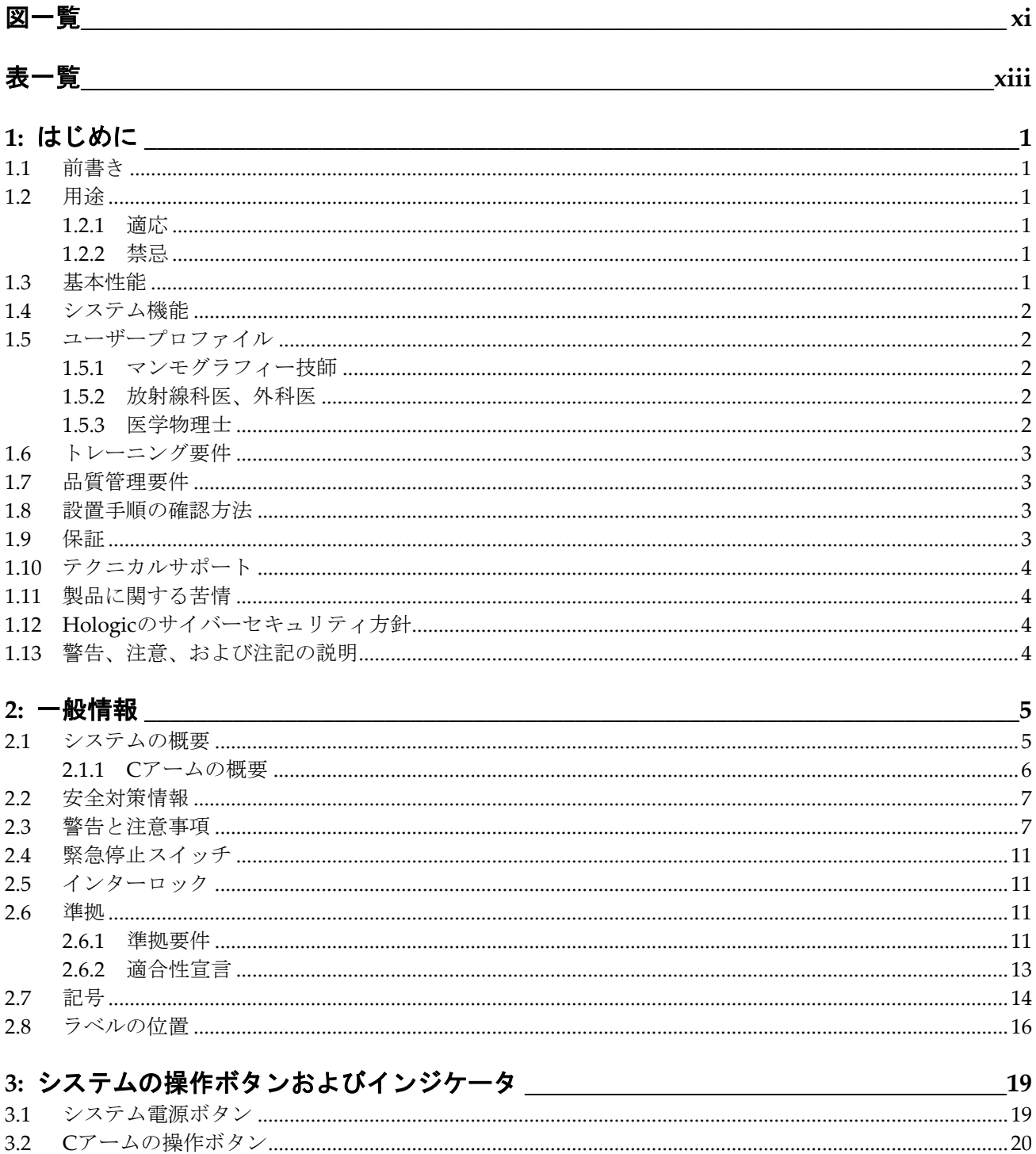

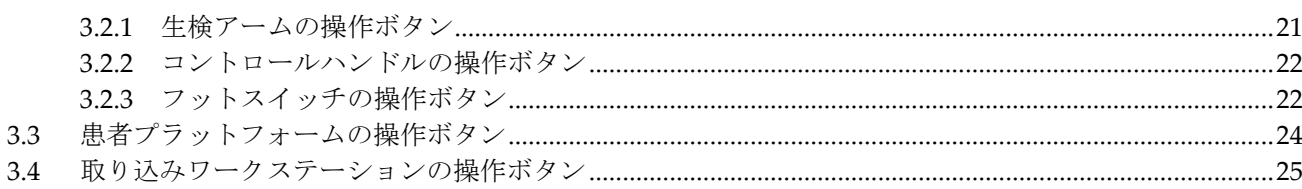

# 

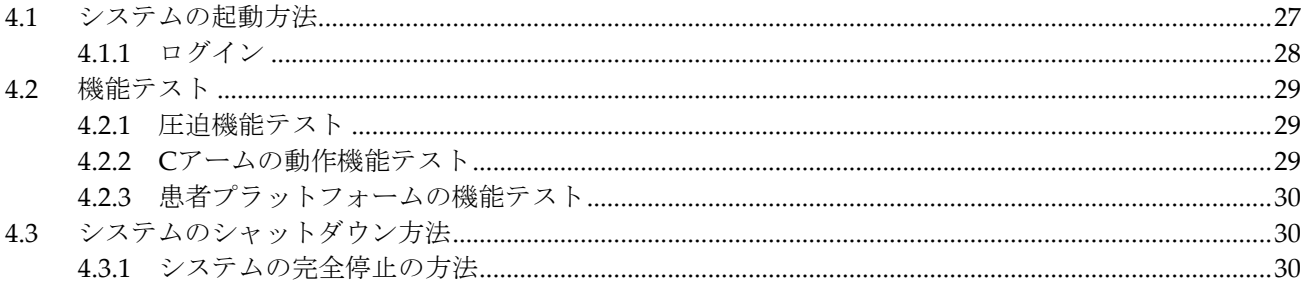

# 

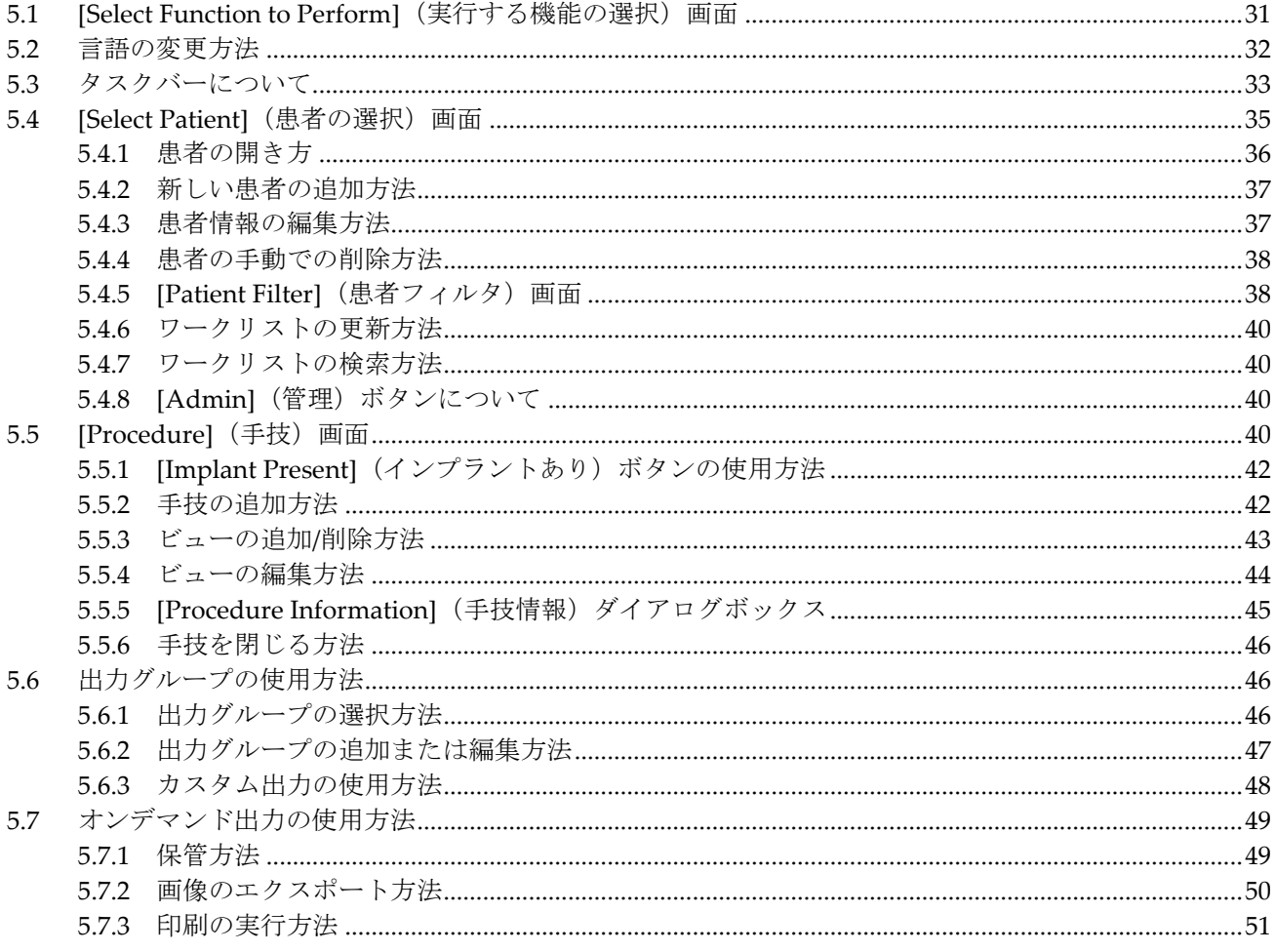

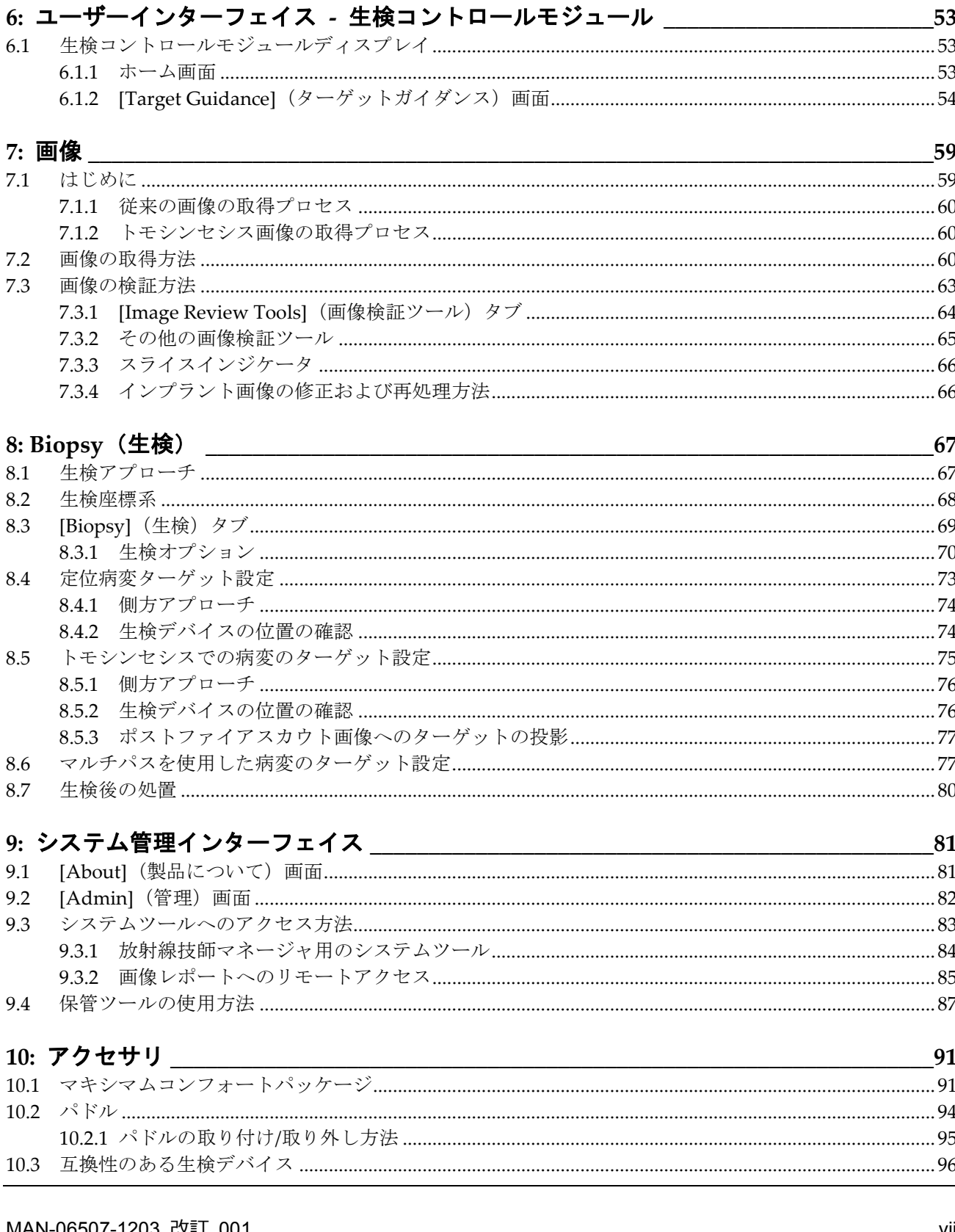

#### MAN-06507-1203 改訂 001

# Affirm腹臥位生検システムユーザーガイド

#### 目次

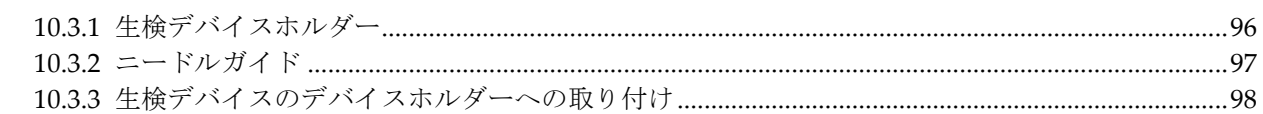

# 

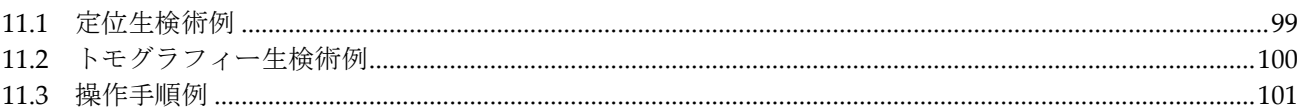

### 

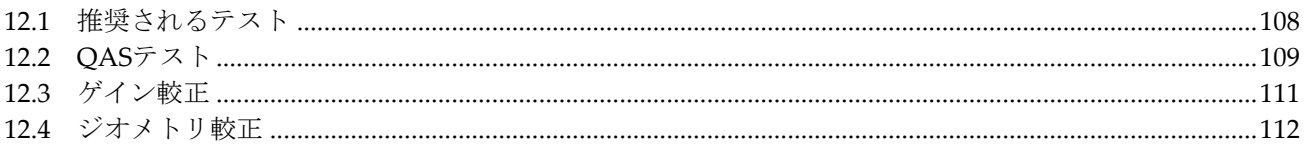

# 13: ケアおよびクリーニング

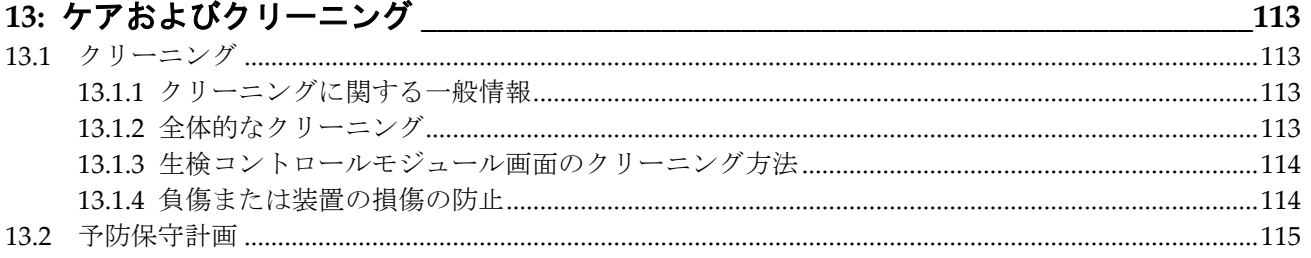

# 

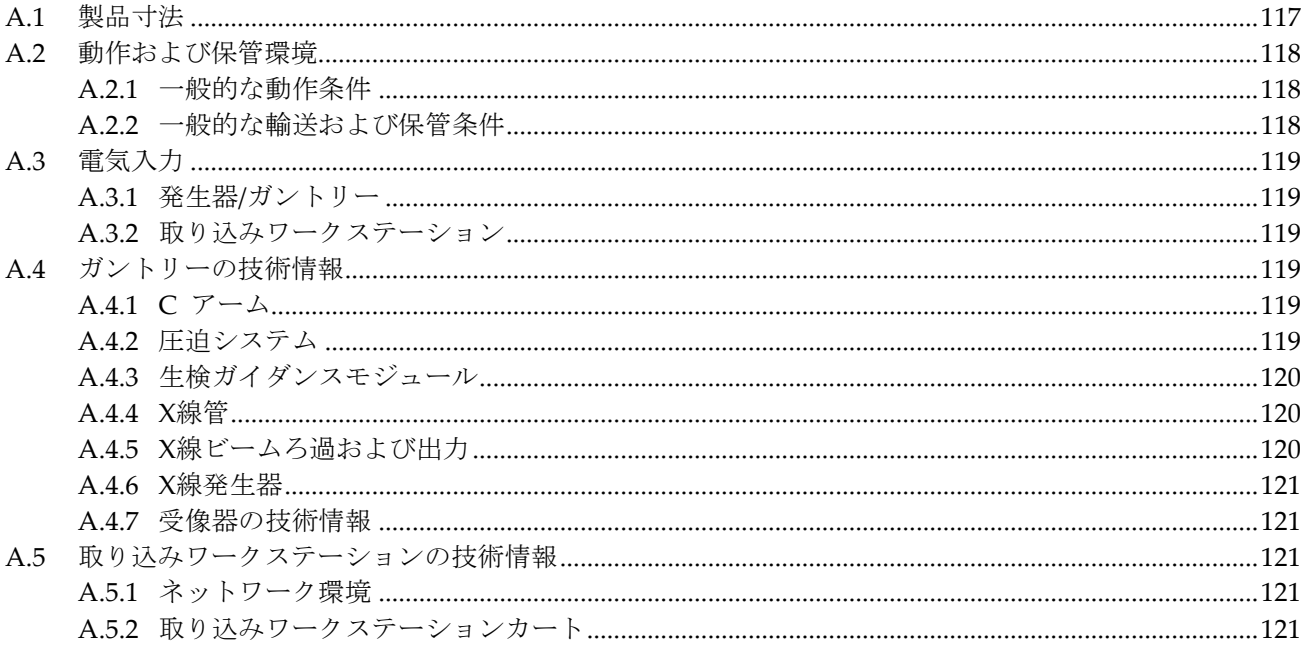

# 

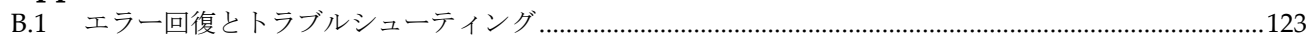

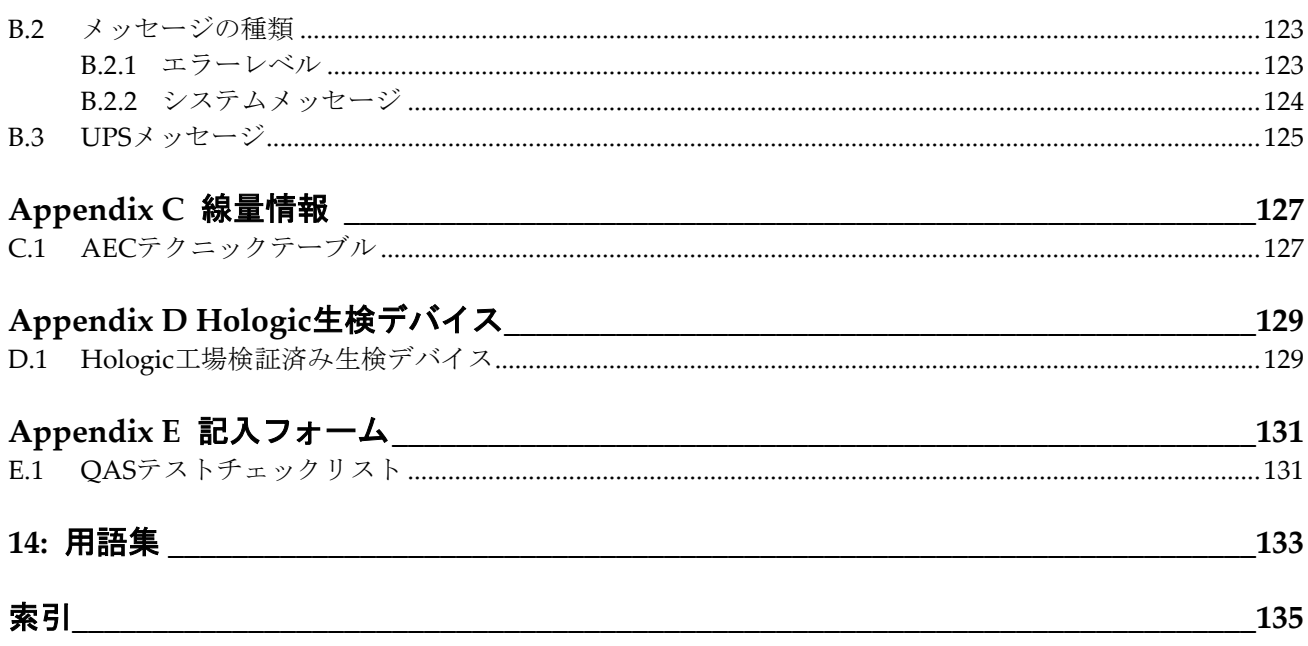

<span id="page-10-0"></span>図一覧

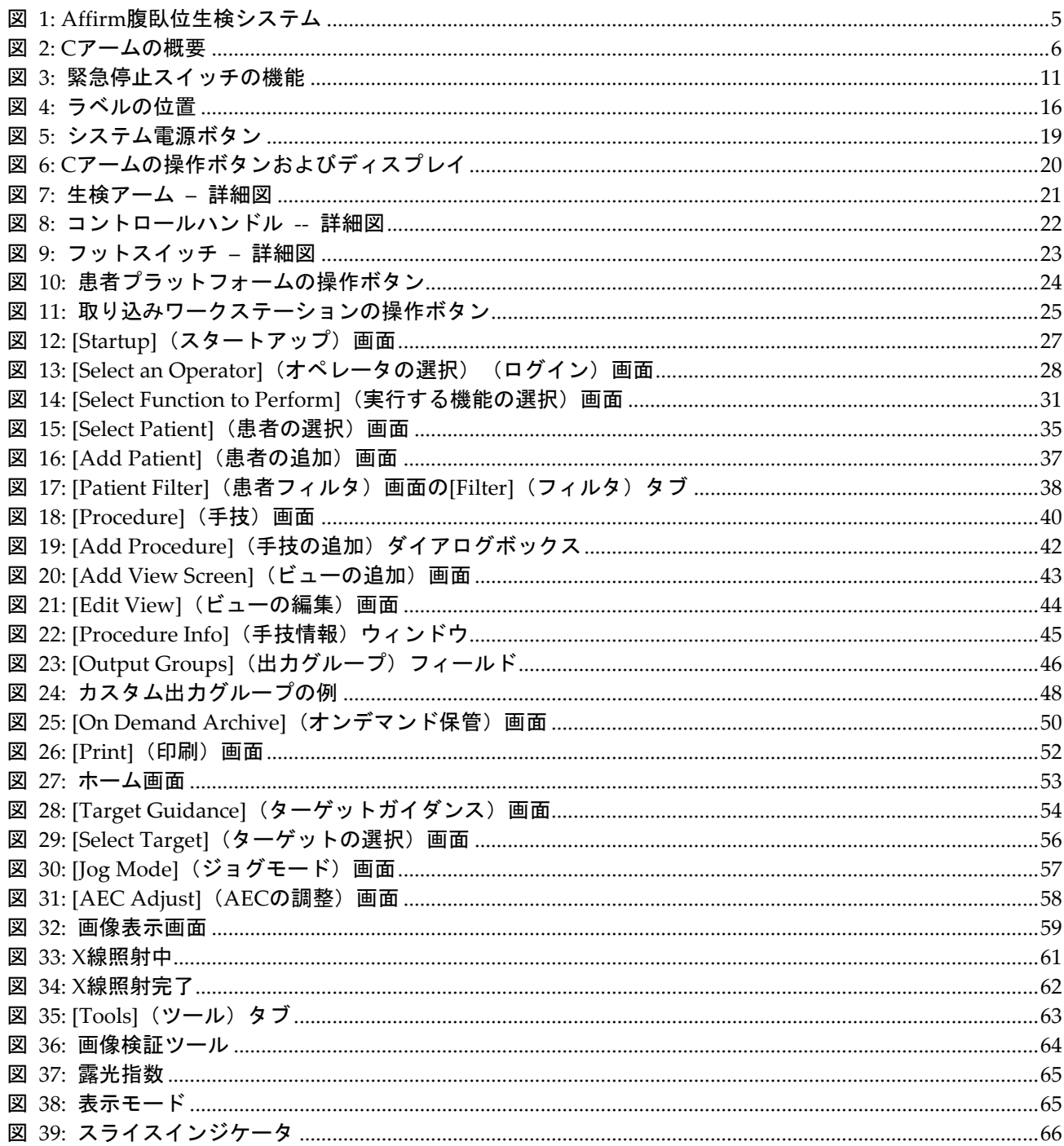

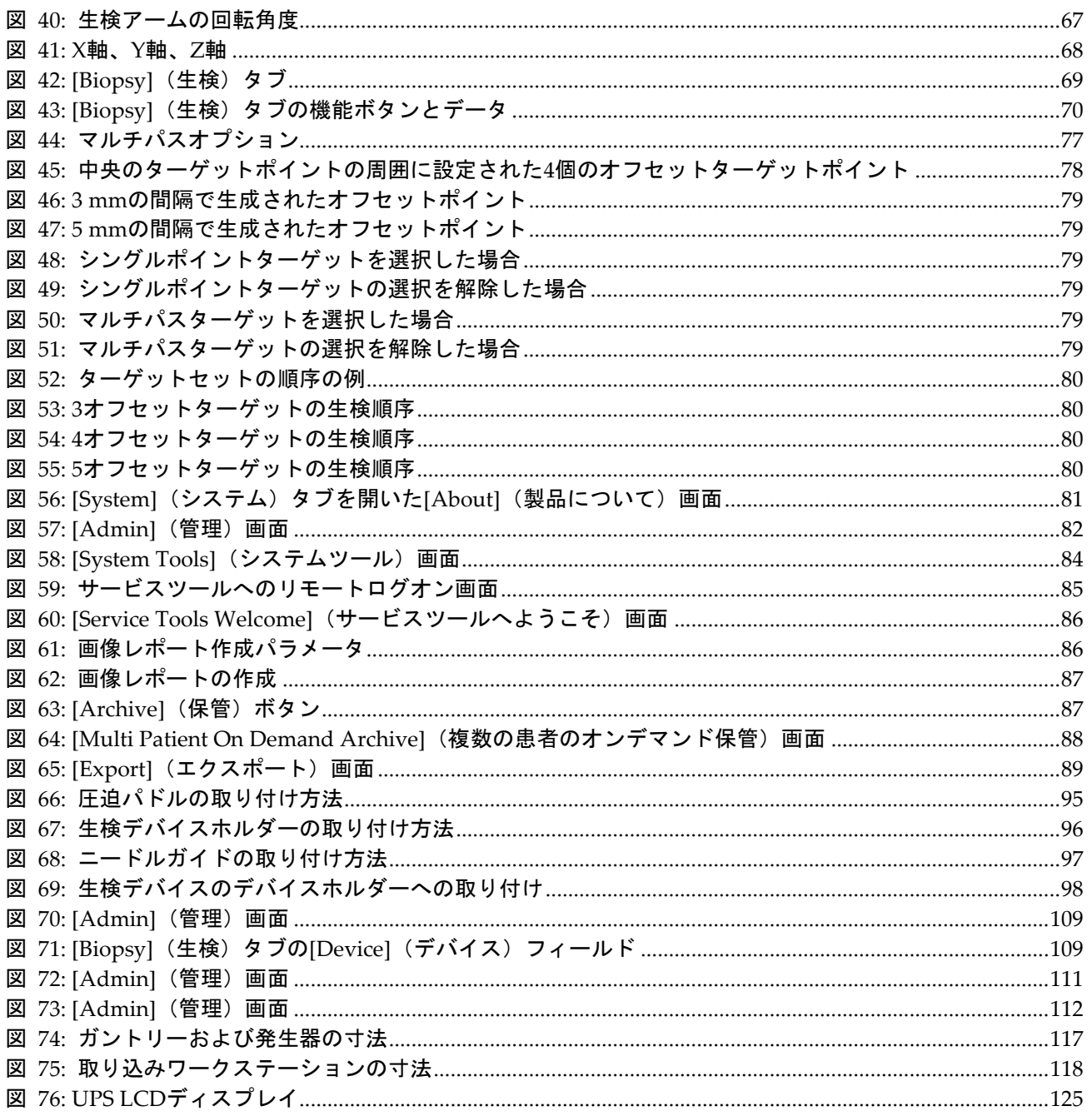

# <span id="page-12-0"></span>表一覧

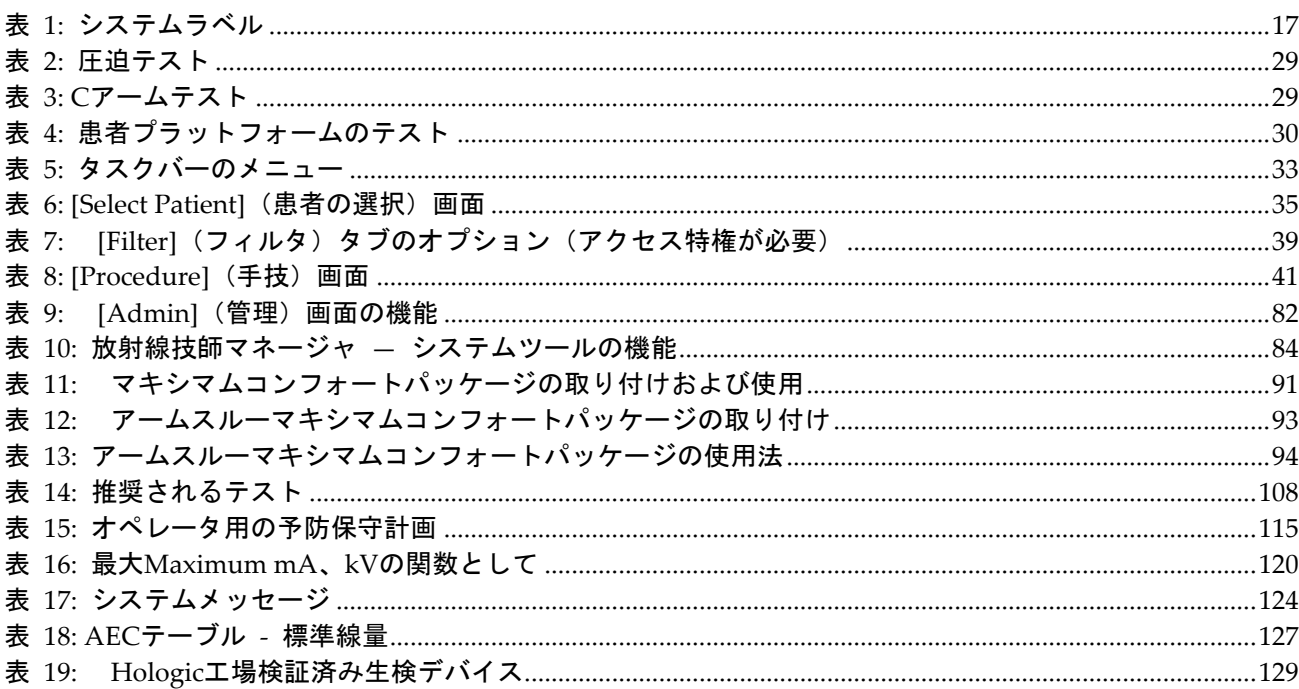

章1: はじめに

# <span id="page-14-1"></span><span id="page-14-0"></span>**1:はじめに 章1**

# **1.1 前書き**

設置および使用の前に、本書のすべての情報をよくお読みください。この取扱説明書に記 載されているすべての警告および注意事項に従ってください。手技中に取扱説明書をいつ でも使用できるようにしておいてください。医師は、本システムの使用に関して、この取 扱説明書に説明されているすべての潜在的なリスクおよび有害事象を患者に知らせる必 要があります。

# <span id="page-14-2"></span>**1.2 用途**

注意:米国連邦法により、本装置の販売は医師による注文または指示がある場合に限定  $R_{x}$ Only されます。

Affirm™腹臥位生検システムは、患者が腹臥位の体勢となって生検の対象となる病変部位 を確認し、介入(生検、術前病変部位特定、治療など)に向けてガイダンスを提供するた めの装置です。

#### <span id="page-14-3"></span>**1.2.1 適応**

Affirm 腹臥位生検システムは、通常の X 線マンモグラフィー装置の機能と病変部位特定 システムの機能を併せ持ち、まず乳房の病変部位を 2 次元または 3 次元で正確に特定して から、以前のマンモグラフィー検査で病変の疑いがあるとされた部位への介入(生検、術 前病変部位特定、治療など)に向けたガイダンスを提供する目的に使用できます。

#### <span id="page-14-4"></span>**1.2.2 禁忌**

- 患者の体重が 181 kg(400 ポンド)を超える場合。
- 乳房撮影において病変部位を可視化できない場合。
- 患者が手技の実施中に腹臥位を保つことができない場合。

## <span id="page-14-5"></span>**1.3 基本性能**

Affirm 腹臥位生検システムの基本性能要件は、IEC-60601-2-45:2005 に定義されていると おりです。これには、負荷条件の精度、自動制御システム、画像性能、胸壁側での欠損組 織、乳房圧迫器、負荷条件の限定範囲全体にわたる空気カーマの直線性、放射線出力の再 現性が含まれます。

# <span id="page-15-0"></span>**1.4 システム機能**

Affirm 腹臥位生検システムは、患者が腹臥位の状態で乳房生検を実施できるトモシンセ シス対応のマンモグラフィーシステムです。このシステムでは、以前のマンモグラフィー 検査で確認された病変が疑われる部位を定位生検術またはトモシンセシスによって特定 できます。さらに、このシステムにより、医師は真空補助下コアニードル生検またはニー ドル(ワイヤー)による病変部位の特定を実施できます。

病変部位の特定は、従来の定位画像とトモシンセシスデータセットの検証のいずれの方法 でも実施できます。トモシンセシスでは、医師がデータセットから病変が疑われる部位を 最も完全に含む画像面(スライス)を選択し、乳房内の病変の深さを確認します。

# <span id="page-15-1"></span>**1.5 ユーザープロファイル**

## <span id="page-15-2"></span>**1.5.1 マンモグラフィー技師**

- マンモグラフィー技師が勤務する施設に適用される要件をすべて満たしている。
- マンモグラフィーシステムを使用するためのトレーニングを受けた。
- マンモグラフィーでのポジショニングのトレーニングを受けている。
- 定位乳房生検術について理解している。
- コンピューターおよび周辺機器の操作方法を理解している。
- 無菌操作の手技を理解している。

#### <span id="page-15-3"></span>**1.5.2 放射線科医、外科医**

- 医師が勤務する施設に適用される要件をすべて満たしている。
- 定位乳房生検術について理解している。
- コンピューターおよび周辺機器の操作方法を理解している。
- 無菌操作の手技を理解している。
- 局所麻酔を行っている。
- コア生検の基本的な外科的手技を理解している。

#### <span id="page-15-4"></span>**1.5.3 医学物理士**

- 医学物理士が勤務する施設に適用される要件をすべて満たしている。
- マンモグラフィーについて理解している。
- デジタル画像の経験がある。
- コンピューターおよび周辺機器の操作方法を理解している。

章1: はじめに

# <span id="page-16-0"></span>**1.6 トレーニング要件**

米国では、ユーザーがマンモグラフィーの実施基準を満たす放射線技師として認定を受け ている必要があります。マンモグラフィーのユーザーは、従来のマンモグラフィーおよび デジタルマンモグラフィーの FDA ガイドラインに基づく MQSA 技師の要件をすべて満 たしている必要があります。

ユーザーには以下のトレーニングを受けることができます(この他にもさまざまなトレー ニングが用意されています)。

• Hologic の臨床サービス専門家によるオンサイトアプリケーショントレーニング オンサイトオンザジョブトレーニング(ピアトレーニング) また、ユーザーマニュアル でも本システムの使用方法を確認できます。 すべてのユーザーが必ず本システムの正し い操作方法のトレーニングを受けたうえで患者に対して使用する必要があります。

Hologic では、システムの誤った操作に起因する負傷または損傷については責任を負いか ねます。

## <span id="page-16-1"></span>**1.7 品質管理要件**

すべての品質管理テストを適切な期間内に実施してください。

## <span id="page-16-2"></span>**1.8 設置手順の確認方法**

設置手順はサービスマニュアルに記載されています。

技術的な記述情報の確認方法 技術的な記述情報はサービスマニュアルに記載されてい ます。

## <span id="page-16-3"></span>**1.9 保証**

契約書に特に明記されている場合を除き、i) Hologic の製造した機器は、製品を購入し た元のお客様の場合に限り、製品出荷日より、または設置が必要な場合は設置日より 1 年間、発行された製品仕様書に従って十分な機能を果たすことが保証されます(「保証期 間」)。ii) デジタル画像マンモグラフ X 線チューブは 24 ヶ月間保証されます。X 線チュ ーブは最初の 12 ヶ月は完全保証の対象となり、続く 13~24 ヶ月は減価償却日割り計算で 保証されます。iii) 交換部品および再製造された物は保証期間の残りまたは出荷後 90 日 のいずれか長い期間保証されます。 iv) 消耗供給品はそれぞれの包装に記載された期限 まで、発行された仕様書に従って十分な機能を果たすことが保証されます。v)ライセン ス化されているソフトウェアは、発行された仕様書に従って保証されます。vi) サービス は望ましい作業レベルが供給されることが保証されます。vii)Hologic の製造していない 装置は、そのメーカー経由で保証され、そのような Hologic 以外の装置のメーカーが許容 する保証が Hologic の顧客に適用されます。Hologic はその製品が中断することなくまた はエラーなしで使用できること、または製品を Hologic が認可していない他社製品ととも に使用した場合の性能を保証するものではありません。

# <span id="page-17-0"></span>**1.10 テクニカルサポート**

製品サポートの連絡先情報については、この取扱説明書のタイトルページを参照してくだ さい。

# <span id="page-17-1"></span>**1.11 製品に関する苦情**

この製品の品質、信頼性、安全性、または性能に関する苦情や問題がありましたら、Hologic までお知らせください。本装置が患者の負傷を誘発または重症化した場合は、直ちに当該 インシデントを Hologic にご報告ください。

# <span id="page-17-2"></span>**1.12 Hologic のサイバーセキュリティ方針**

Hologic では、コンピューターおよびネットワークセキュリティの現状を継続的に確認し、 セキュリティ上の問題が発生する可能性がないか調べています。Hologic は、必要に応じ て製品のアップデートを提供しています。

Hologic 製品向けのサイバーセキュリティベストプラクティスに関する文書については、 Hologic のインターネットサイトをご覧ください。

# <span id="page-17-3"></span>**1.13 警告、注意、および注記の説明**

この取扱説明書で使用されている警告、注意、および注記について説明します。

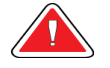

警告!

警告:

注意:

注記

危険な負傷または致命的な負傷を防止するために正確に従う必要のある 手順。

負傷を防止するために正確に従う必要のある手順。

装置の損傷、データの消失、またはソフトウェアアプリケーション内のファイルの破損 を防止するために正確に従う必要のある手順。

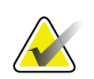

注記には追加情報が示されます。

# **Affirm腹臥位生検システムユーザーガイド**

章2: 一般情報

# <span id="page-18-1"></span><span id="page-18-0"></span>**2:一般情報 章2**

# **2.1 システムの概要**

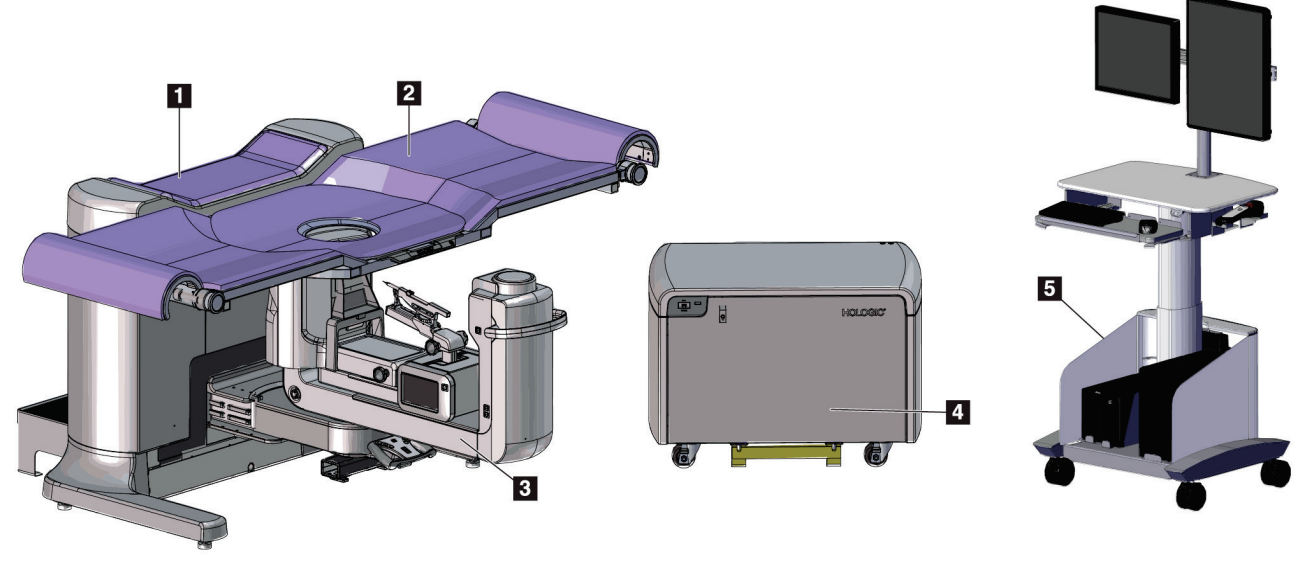

図 *1: Affirm* 腹臥位生検システム

#### 図の凡例

- 1. ガントリー
- 2. 患者サポートプラットフォーム
- 3. C アーム
- 4. 高電圧発生器
- 5. 取り込みワークステーション

<span id="page-18-2"></span>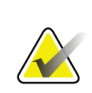

注記

取り込みワークステーションのキャスターは配置しやすくするためのものに過ぎませ ん。このシステムは移動式装置ではありません。

<span id="page-19-0"></span>**2.1.1 C アームの概要**

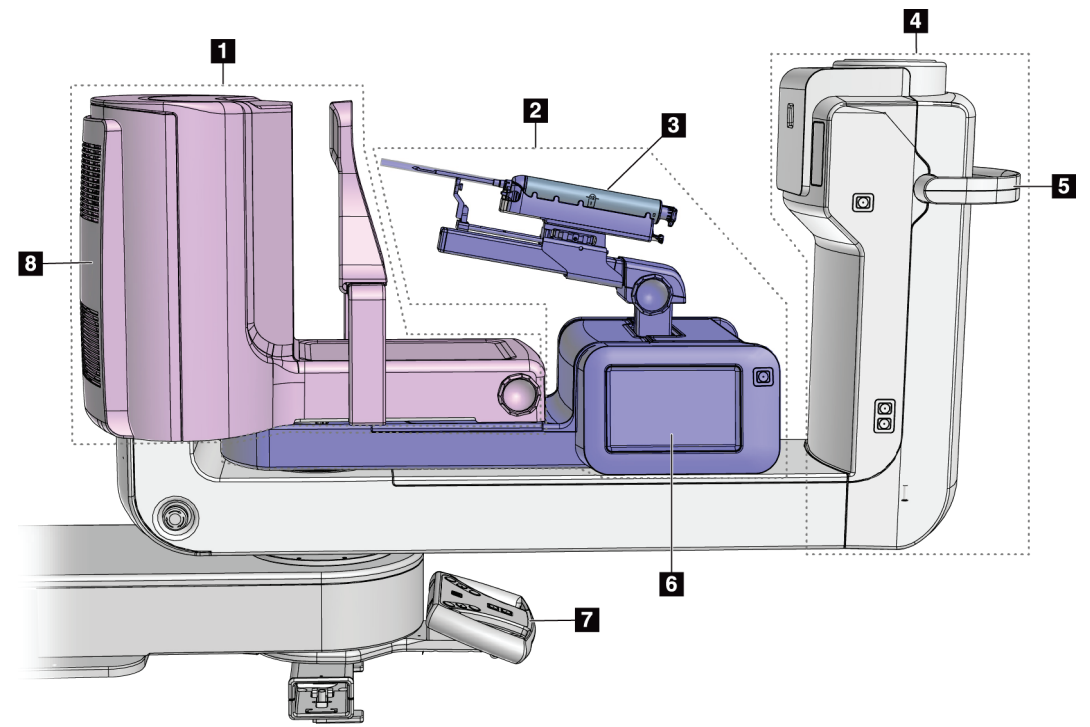

図 *2: C* アームの概要

#### 図の凡例

- <span id="page-19-1"></span>1. 圧迫アーム
- 2. 生検アーム
- 3. 生検デバイス
- 4. チューブヘッド
- 5. C アーム回転ハンドル
- 6. 生検コントロールモジュールディ スプレイ
- 7. コントロールハンドル
- 8. 受像器

章2: 一般情報

## <span id="page-20-0"></span>**2.2 安全対策情報**

このシステムを使用する前に、この取扱説明書を読み、内容を理解してください。患者へ の手技中に取扱説明書をいつでも使用できるようにしておいてください。

この取扱説明書に記載された指示に*常に*従ってください。Hologic では、システムの誤っ た操作に起因する負傷または損傷については責任を負いかねます。Hologic では、お客様 の施設で実施するトレーニングを手配いたします。

このシステムは保護装置を装備していますが、放射線技師はシステムの安全な使用方法を 理解しておく必要があります。放射線技師は、X 線が健康にどのような被害を及ぼすかを 把握している必要があります。

## <span id="page-20-1"></span>**2.3 警告と注意事項**

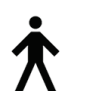

このシステムは、IPX0 クラス I タイプ B 装着部に分類され、IEC 60601-1 に準拠して短 期負荷で継続して動作する永続的に接続された装置です。可燃性の麻酔薬または液体の 浸入からシステムを保護することを目的とした装備はありません。

装着部には、圧迫パドル、胸部プラットフォーム、および患者プラットフォームが含ま れます。

# 警告!

感電の危険があります。この装置は、保護接地が施された電源にのみ接 続してください。

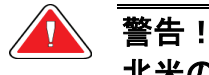

北米の電気安全要件に従い、適切な接地が施された医用コンセントを使 用してください。

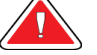

警告!

可燃性の麻酔薬の近くで電気装置を使用すると、爆発が起きるおそれが あります。

# 警告!

システムを適切に絶縁するために、承認されたアクセサリまたはオプシ ョンのみをシステムに取り付けてください。認定を受けた担当者のみが 接続を変更できます。

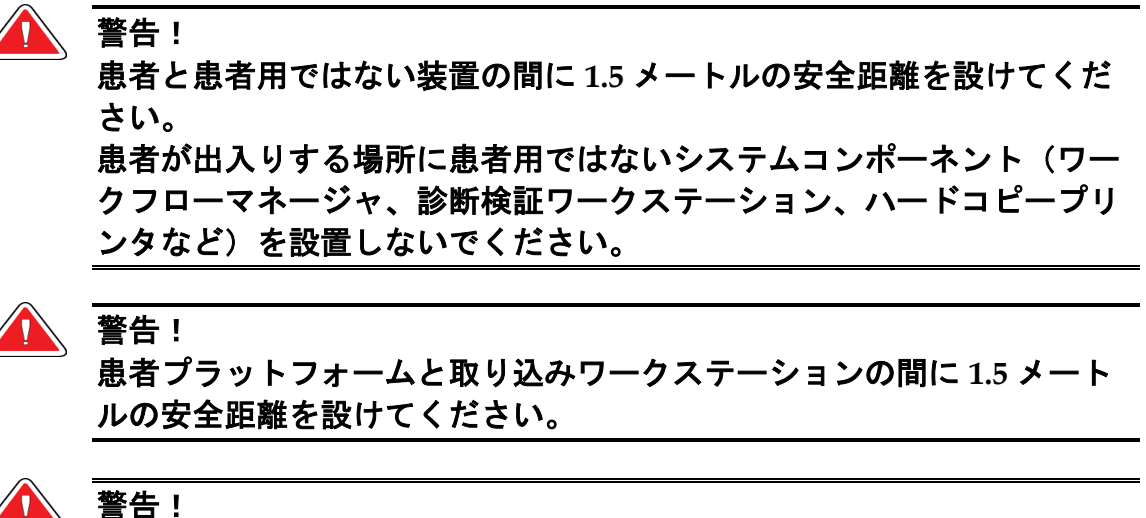

訓練を受けた **Hologic** 認定のサービスエンジニアのみがパネルを開ける ことができます。このシステムでは致死電圧が発生します。

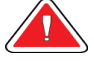

警告! ユーザーは、問題を修正してからシステムを使用する必要があります。

認定サービス担当者に連絡し、予防保守について確認してください。

警告!

警告:

警告:

電源障害が発生した場合は、患者をシステムから遠ざけてから電源を入 れてください。

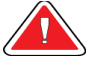

この装置には危険物が含まれています。廃棄物が発生した場合は、**Hologic** まで 返送するか、サービス担当者に連絡してください。

**C** アームはモーターで作動します。

# 警告:

**AEC** 露出調整の値を高くすると、患者が受ける放射線量が高レベルになります。 **AEC** 露出調整の値を低くすると、画像ノイズの増加や画質の低下につながり ます。

## 警告:

地域の放射線防護規制に従って装置へのアクセスを制限してください。

章2: 一般情報

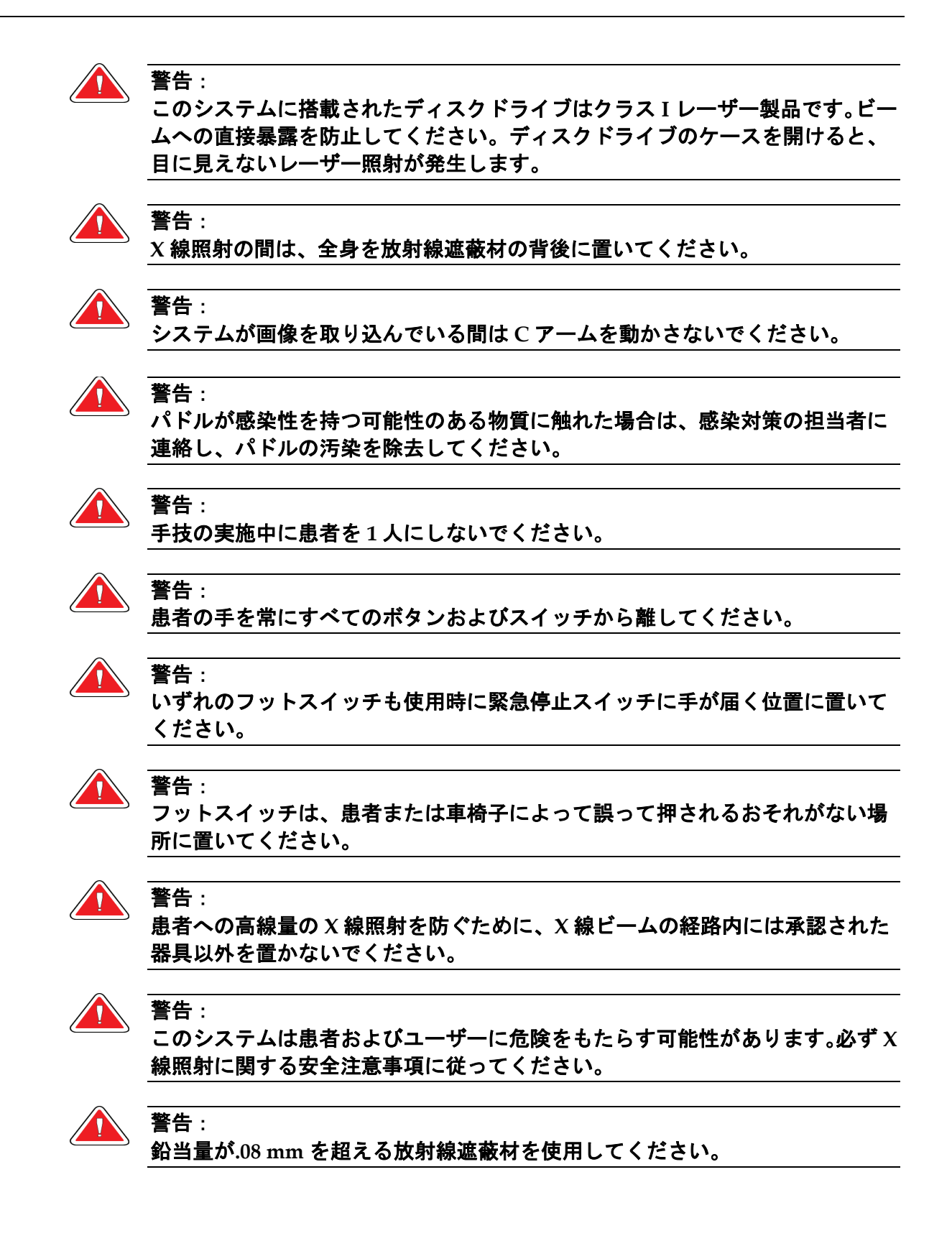

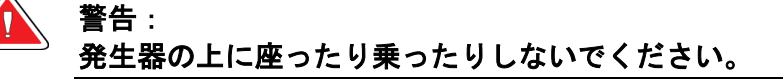

#### 注意:

このシステムは医療機器であり、通常のコンピューターではありません。ハードウェア やソフトウェアには承認された変更のみ行ってください。ネットワークセキュリティの ために、この装置はファイアーウォールの内側に設置してください。この医療機器には、 コンピューターウイルス対策やネットワークセキュリティの機能(コンピューターファ イアーウォールなど)は付属していません。ネットワークセキュリティおよびアンチウ ィルス対策はユーザーの責任で導入してください。

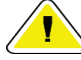

#### 注意:

緊急時を除き、取り込みワークステーションのサーキットブレーカーをオフにしないで ください。サーキットブレーカーをオフにすると、無停電電源装置(**UPS**)が停止し、 データが失われるおそれがあります。

注意:

注意:

注意:

注意:

注意:

注意:

注意:

データが失われるおそれがあります。磁場を形成する装置の近くまたは上に磁気メディ アを置かないでください。

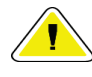

受像器に熱源(加温パッドなど)を使用しないでください。

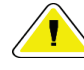

デジタル受像器の背面にあるファンポートを塞がないでください。

熱衝撃によるデジタル受像器の損傷を防止するために、推奨される手順に従って装置の 電源をオフにしてください。

ディスプレイは、**DICOM** 規格に従って較正されています。ディスプレイの輝度やコン トラストを調整しないでください。

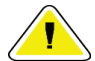

できるだけ少量のクリーニング液を使用してください。クリーニング液が流れ落ちない ように注意してください。

電子部品が損傷するため、システムに消毒スプレーを使用しないでください。

章2: 一般情報

# <span id="page-24-0"></span>**2.4 緊急停止スイッチ**

赤い緊急停止(Eストップ)スイッチはチューブアームの両側面と X 線リモートコントロ ールにあります。緊急停止スイッチをオンにすると、C アームと患者プラットフォームが 作動しなくなり、ガントリーの電源がオフになります。

通常のシステムシャットダウンに E ストップスイッチを使用しないでください。

<span id="page-24-4"></span>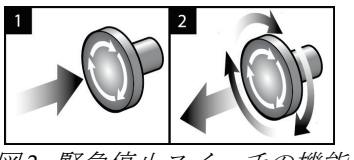

図 *3:* 緊急停止スイッチの機能

- 1. いずれかの緊急停止スイッチを押すと、ガントリ ーの電源がオフになります。
- 2. 緊急停止スイッチをリセットするには、スイッチ が浮き上がって元の状態に戻るまで 4 分の 1 回転 ほど右に回します。

# <span id="page-24-1"></span>**2.5 インターロック**

- 電子システムロックでは、コントロールハンドル上のシステムロックボタンがロック 解除モードである場合のみ C アームを作動させることができます。
- このシステムは、レディ状態ではなく、コントロールハンドル上のシステムロックボ タンがロックモードでない場合は、X 線照射を実行できません。
- 照射が終了する前に X 線ボタンを離すと、照射が中止され、アラームメッセージが表 示されます。
- このシステムは、照射後も X 線ボタンを離すまでレディ状態にはなりません。

#### <span id="page-24-2"></span>**2.6 準拠**

このセクションでは、システムの準拠要件と製造者の責任について説明します。

#### <span id="page-24-3"></span>**2.6.1 準拠要件**

製造者は、以下の条件の下で本装置の安全性、信頼性、および性能に対して責任を負い ます。

- 室内の電気設備がすべての要件を満たしている。
- 本装置がユーザーガイドに従って使用されている。
- アセンブリの操作、拡張、調整、変更、修理を認定された担当者のみが実施している。
- ネットワークおよび通信機器が IEC 規格に従って設置されている。システム全体(ネ ットワークおよび通信機器と Affirm 腹臥位生検システム)が IEC 60601-1 に準拠して いる必要があります。

注意: 医用電気機器には **EMC** に関する特別な注意が必要であり、設置、稼働開始、および使 用においては、提供される **EMC** 情報に従う必要があります。

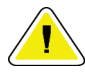

注意: ポータブルおよびモバイル **RF** 通信は医用電気機器に影響を与えることがあります。

# 注意:

認定品以外のアクセサリやケーブルを使用すると、放射の増加や電磁波耐性の低下をも たらすおそれがあります。システムの絶縁性を維持するために、**Hologic** 認定のアクセ サリまたはオプションのみをシステムに取り付けてください。

# 注意:

医用電気(**ME**)機器または **ME** システムについては、他の機器と近接した場所または 積み重ねた状態での使用を避けてください。他の機器と近接した場所または積み重ねた 状態での使用が必要である場合は、その状態で **ME** 機器または **ME** システムが正常に動 作することを確認してください。

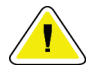

注意: このシステムは、医療従事者による使用のみを目的としています。このシステムは、無 線干渉を引き起こす可能性があり、近くの装置の動作を妨害することがあります。装置

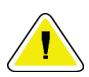

注意:

注意:

**Hologic** が明確に承認していない変更または修正を加えると、お客様の装置使用権限が 無効になる場合があります。

の向きの変更または移動や設置場所の遮蔽などの対策が必要となる場合があります。

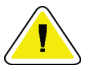

この装置は、**FCC** 規則の第 **15** 条に関連するクラス **A** デジタル装置の制限に従っている ことが試験により実証されています。これらの制限は、装置を商業環境で使用した場合 の有害な電波干渉に対し、妥当な保護を提供するためのものです。この装置は、無線周 波数エネルギーを発生、使用、および放射し、手順書に従って設置および使用しなけれ ば無線通信に有害な電波干渉をもたらす可能性があります。この装置の住宅地域での使 用は有害な電波干渉を引き起こす可能性があり、電波干渉が発生した場合、ユーザーは 自らの費用負担で問題に対処することが求められます。

章2: 一般情報

#### <span id="page-26-0"></span>**2.6.2 適合性宣言**

製造者は、本装置が以下の要件を満たしていることを表明します。

IEC:

- IEC 60601-1:2005 医用電気機器、第 1 部:基礎安全および基本性能に関する一般要 求事項
- IEC 60601-1-2:2007 副通則:電磁両立性 要求事項および試験
- IEC 60601-1-3:2008 診断用 X 線装置の放射線防護に関する一般要求事項
- IEC 60601-1-6:2010 副通則:ユーザビリティ
- IEC 60601-2-28:2010 診断用 X 線管装置の基礎安全および基本性能に関する個別要 求事項
- IEC 60601-2-45:2011 乳房用 X 線装置および乳房撮影定位装置の基礎安全および基 本性能に関する個別要求事項

FDA:

- 21 CFR §900 マンモグラフィー品質標準法 (MQSA)
- 21 CFR §1020.30 診断用 X 線システムおよびその主要コンポーネント
- 21 CFR §1020.31 X 線撮影装置

CE:

- 93/42/EEC MDD に基づく CE マーキング
- 2006/42/EC 2006 年 5 月 17 日の機械指令
- 2002/95/EC 2003 年 1 月 27 日の有害物質制限指令
- 2002/96/EC 2003 年 1 月 27 日の廃電気電子機器指令

CAN/CSA:

• CAN/CSA-C22.2 No. 60601-1 (2008):医用電気機器 - 第 1 部:安全性に関する一般 要求事項

ANSI/AAMI:

• ANSI/AAMI ES60601-1 (2005) - 医用電気機器 - 第 1 部:基礎安全および基本性能に 関する一般要求事項

# <span id="page-27-0"></span>**2.7 記号**

このセクションでは、このシステムに表示されている記号について説明します。

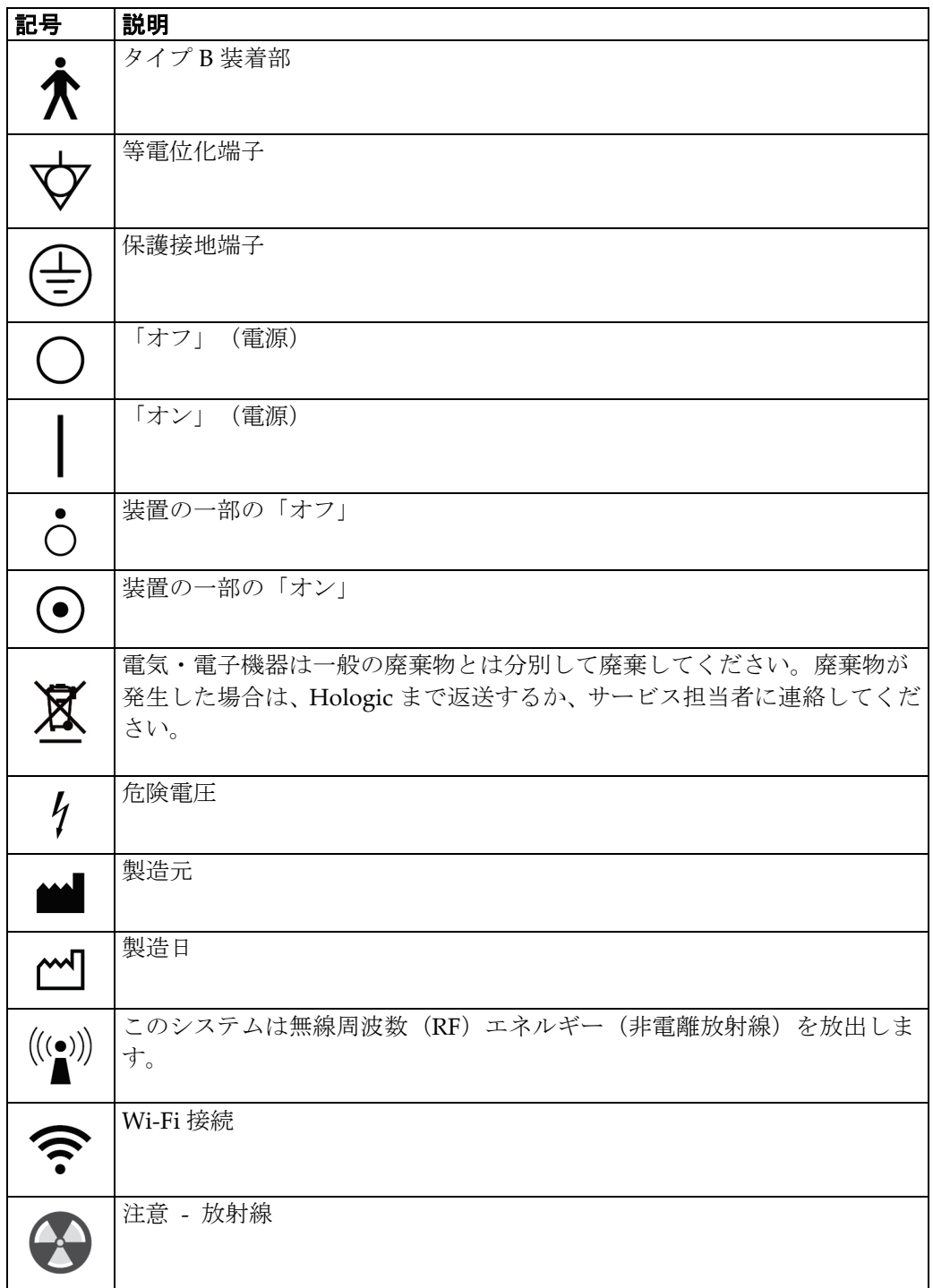

# **Affirm腹臥位生検システムユーザーガイド**

章2: 一般情報

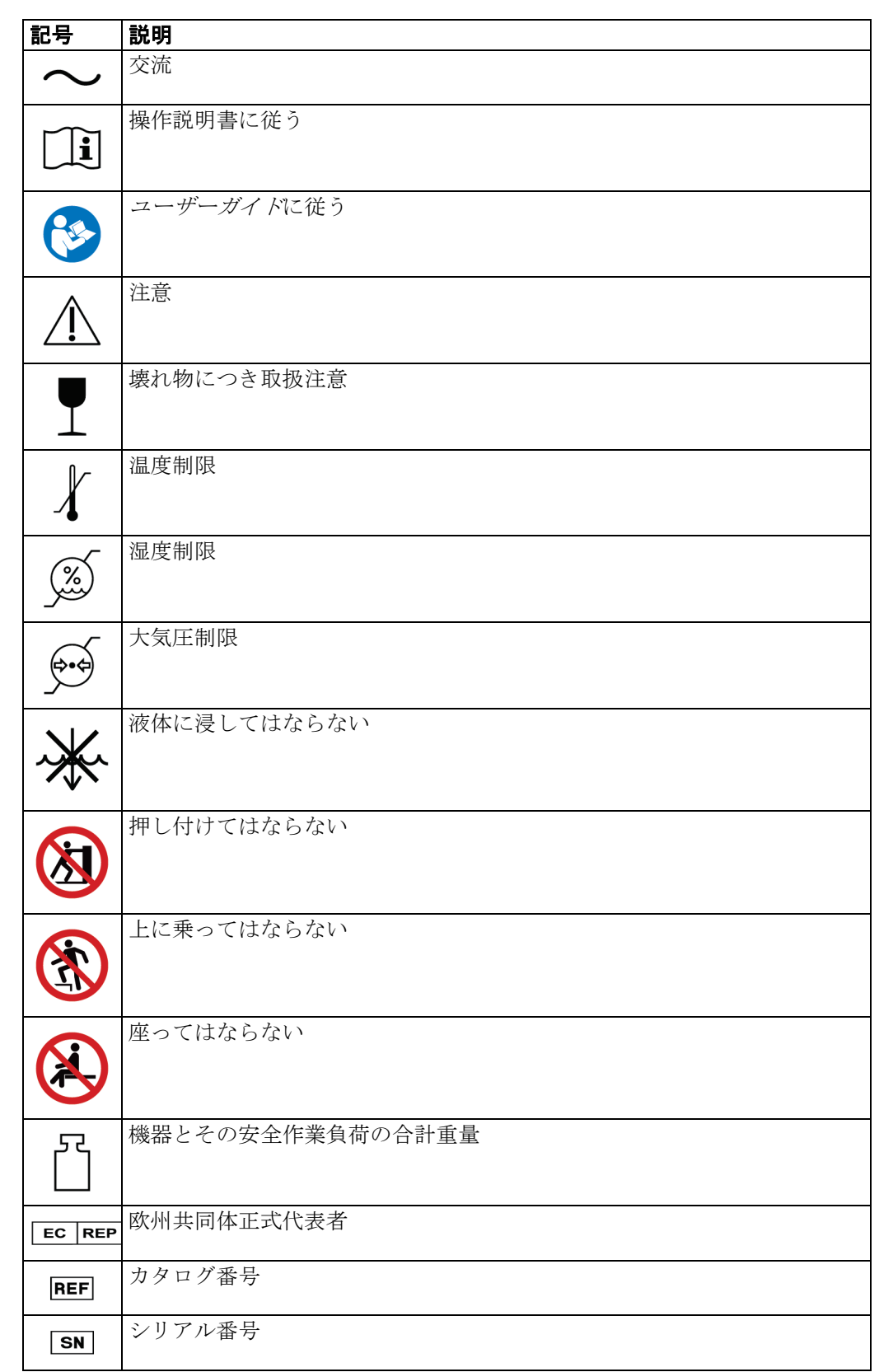

# **2.8 ラベルの位置**

<span id="page-29-1"></span><span id="page-29-0"></span>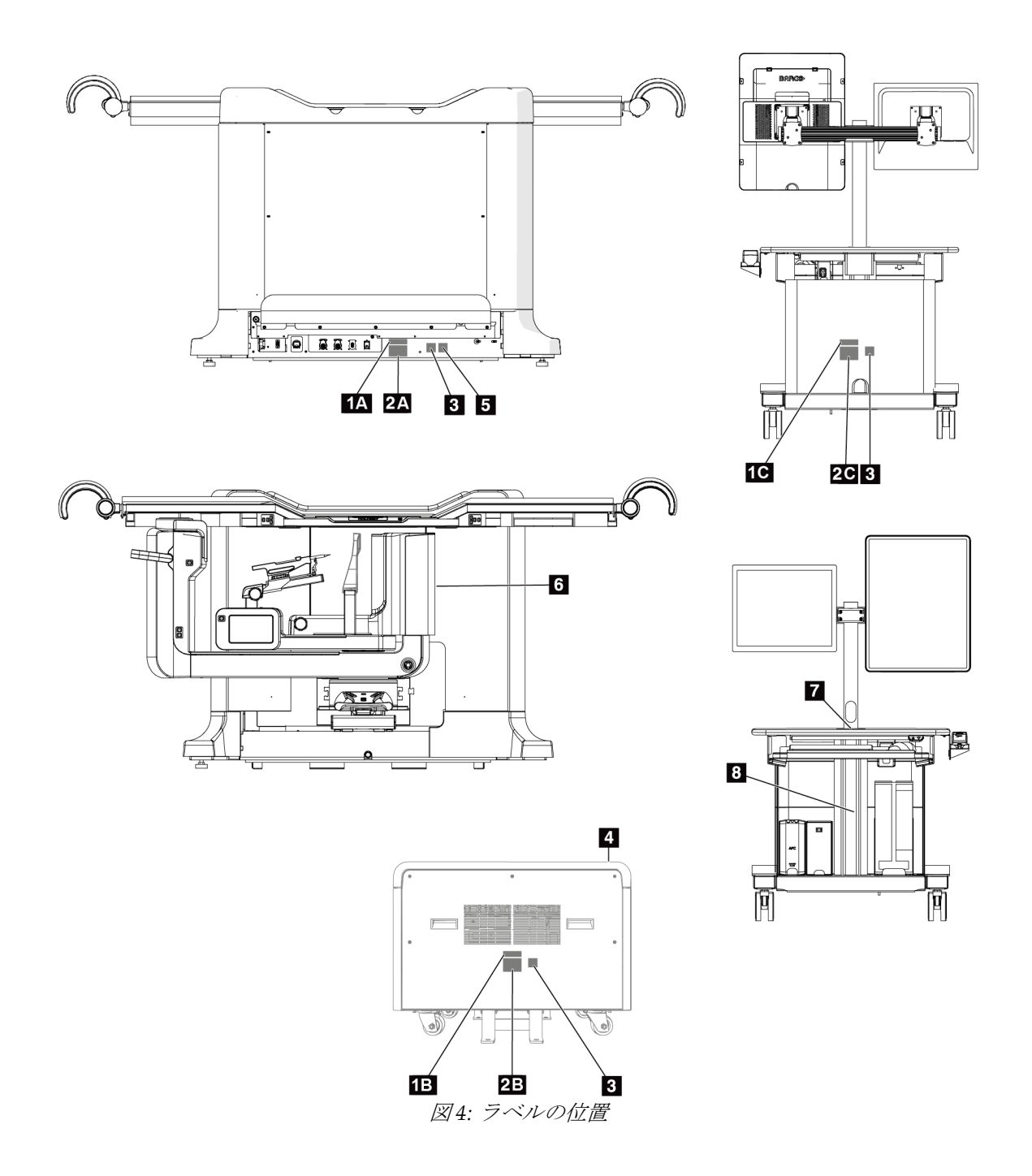

# **Affirm腹臥位生検システムユーザーガイド**

章2: 一般情報

<span id="page-30-0"></span>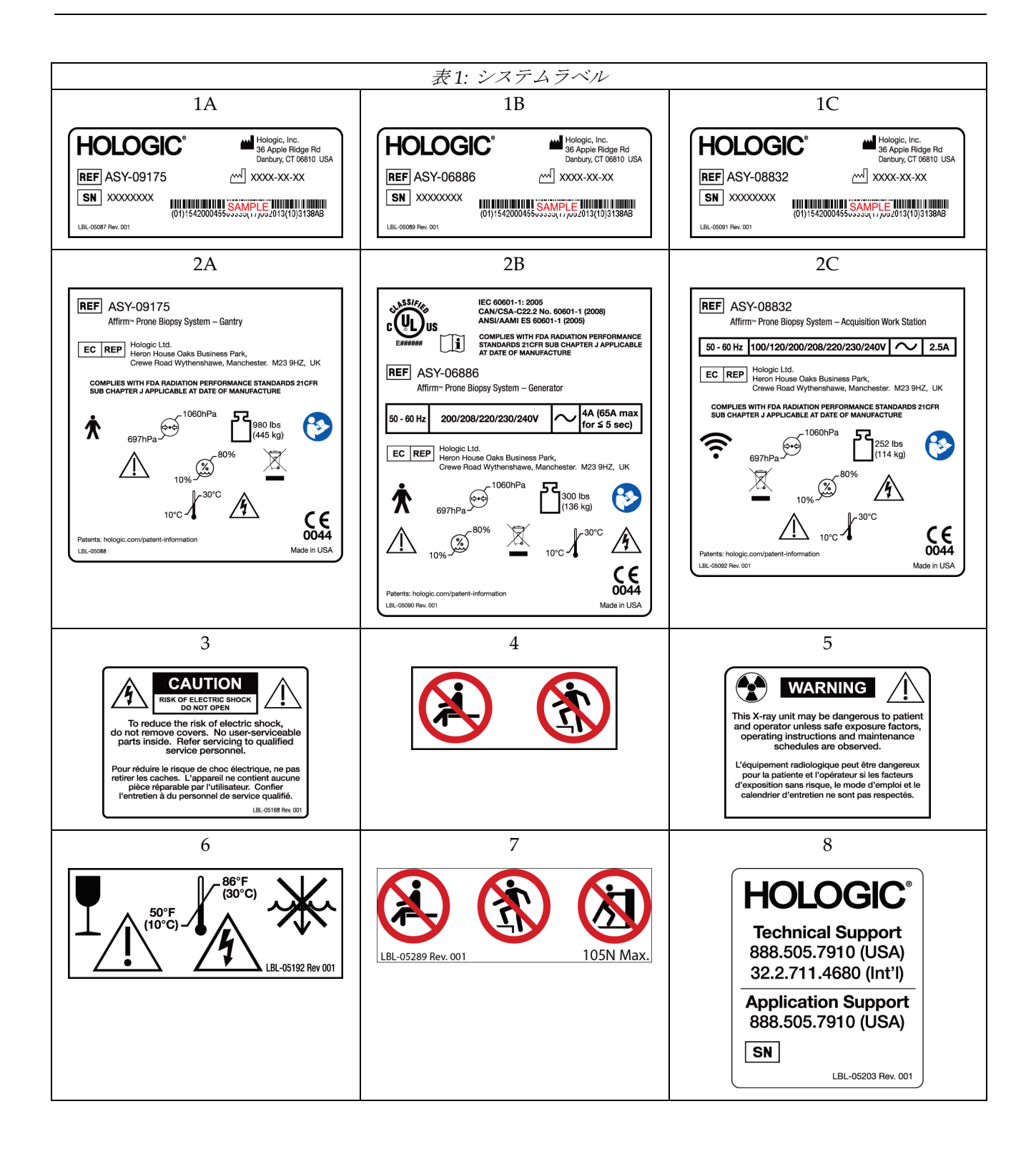

# <span id="page-32-1"></span><span id="page-32-0"></span>**3:システムの操作ボタンおよびインジケータ 章3**

# **3.1 システム電源ボタン**

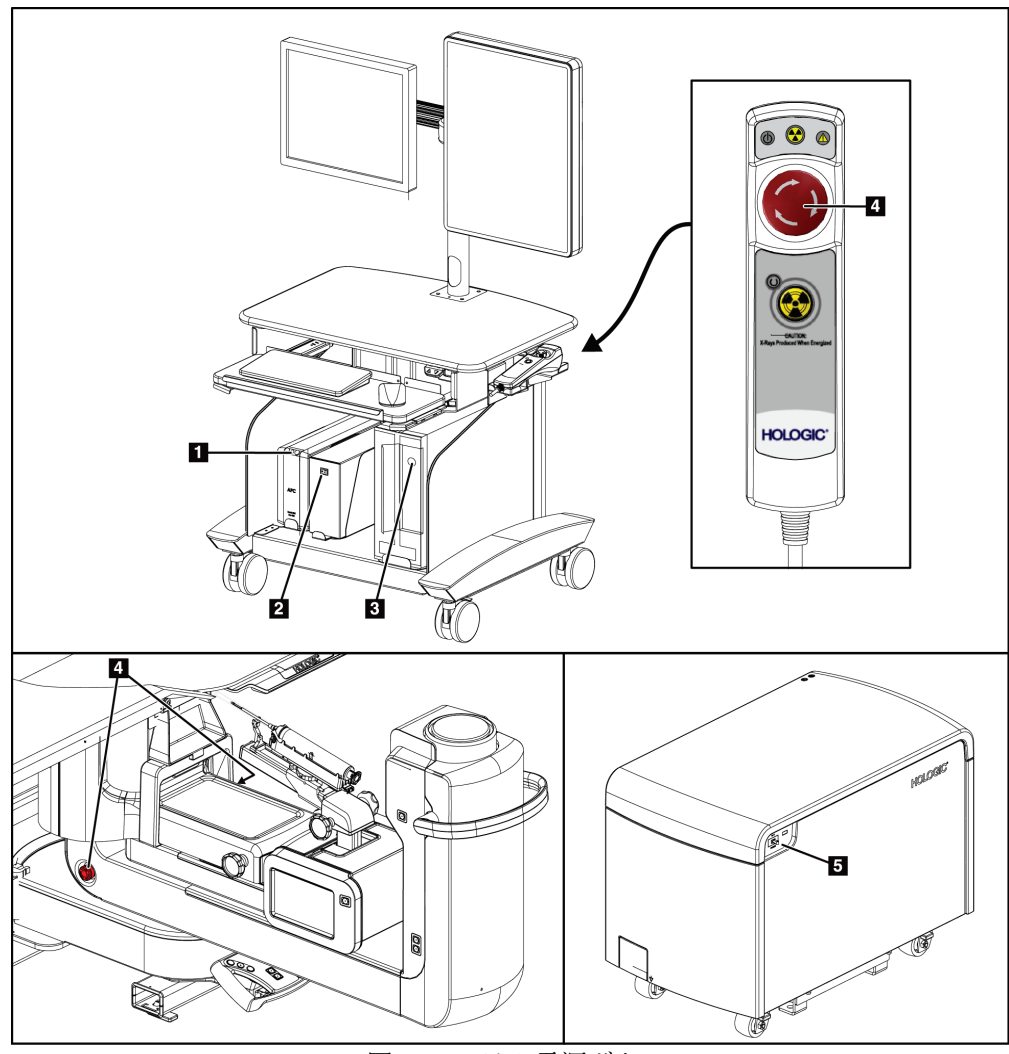

図 *5:* システム電源ボタン

#### 図の凡例

- <span id="page-32-2"></span>1. 無停電電源装置(UPS)電源/リセットボタン
- 2. 絶縁変圧器電源スイッチ
- 3. コンピューター電源オン/リセットボタン
- 4. 緊急停止 (E ストップ) スイッチ
- 5. 発生器サーキットブレーカー

<span id="page-33-0"></span>章3: システムの操作ボタンおよびインジケータ

# **3.2 C アームの操作ボタン**

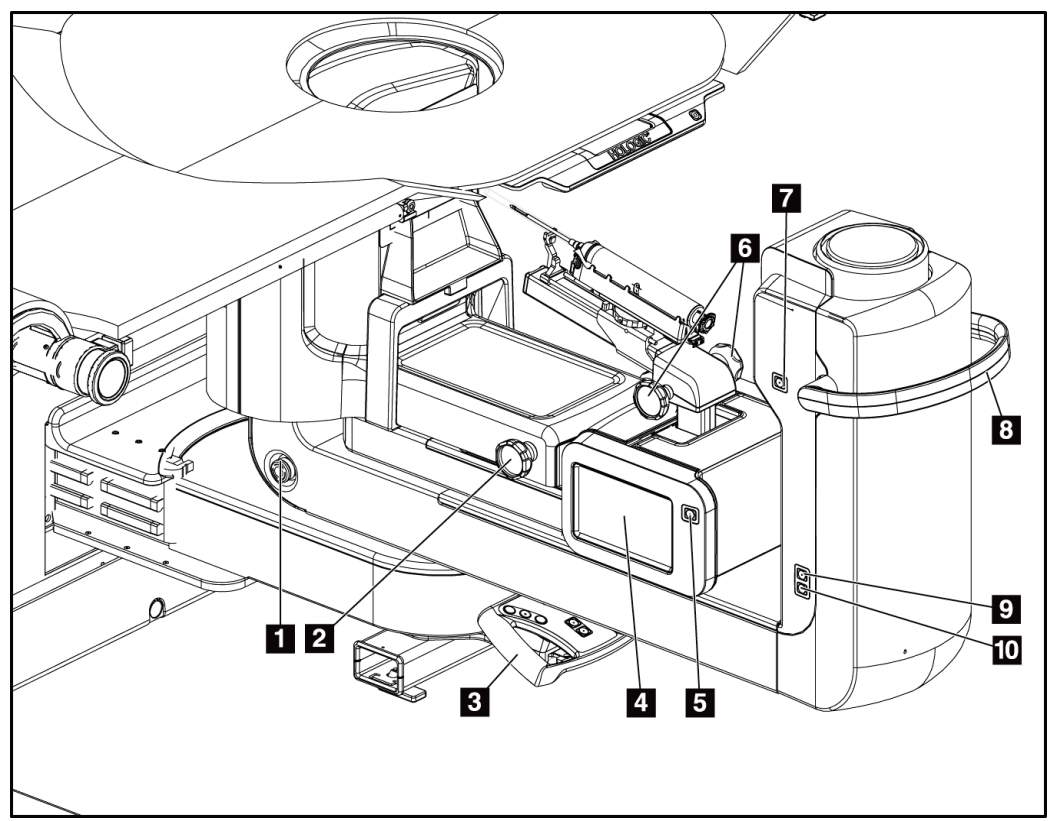

図 *6: C* アームの操作ボタンおよびディスプレイ

#### 図の凡例

- <span id="page-33-1"></span>1. 緊急停止 (E ストップ) スイッチ
- 2. 手動圧迫調整ノブ
- 3. コントロールハンドル
- 4. 生検コントロールモジュールタッチスクリー ンディスプレイ
- 5. 生検アームモーター始動ボタン
- 6. 生検デバイス手動押し出し/引き戻しノブ
- 7. 作業照明のオン/オフ
- 8. C アーム回転ハンドル
- 9. C アームスイープ ユーザーから離れる方向
- 10. C アームスイープ ユーザーに向かう方向

章3: システムの操作ボタンおよびインジケータ

### <span id="page-34-0"></span>**3.2.1 生検アームの操作ボタン**

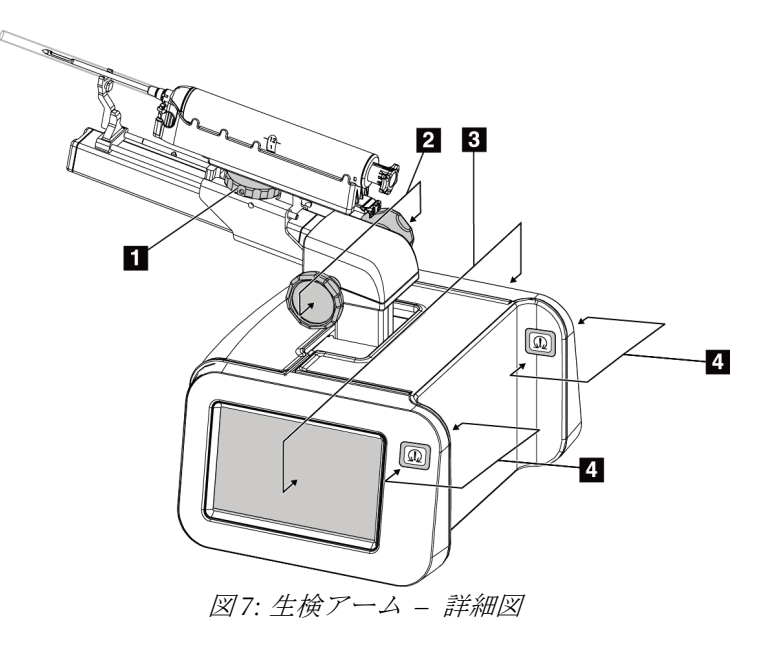

#### 図の凡例

- <span id="page-34-1"></span>1. 生検デバイス取り付けノブ
- 2. ニードル手動押し出し/引き戻しノブ
- 3. 生検コントロールモジュールタッチスクリーンデ ィスプレイ
- 4. 生検コントロールモジュールモーター始動ボタン

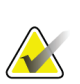

注記

注記

生検コントロールモジュールタッチスクリーンディスプレイの使用方法の詳細につい ては、「ユーザーインターフェイス *-* [生検コントロールモジュール](#page-66-0)[53](#page-66-0)ページ 」を参照 してください。

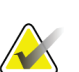

生検コントロールモジュールモーター始動ボタンは対になっており、生検コントロー ルモジュールの両側面に 1 組ずつあります。対になったボタンはモジュールカバーの 張り出し部分の両側にあり、片手で掴めるようになっています。生検コントロールモ ジュールモーターを始動するには、いずれかの対になったモーター始動ボタンを押し 続けます。

<span id="page-35-0"></span>章3: システムの操作ボタンおよびインジケータ

# **3.2.2 コントロールハンドルの操作ボタン**

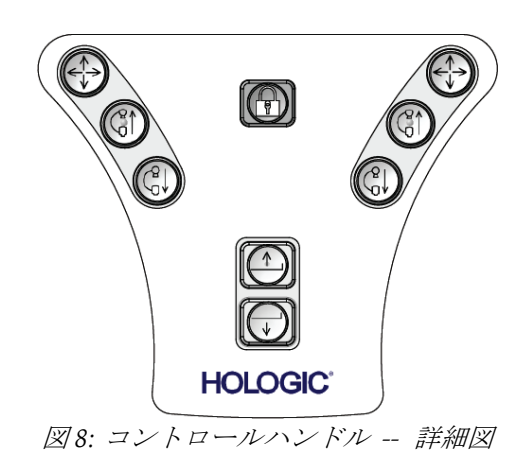

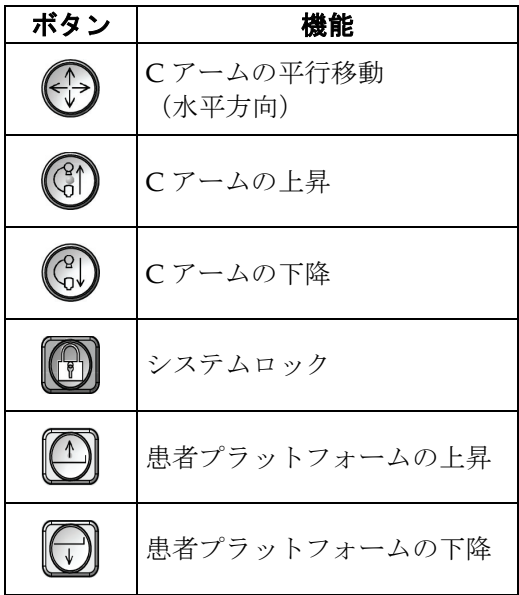

<span id="page-35-2"></span><span id="page-35-1"></span>**3.2.3 フットスイッチの操作ボタン**

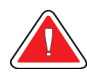

警告: いずれのフットスイッチも使用時に緊急停止スイッチに手が届く位置に置いて ください。

警告:

フットスイッチは、患者または車椅子によって誤って押されるおそれがない場 所に置いてください。
章3: システムの操作ボタンおよびインジケータ

## $\blacksquare$ t UQT  $\mathbf{z}$  $\overline{\mathbf{3}}$  $\overline{4}$ 図 *9:* フットスイッチ *–* 詳細図

- 1. C アームの下降
- 2. C アームの上昇
- 3. 圧迫の解除
- 4. 圧迫の開始

章3: システムの操作ボタンおよびインジケータ

### **3.3 患者プラットフォームの操作ボタン**

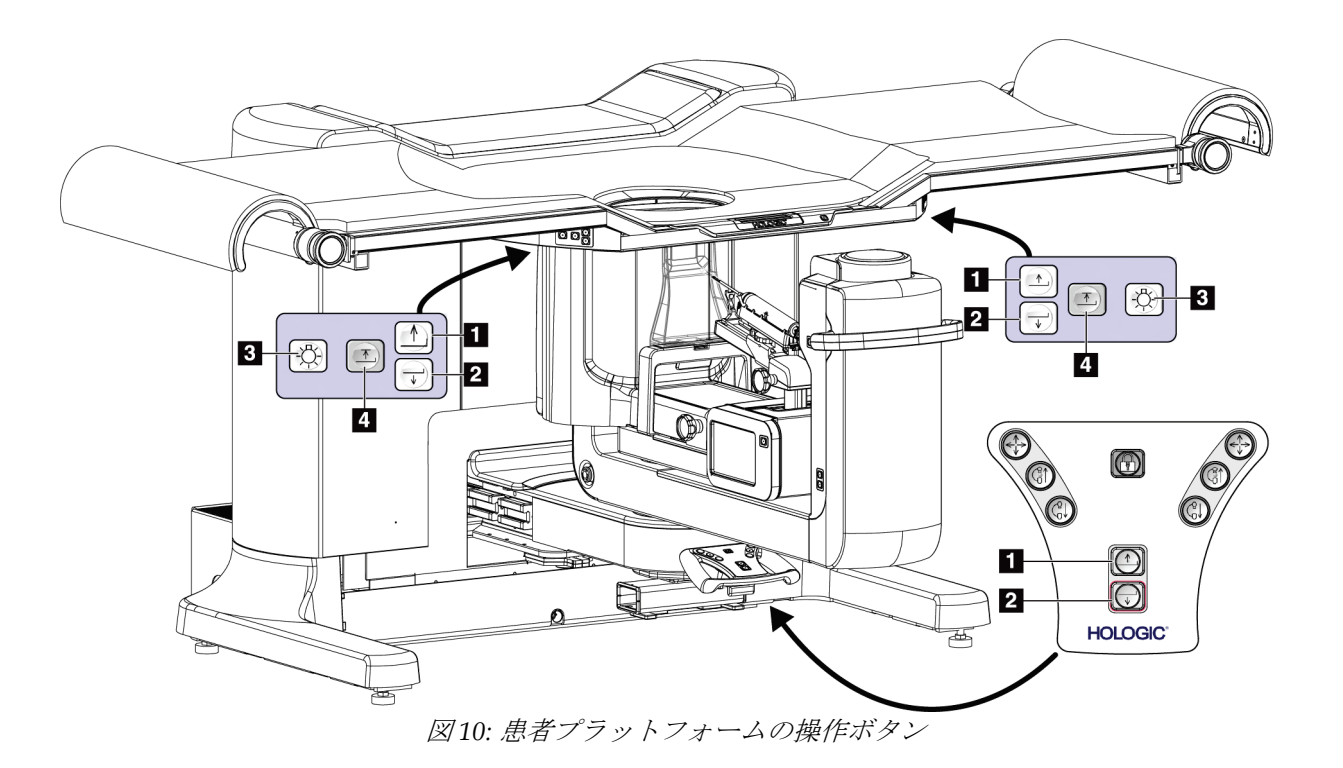

- 1. 患者プラットフォームの上昇
- 2. 患者プラットフォームの下降
- 3. 作業照明のオン/中/低/オフ
- 4. 患者プラットフォームの上限位置(最大高さ)

### **3.4 取り込みワークステーションの操作ボタン**

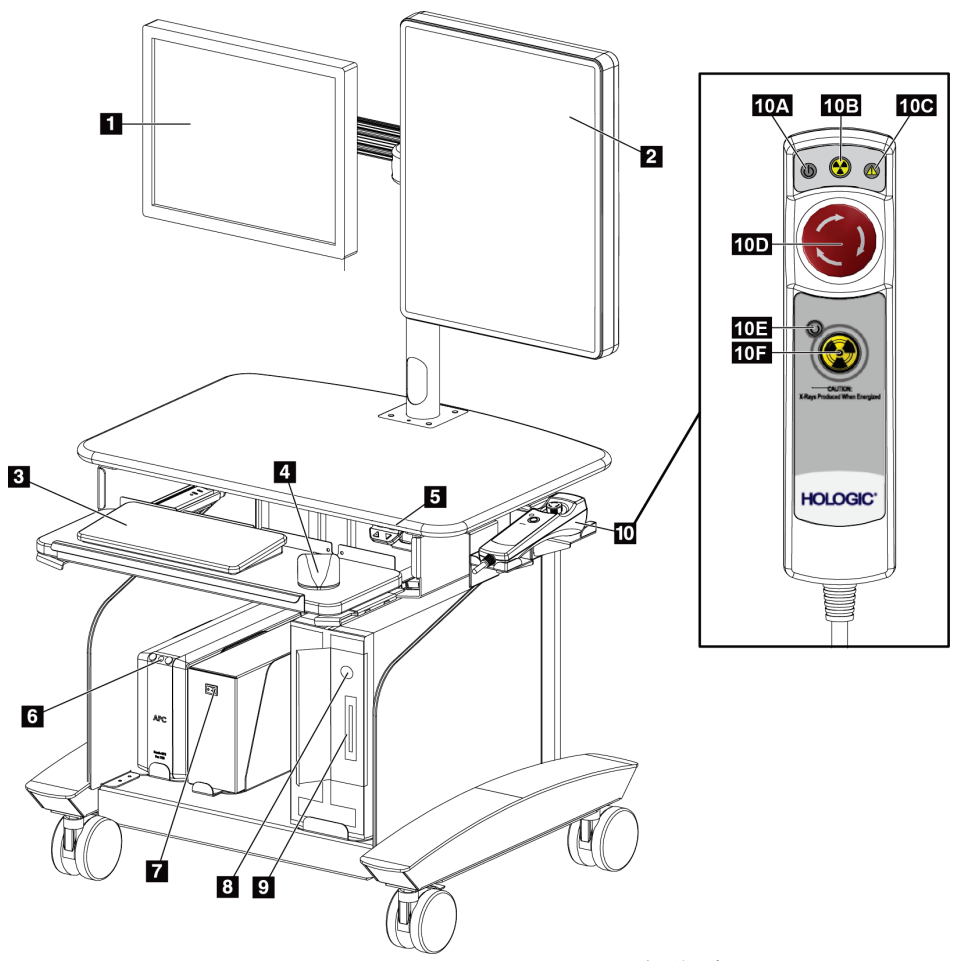

図 *11:* 取り込みワークステーションの操作ボタン

- 1. コントロールモニタ
- 2. 画像表示モニタ
- 3. キーボード
- 4. マウス
- 5. ワークステーション作業台の上昇/下降ボタン
- 6. 無停電電源装置(UPS)電源ボタン
- 7. 絶縁変圧器電源スイッチ
- 8. コンピューター電源オン/リセットボタン
- 9. CD/DVD ドライブ
- 10. 緊急停止/X 線照射リモート
	- A. 電源オンランプ
	- B. X 線アクティブランプ
	- C. システム警告ランプ
	- D. 緊急停止スイッチ
	- E. X 線レディランプ
	- F. X 線照射ボタン

章4: 起動、機能テスト、シャットダウン

## **4:起動、機能テスト、シャットダウン 章4**

### **4.1 システムの起動方法**

- 1. C アームや患者プラットフォームを動かすときに障害となるものがないことを確認 します。
- 2. 発生器のサーキットブレーカーがオンの位置にあることを確認します。
- 3. 絶縁変圧器の電源スイッチがオンの位置にあることを確認します。
- 4. UPS の電源がオンになっていることを確認します。
- 5. コンピューターの電源**/**リセットボタンを押します。コンピューターの電源がオンにな り、取り込みワークステーションのコントロールモニタに[*Startup*](スタートアップ) 画面が表示されます。ガントリーの電源が自動的にオンになります。

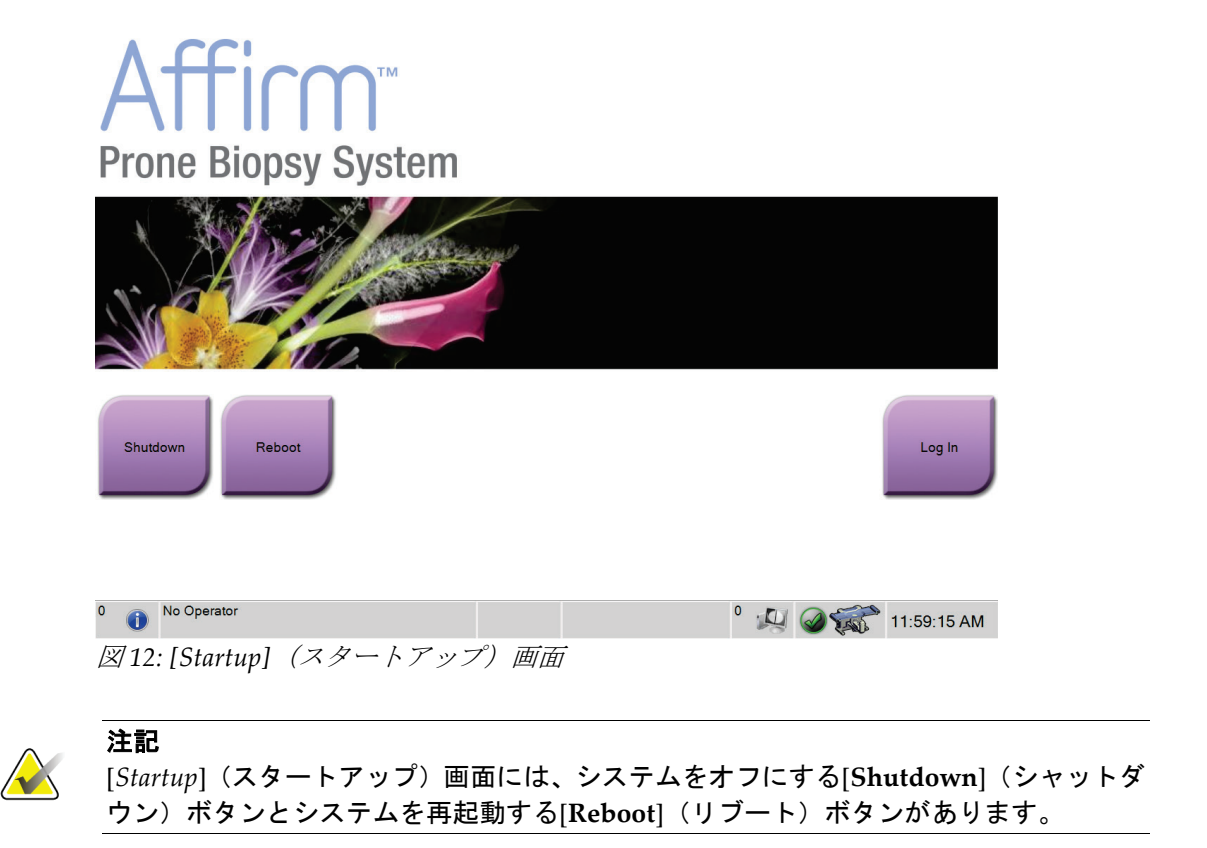

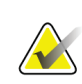

注記

電源ボタンの位置については、図「[システム電源ボタン](#page-32-0)[19o](#page-32-0)n page 」を参照してくだ さい。

章4: 起動、機能テスト、シャットダウン

### **4.1.1 ログイン**

- 1. [*Startup*](スタートアップ)画面の[**Log In**](ログイン)ボタンを選択します。
- 2. [Select an Operator] (オペレータの選択) (ログイン)画面が開き、マネージャおよび 放射線技師のユーザー名のリストが表示されます。サービス、アプリケーション、お よび医学物理士のユーザー名を表示するには、[Show All](すべて表示)ボタンを選 択します。
- 3. 対応するボタンを使用して、いずれかのオペレータを選択します。

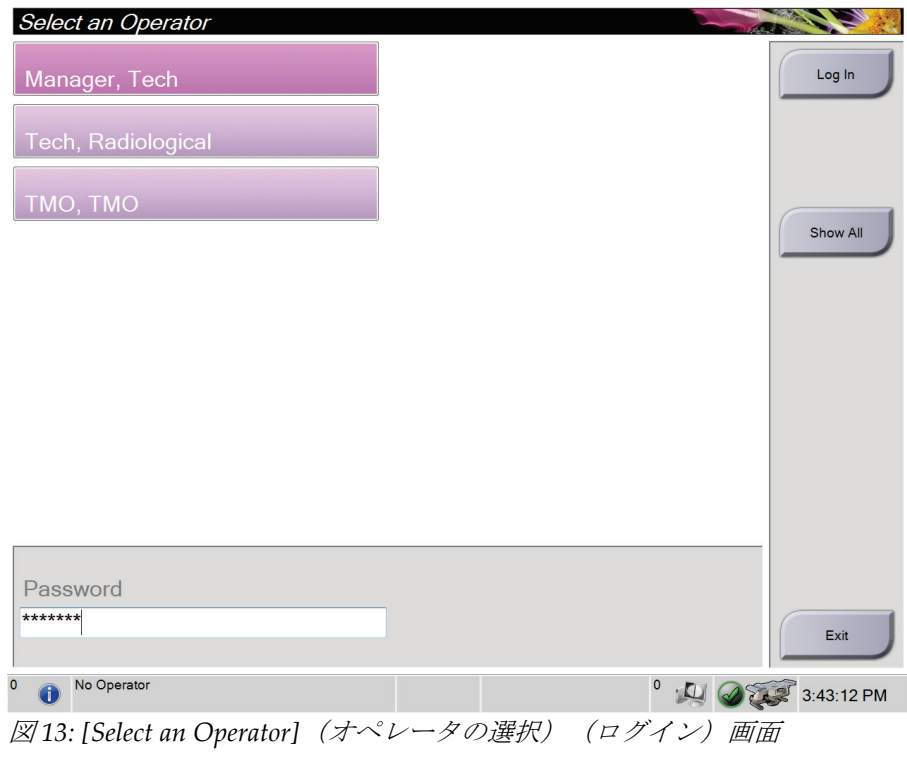

- 4. [Password](パスワード)フィールドを選択し、パスワードを入力します。
- 5. [**Log In**](ログイン)を選択します。

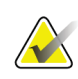

注記

予定されている品質管理タスクがある場合は、[*Select Function to Perform*](実行する機 能の選択)画面が表示されます。品質管理タスクを実行するか、[**Skip**](スキップ)を 選択します。

章4: 起動、機能テスト、シャットダウン

### **4.2 機能テスト**

#### **4.2.1 圧迫機能テスト**

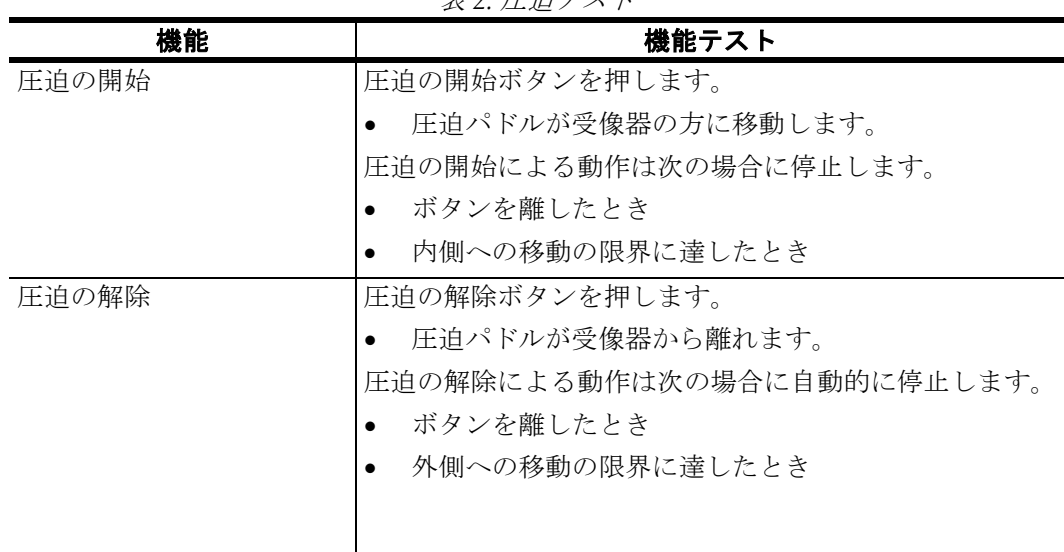

#### 表 *2:* 圧迫テスト

### **4.2.2 C アームの動作機能テスト**

| 機能      | 衣 ふし ノ ニ ム ノ ヘ ハ<br>機能テスト     |
|---------|-------------------------------|
|         |                               |
| Cアームの上昇 | Cアーム上昇ボタンを押します。               |
|         | Cアームが上昇します。<br>$\bullet$      |
|         | Cアームの上昇動作は次の場合に停止します。         |
|         | ボタンを離したとき<br>$\bullet$        |
|         | - 上への移動の限界に達したとき<br>$\bullet$ |
| Cアームの下降 | Cアーム下降ボタンを押します。               |
|         | • Cアームが下降します。                 |
|         | Cアームの下降動作は次の場合に停止します。         |
|         | ボタンを離したとき<br>$\bullet$        |
|         | - 下への移動の限界に達したとき<br>$\bullet$ |
|         |                               |
|         |                               |

表 *3: C* アームテスト

章4: 起動、機能テスト、シャットダウン

#### **4.2.3 患者プラットフォームの機能テスト**

表 *4:* 患者プラットフォームのテスト

| 機能              | 機能テスト                           |  |  |  |  |
|-----------------|---------------------------------|--|--|--|--|
| 患者プラットフォームの上昇   | 患者プラットフォーム上昇ボタンを押します。           |  |  |  |  |
|                 | 患者プラットフォームが上昇します。               |  |  |  |  |
|                 | 患者プラットフォームの上昇動作は次の場合に停止します。     |  |  |  |  |
|                 | ボタンを離したとき<br>$\bullet$          |  |  |  |  |
|                 | 上への移動の限界に達したとき                  |  |  |  |  |
| 黒者プラットフォームの下降   | 患者プラットフォーム下降ボタンを押します。           |  |  |  |  |
|                 | 患者プラットフォームが下降します。               |  |  |  |  |
|                 | 患者プラットフォームの下降動作は次の場合に停止します。     |  |  |  |  |
|                 | ボタンを離したとき<br>$\bullet$          |  |  |  |  |
|                 | 下への移動の限界に達したとき                  |  |  |  |  |
| 患者プラットフォームの最大上昇 | 患者プラットフォーム最大上昇ボタンを押します。         |  |  |  |  |
|                 | 患者プラットフォームが自動的に最大高さまで上昇し<br>ます。 |  |  |  |  |
|                 | 患者プラットフォームの動作は次の場合に停止します。       |  |  |  |  |
|                 | 上への移動の限界に達したとき                  |  |  |  |  |
|                 | 患者プラットフォーム最大上昇ボタンをもう一度押した<br>とき |  |  |  |  |
|                 | 患者プラットフォーム上昇/下降ボタンを押したとき        |  |  |  |  |

### **4.3 システムのシャットダウン方法**

- 1. 患者への手技が開いている場合は、すべて閉じます。
- 2. [*Select Patient*](患者の選択)画面で[**Log Out**](ログアウト)ボタンを選択します。
- 3. [Startup] (スタートアップ) 画面で[Shutdown] (シャットダウン) ボタンを選択し ます。
- 4. 情報ダイアログボックスで[**Yes**](はい)を選択します。

#### **4.3.1 システムの完全停止の方法**

- 1. システムシャットダウン手順を実行します。
- 2. UPS の電源/リセットボタンを押して、UPS の電源をオフにします。
- 3. 絶縁変圧器の電源スイッチをオフにします。
- 4. 発生器のサーキットブレーカーをオフにします。

## **5:ユーザーインターフェイス - コントロールモニタ 章5**

### **5.1 [Select Function to Perform](実行する機能の選択)画面**

ログインすると、[*Select Function to Perform*](実行する機能の選択)画面が表示されます。 この画面には、予定されている品質管理タスクが表示されます。

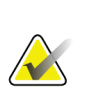

注記

実行予定の品質管理タスクがない場合は、[*Select Patient*](患者の選択)画面が表示され ます。

| <b>Select Function to Perform</b>      |                       |                      |                |
|----------------------------------------|-----------------------|----------------------|----------------|
| Name                                   | <b>Last Performed</b> | Due Date             |                |
| QAS                                    | 1/6/2016              | 1/7/2016             | <b>Skip</b>    |
| Hardcopy Output Quality Test           |                       | 1/12/2016            |                |
| <b>Gain Calibration</b>                | 1/5/2016              | 1/11/2016            |                |
| Phantom Image Quality Test             | 1/5/2016              | 1/11/2016            | <b>Start</b>   |
| <b>Visual Equipment Check</b>          |                       | 1/12/2016            |                |
| Compression                            |                       | 1/12/2016            | Mark Completed |
| <b>Repeat Analysis</b>                 |                       | 1/12/2016            |                |
|                                        |                       |                      | Admin          |
|                                        |                       | Number of results: 7 | Log Out        |
| $\mathbf 0$<br>Manager, Tech (Manager) |                       | 0<br><u>, O</u>      | 5:18:29 PM     |

図 *14: [Select Function to Perform]*(実行する機能の選択)画面

#### 予定された品質管理タスクを完了するには:

- 1. リストからいずれかの品質管理タスクを選択します。
- 2. [**Start**](開始)ボタンを選択します。表示されるメッセージに従って手技を実行しま す(テストの種類によっては、[**Start**(開始)ボタンを使用できない場合があります)。 ] - または -

[**Mark Completed**](マーク完了)ボタンを選択して、この手技のステータスを「終 了」とマークします。[**Yes**](はい)を選択して、選択した手技が完了したことを確認 します。

3. [**End QC**](QC の終了)を選択します。

注記

注記

章5: ユーザーインターフェイス - コントロールモニタ

予定されている品質管理タスクの一部を未完了のままにするには:

一度にすべての品質管理タスクを完了できない場合は、[Skip](スキップ)ボタンを選択 します。

[**Skip**](スキップ)ボタンを選択すると、[*Select Patient*](患者の選択)画面が表示され ます。この画面の詳細については、「*[Select Patient]*[\(患者の選択\)画面](#page-48-0)[35](#page-48-0)ページ 」を参 照してください。

[**Admin**](管理)ボタンを選択すると、[*Admin*](管理)画面が表示されます。この画面 の詳細については、「*[Admin]*[\(管理\)画面](#page-95-0)[82](#page-95-0)ページ 」を参照してください。

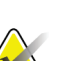

品質管理タスクはいつでも実行できます。品質管理タスクのリストを表示するには、 [**Admin**](管理)ボタンを選択し、次に[**Quality Control**](品質管理)ボタンを選択しま す。

### **5.2 言語の変更方法**

ユーザーインターフェイスの言語を変更するには、2 つの方法があります。言語の設定画 面には、[*Admin*](管理)画面とタスクバーからアクセスできます。

#### [*Admin*] (管理) 画面

- 1. [*Select Function to Perform*](実行する機能の選択)画面または[*Select Patient*](患者の 選択)画面で[**Admin**](管理)ボタンを選択して、[*Admin* ](管理)画面にアクセス します。
- 2. [Operators] (オペレータ) 領域で[My Settings] (個人用設定) を選択します。
- 3. [**Locale**](ロケール)フィールドのドロップダウンメニューから言語を選択します。
- 4. [**Save**](保存)ボタンを選択し、「*Update Successful*」(更新は成功しました)という メッセージが表示されたら、[**OK**]ボタンを選択します。ユーザーインターフェイスが 選択した言語に変更されます。

#### タスクバー

- 1. [User Name](ユーザー名)領域内をクリックします。
- 2. ポップアップメニューで[**My Settings**](個人用設定)を選択します。
- 3. [**User**](ユーザー)タブの[**Locale**](ロケール)フィールドのドロップダウンメニュ ーから言語を選択します。
- 4. [**Save**](保存)ボタンを選択し、「*Update Successful*」(更新は成功しました)という メッセージが表示されたら、[**OK**]ボタンを選択します。ユーザーインターフェイスが 選択した言語に変更されます。

## **5.3 タスクバーについて**

画面の下部にあるタスクバーには、情報へのアクセスやシステムタスクの実行に使用でき る追加のアイコンが表示されます。

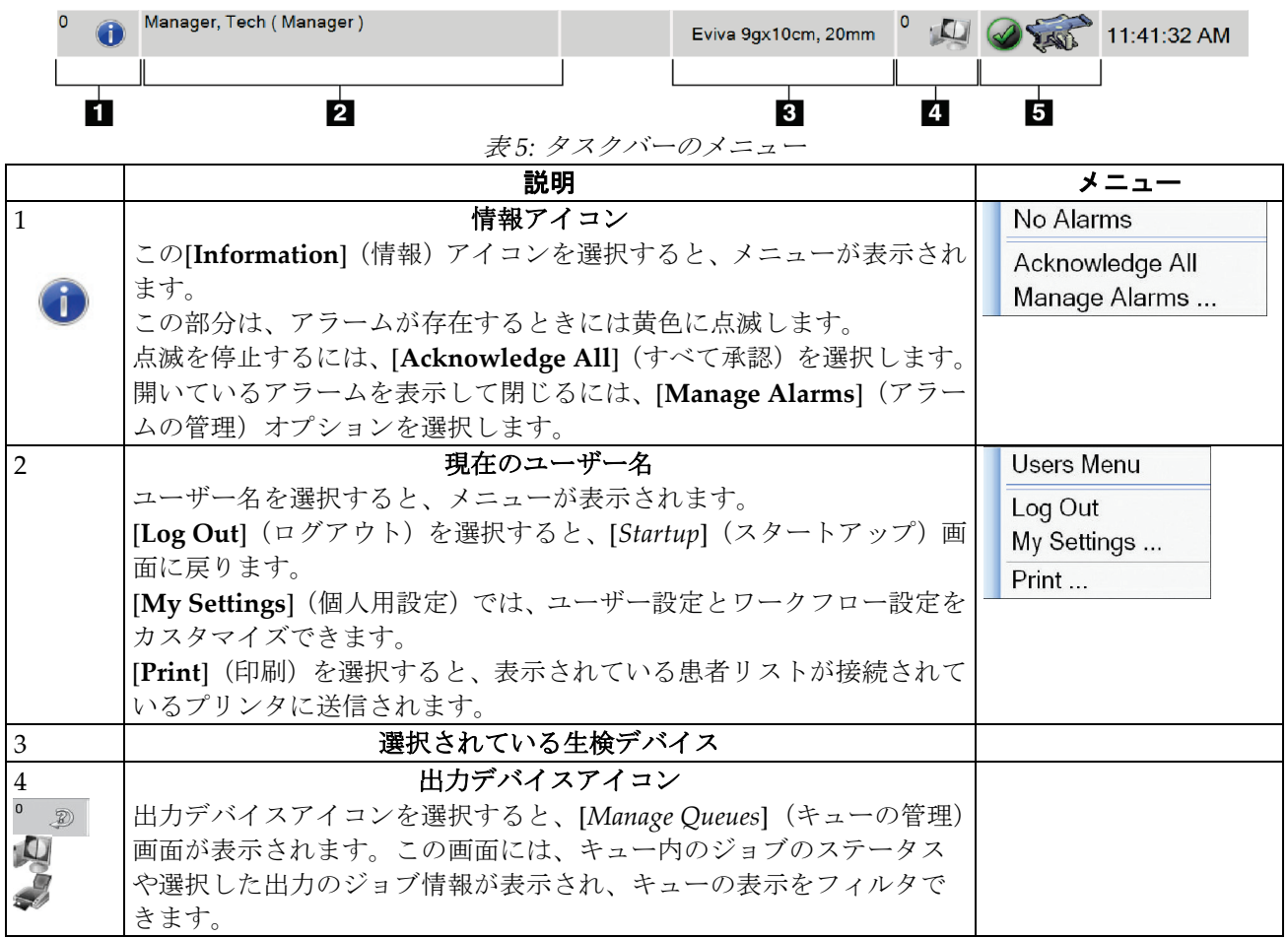

### 章5: ユーザーインターフェイス - コントロールモニタ

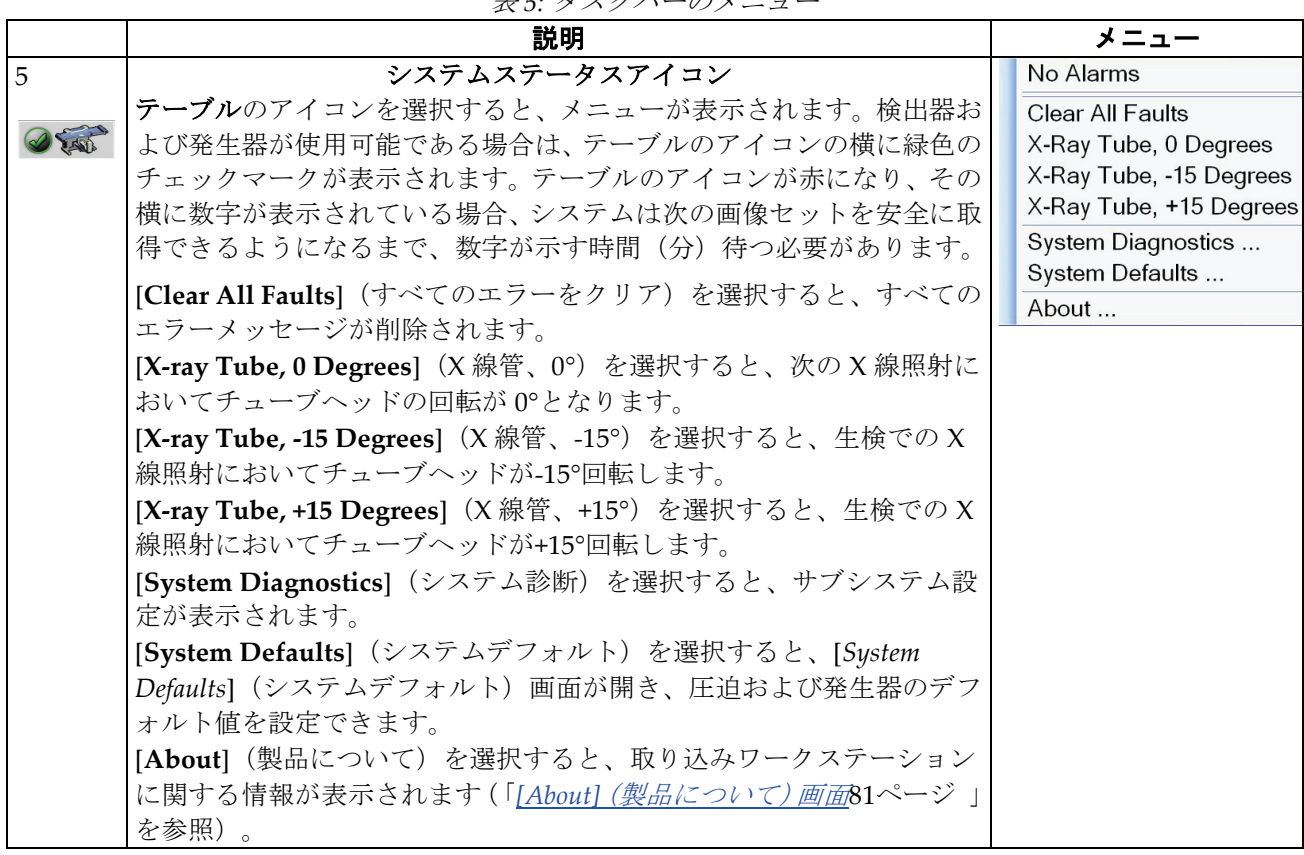

表 *5:* タスクバーのメニュー

#### $\mathbf{u}$ **Select Patient** 220  $P$   $\times$ **Patient Name** Open Scheduled In Progress Completed Current User Reject All QC Name Date of Birth Exam Date/Time Prior Status Pa New Patient<sup>^</sup>Test  $\overline{\text{Scheduled}}$  12  $2/195$ Edit Delete **Filter**  $\overline{\mathbf{B}}$ Refresh Worklist **Query Worklist** Admin  $\leftarrow$  $\mathbb F$ Log Out  $\Phi =$ Number of results: 1 Manager, Tech (Manager) <sup>0</sup> · 口 ● <s 5:14:25 PM

## <span id="page-48-0"></span>**5.4 [Select Patient](患者の選択)画面**

図 *15: [Select Patient]*(患者の選択)画面

#### 表 *6: [Select Patient]*(患者の選択)画面

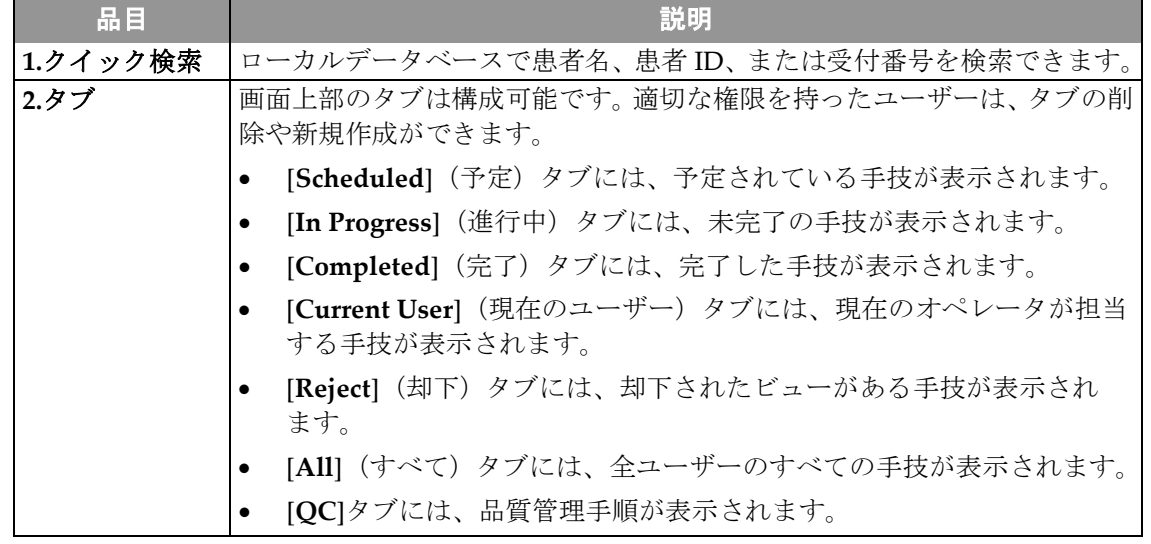

章5: ユーザーインターフェイス - コントロールモニタ

| 品目    | 説明                                                                                               |
|-------|--------------------------------------------------------------------------------------------------|
| 3.ボタン | この画面では、対応するボタンを選択することにより、さまざまな機能にア<br>クセスできます。                                                   |
|       | Open (開く) :選択した患者を開きます。<br>$\bullet$                                                             |
|       | - <b>New(新規作成):</b> 新しい患者を追加します。「 <i>新しい患者の追加方法</i><br>37ページ 」を参照してください。                         |
|       | <b>Edit (編集):</b> 患者情報を編集します。「 <i>患者情報の編集方法</i> 37ページ 」<br>を参照してください。                            |
|       | <b>Delete (削除) :</b> ワークリストから患者を削除します。「 <i>患者の手動で</i><br>の削除方法38ページ」を参照してください。                   |
|       | Filter (フィルタ): 患者フィルタを使用します。「[Patient Filter] (患<br>者フィルタ) 画面38ページ 」を参照してください。                   |
|       | Refresh Worklist (ワークリストの更新): 予定患者ワークリストの情<br>報を更新します。「 <i>ワークリストの更新方法</i> 40ページ 」を参照してく<br>ださい。 |
|       | Query Worklist (ワークリストの検索):モダリティワークリスト内で<br>患者を検索できます。「ワークリストの検索方法40ページ」を参照し<br>てください。           |
|       | Admin (管理): [Admin] (管理) 画面を表示します。「[Select Patient]<br>- <i>(患者の選択)画面</i> 35ページ 」を参照してください。      |
|       | Log Out (ログアウト) : システムを終了します。                                                                    |

表 *6: [Select Patient]*(患者の選択)画面

### **5.4.1 患者の開き方**

- 1. 目的の患者リストが含まれるタブを選択します。
- 2. リストから患者を選択します。[**Open**](開く)ボタンが有効になります。
- 3. [**Open**](開く)ボタンを選択して、その患者の[*Procedure*](手技)画面を表示します。

### <span id="page-50-0"></span>**5.4.2 新しい患者の追加方法**

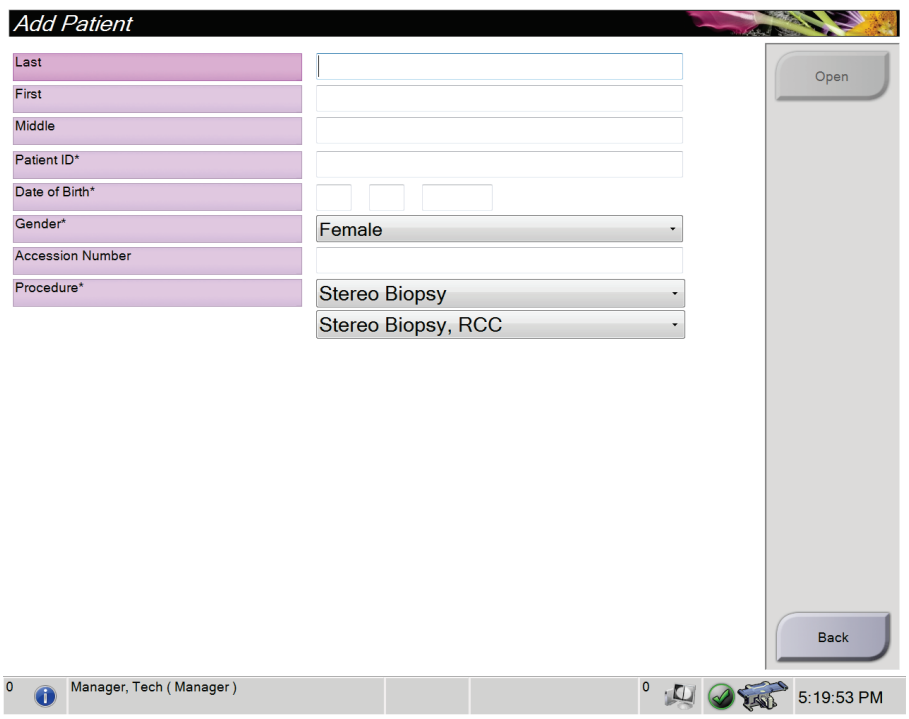

図 *16: [Add Patient]*(患者の追加)画面

- 1. [*Select Patient*](患者の選択)画面で[**New**](新規作成)ボタンを選択します。[*Add Patient*](患者の追加)画面が表示されます。
- 2. 新しい患者の情報を入力し、手技を選択してください。
- 3. [**Open**](開く)ボタンを選択します。新しい患者の[*Procedure*](手技)画面が表示さ れます。

#### <span id="page-50-1"></span>**5.4.3 患者情報の編集方法**

- 1. [*Select Patient*](患者の選択)画面で、患者名を選択してから[**Edit**](編集)ボタンを 選択します。
- 2. [*Edit Patient*](患者の編集)画面が表示されたら、情報を変更し、[**Save**](保存)ボ タンを選択します。
- 3. [*Update Successful*](更新は成功しました)ダイアログボックスが表示されたら、[**OK**] ボタンを選択します。

<span id="page-51-0"></span>章5: ユーザーインターフェイス - コントロールモニタ

#### **5.4.4 患者の手動での削除方法**

- 1. [*Select Patient*](患者の選択)画面で、1 人または複数の患者を選択します。
- 2. [Delete] (削除) ボタンを選択します。
- 3. 確認のダイアログボックスが表示されたら、[**Yes**](はい)を選択します。

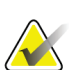

注記

放射線技師には患者を削除する権限がありません。

### <span id="page-51-1"></span>**5.4.5 [Patient Filter](患者フィルタ)画面**

[*Select Patient*](患者の選択)画面で[**Filter**](フィルタ)ボタンを選択すると、選択した タブの[*Patient Filter*](患者フィルタ)画面が表示されます。

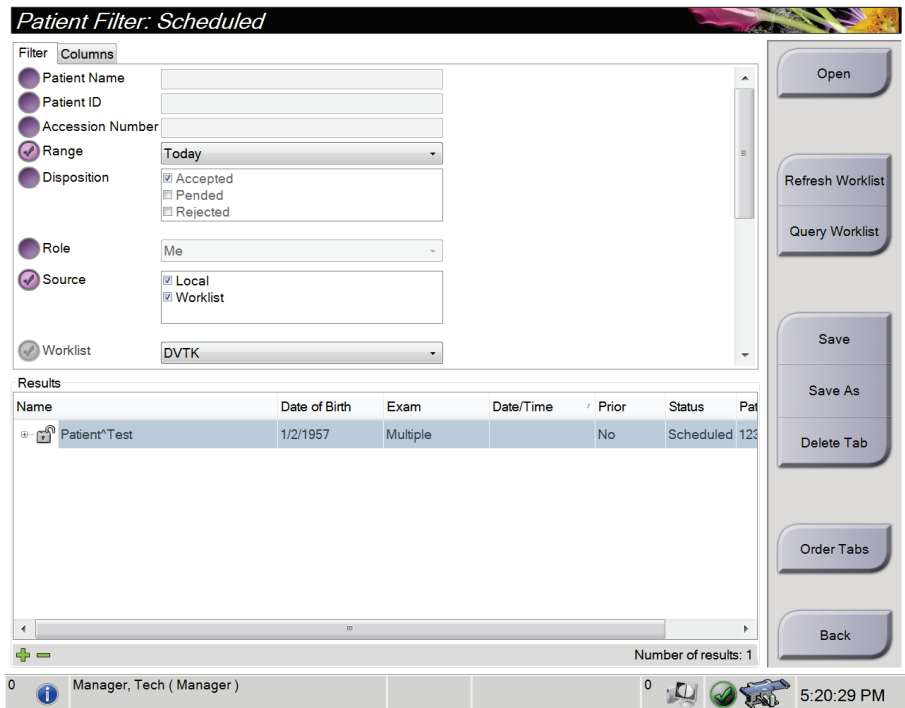

図 *17: [Patient Filter]*(患者フィルタ)画面の*[Filter]*(フィルタ)タブ

### **[Patient Filter](患者フィルタ)画面の[Filter](フィルタ)タブと[Columns]( 列)タブ**

[**Filter**](フィルタ)タブでは、患者リストのフィルタオプションを変更できます。フィ ルタオプションを選択または選択解除すると、画面の[Results](結果)領域に変更後のリ ストが表示されます。

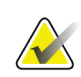

注記

注記

新しいフィルタを[*Select Patient*(患者の選択)画面の選択したタブに保存するためには、 ] マネージャレベルのアクセス権が必要です(「*[Filter]*[\(フィルタ\)タブのその他の機能](#page-52-0) [39](#page-52-0)ページ 」を参照)。

[**Columns**](列)タブでは、フィルタされたリストに検索オプション(年齢、性別、通知 など)を追加できます。追加した検索オプションは、結果領域に列として表示されます。 フィルタされたリストに列を追加するには、[**Columns**](列)タブを選択し、追加するオ プションを選択します。

<span id="page-52-0"></span>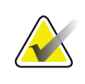

結果リストのいずれかの行を選択し、[**Open** ](開く)ボタンを選択すると、選択した患 者の[*Procedure*](手技)画面が表示されます。

#### **[Filter](フィルタ)タブのその他の機能**

[**Filter**](フィルタ)タブでは、アクセス特権を持つユーザーが[*Select Patient*](患者の選 択)画面のタブを追加、変更、削除できます。次の表を参照してください。

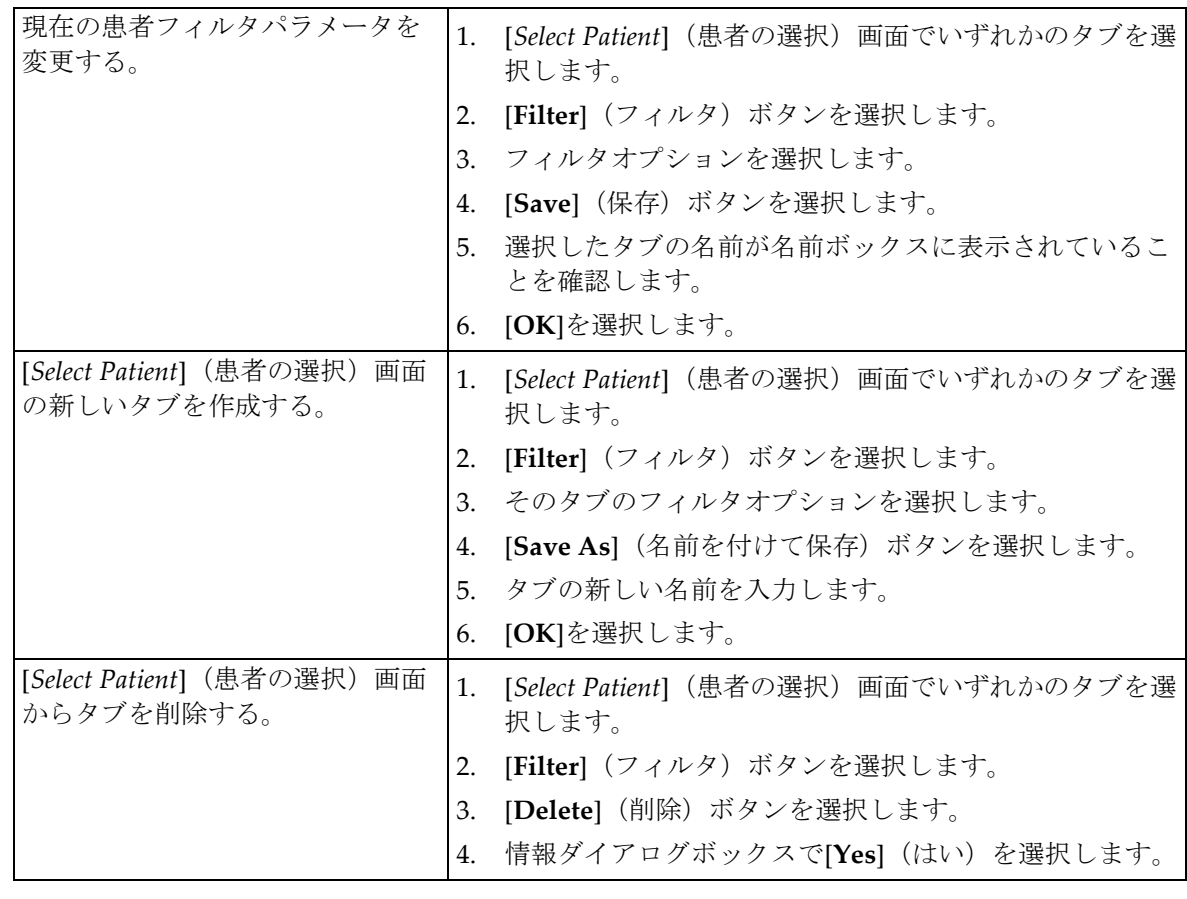

表 7: [Filter] (フィルタ) タブのオプション (アクセス特権が必要)

### <span id="page-53-0"></span>**5.4.6 ワークリストの更新方法**

予定患者リストを更新するには、[**Refresh Worklist**](ワークリストの更新)ボタンを選 択します。

#### <span id="page-53-1"></span>**5.4.7 ワークリストの検索方法**

1 人の患者または患者のリストを検索するには、[**Query Worklist**](ワークリストの検索) ボタンを選択します。

1 つまたは複数のフィールドを使用して、モダリティワークリストプロバイダに対して検 索を実行します。検索対象のすべてのフィールドを設定できます。デフォルトのフィール ドは、[Patient name](患者名)、[Patient ID](患者 ID)、[Accession Number](受付番 号)、[Requested Procedure ID](要求された手技 ID)、[Scheduled Procedure Date](手 技実施予定日)です。予定されている手技が表示され、患者がローカルデータベースに追 加されます。

### **5.4.8 [Admin](管理)ボタンについて**

「[システム管理インターフェイス](#page-94-1)[81](#page-94-1)ページ」を参照してください。

### **5.5 [Procedure](手技)画面**

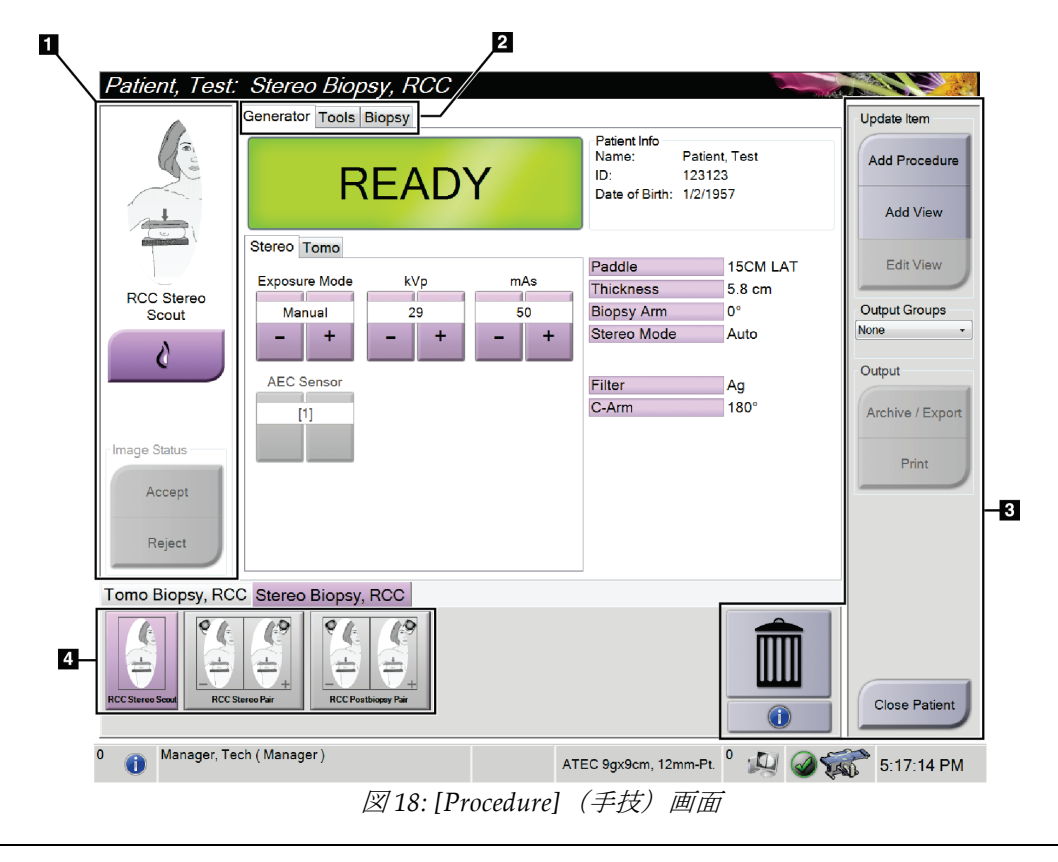

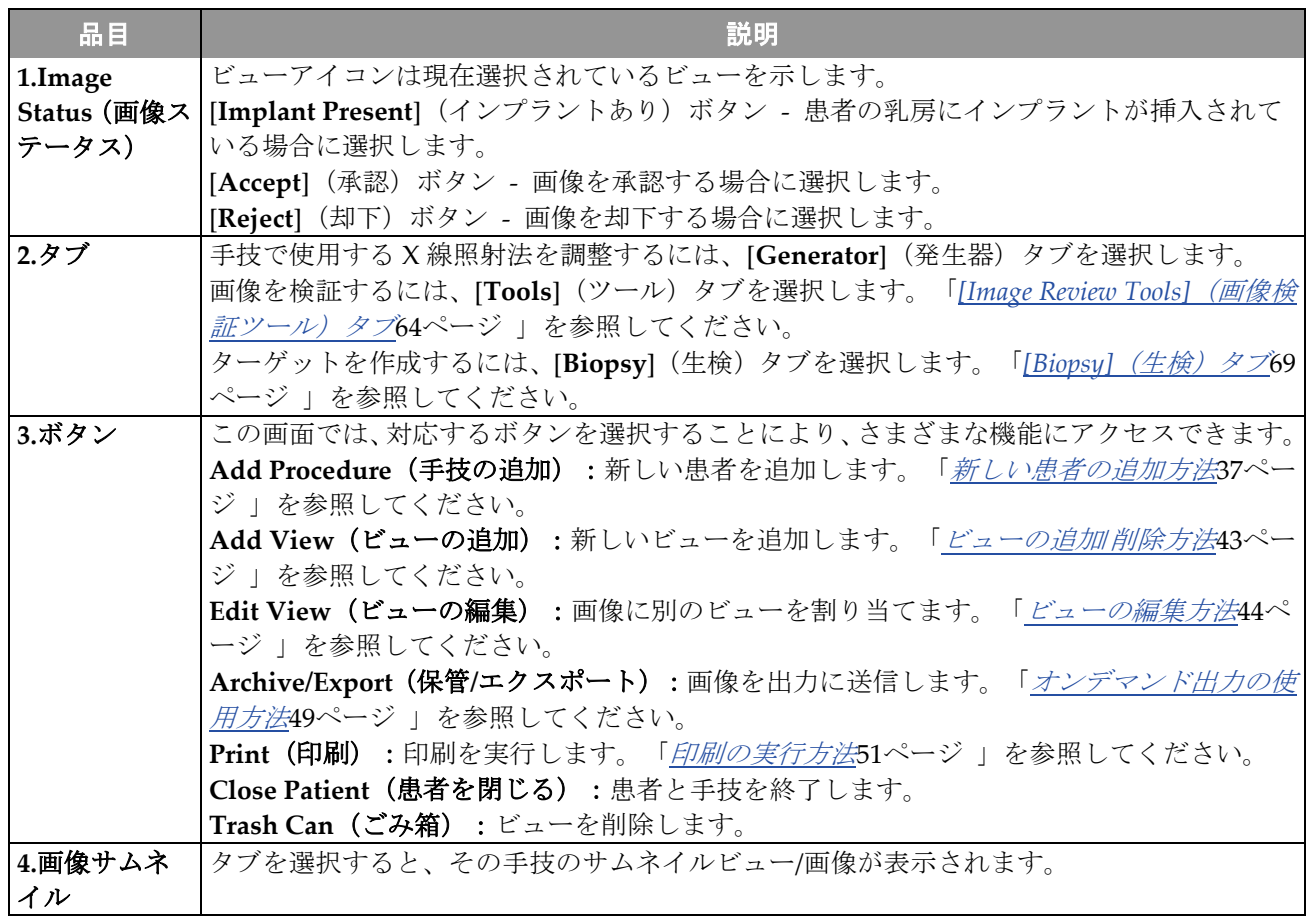

表 *8: [Procedure]*(手技)画面

章5: ユーザーインターフェイス - コントロールモニタ

### **5.5.1 [Implant Present](インプラントあり)ボタンの使用方法**

[**Implant Present**](インプラントあり)ボタンは、[**Procedure**] (手技)画面の[*Accept*](承認)ボタンの上にあります。この ボタンは、インプラントビューおよびインプラント圧排ビュー に特別なインプラント処理を適用し、画像ヘッダーの"Implant Present" DICOM タグを変更します。このボタンを選択すると、 ボタン上にチェックマークが表示されます。

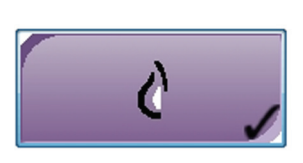

画像を取得する前に、インプラントビューとインプラント圧排ビューの両方で[**Implant**  Present] (インプラントあり) ボタンを選択します。

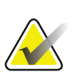

いずれかの手技タブに ID ビューが含まれている場合は、[**Implant Present**](インプラ ントあり)ボタンが自動的に選択されます。

#### **5.5.2 手技の追加方法**

注記

1. 別の手技を追加するには、[*Procedure*](手技)画面で[**Add Procedure**](手技の追加) ボタンを選択し、[*Add Procedure*](手技の追加)ダイアログボックスにアクセスし ます。

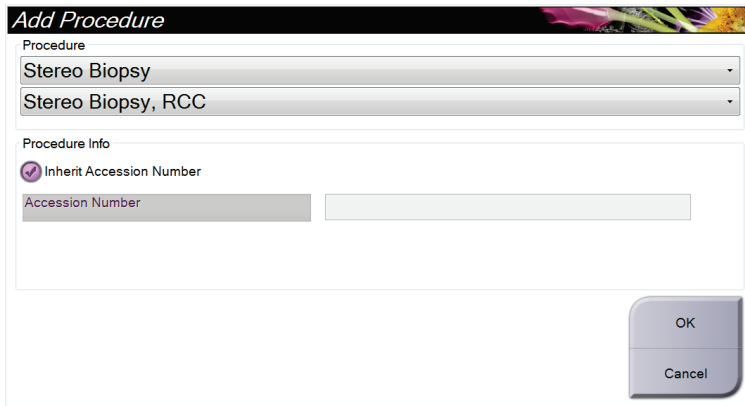

図 *19: [Add Procedure]*(手技の追加)ダイアログボックス

- 2. ドロップダウンメニューを使用して、追加する手技の種類を選択します。
- 3. 受付番号を入力するか、[Inherit Accession Number](受付番号を継承する)チェッ クボックスを選択して現在の番号を使用します。
- 4. [**OK**]ボタンを選択します。選択した手技のサムネイル画像が表示された新しいタブが 追加されます。

#### <span id="page-56-0"></span>**5.5.3 ビューの追加/削除方法**

#### ビューを追加するには:

1. [**Add View**](ビューの追加)ボタンを選択して、[*Add View*](ビューの追加)画面に アクセスします。

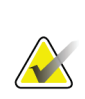

注記

システムのライセンス設定によっては、下図とは異なるタブが表示される場合があり ます。

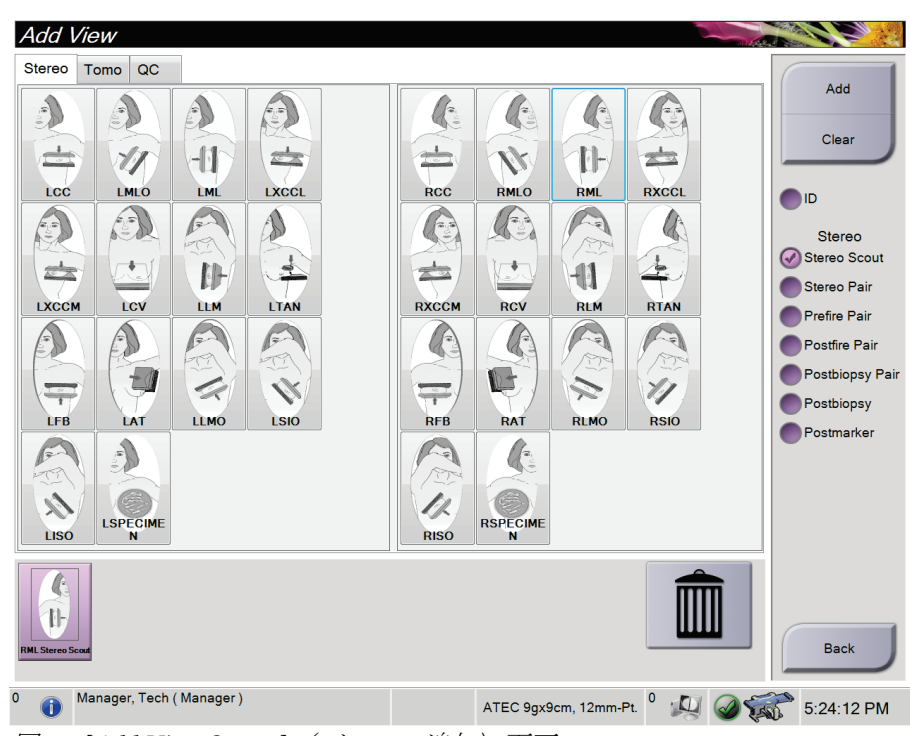

図 *20: [Add View Screen]*(ビューの追加)画面

- 2. タブとビューを選択し、右側のパネルでビュー変更オプションを選択します。
- 3. [**Add**](追加)ボタンを選択します。選択した各ビューのサムネイル画像が下のパネ ルに表示されます。

#### ビューを削除するには:

- 追加リストから 1 つのビューを削除するには、下側のパネルでビューのサムネイルを 選択し、[**Trash Can**](ごみ箱)アイコンを選択します。
- 追加リストからすべてのビューを削除するには、[**Clear**](クリア)ボタンを選択し ます。

### <span id="page-57-0"></span>**5.5.4 ビューの編集方法**

画像に別のビューを割り当てるには、[*Edit View*](ビューの編集)画面を使用します。

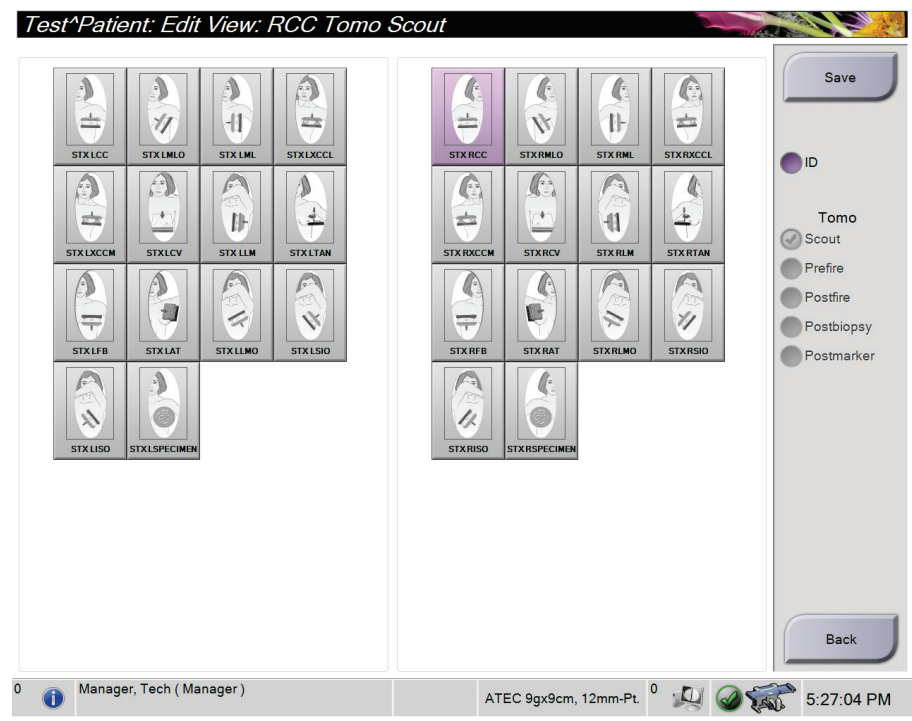

図 *21: [Edit View]*(ビューの編集)画面

#### ビューを編集するには:

- 1. [*Procedure*](手技)画面で、照射済みのサムネイル画像ビューを選択します。
- 2. [**Edit View**](ビューの編集)ボタンを選択して、[*Edit View*](ビューの編集)画面に アクセスします。
- 3. ビューを選択し、ビュー変更オプションを選択します。
- 4. [**Save**](保存)ボタンを選択します。
- 5. [*Update Successful*](更新は成功しました)ダイアログボックスが表示されたら、[**OK**] ボタンを選択します。

### **5.5.5 [Procedure Information](手技情報)ダイアログボックス**

手技情報を表示するには、[Delete View](ビューの削除)(ごみ箱)ボタンの下にある [**Procedure Information**](手技情報)ボタンを選択します。[Procedure Info](手技情報 )ウィンドウが開き、以下の情報が表示されます。

- 手技名
- 受付番号
- 手技のステータス
- 手技の開始/終了日時
- 線量情報(乳房あたり、積算線量)

照射済みのビューが含まれない手技については、[Procedure Information] (手技情報)ウ ィンドウの[**Delete Procedure**](手技の削除)ボタンを選択して、選択した手技を患者か ら削除してください。

|  | Procedure Info             |                    |                               |
|--|----------------------------|--------------------|-------------------------------|
|  | Procedure                  |                    |                               |
|  | Procedure                  | Stereo Biopsy, RCC |                               |
|  | <b>Accession Number</b>    |                    |                               |
|  | <b>Status</b>              | Completed          |                               |
|  | <b>Start Date</b>          | 3/11/2016 4:31 PM  |                               |
|  | <b>End Date</b>            | 3/11/2016 4:37 PM  |                               |
|  | ESD(Left)                  | $0.00 \text{ mGy}$ |                               |
|  | AGD(Left)                  | $0.00 \text{ mGy}$ |                               |
|  | ESD(Right)                 | 35.44 mGy          |                               |
|  | AGD(Right)                 | 11.60 mGy          |                               |
|  | ESD(Total)                 | 35.44 mGy          |                               |
|  | AGD(Total)                 | 11.60 mGy          |                               |
|  |                            |                    |                               |
|  | <b>Delete</b><br>Procedure |                    | <b>Return To</b><br>Procedure |

図 *22: [Procedure Info]*(手技情報)ウィンドウ

#### **5.5.6 手技を閉じる方法**

[**Close Patient**(] 患者を閉じる)ボタンを選択します。画像が取得されている場合は、[*Close Procedure*](手技を閉じる)ダイアログボックスが表示されます。次のいずれかのオプシ ョンを選択します。

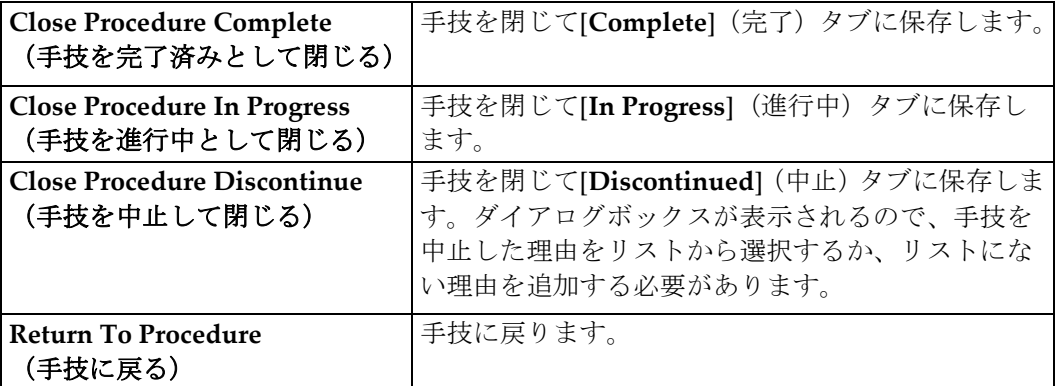

### **5.6 出力グループの使用方法**

承認した画像は、選択した出力グループ内の出力デバイスへ自動的に送信されます。患者 を閉じた後と画像を承認した後のいずれの時点で画像を送信するかは、システム構成で設 定します。

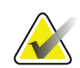

注記

トモシンセシス画像は、選択した出力グループ内の印刷デバイスには送信されません。 トモシンセシス画像は[*Print*](印刷)画面から印刷できます。

### **5.6.1 出力グループの選択方法**

**Output Groups SV\_02** 

図 *23: [Output Groups]*(出力グループ)フィールド

[Procedure](手技)画面の[Output Groups](出力グループ)ドロップダウンメニューか ら、PACS、診断ワークステーション、CAD デバイス、プリンタなどの出力デバイスグ ループを選択します。

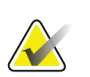

注記

出力グループを選択していない場合、画像は送信されません。

#### **5.6.2 出力グループの追加または編集方法**

### 注記

出力グループはインストール時に作成されますが、既存のグループを編集したり新しい グループを追加したりできます。

#### 新しい出力グループを追加するには:

- 1. [Admin] (管理) 画面にアクセスします。
- 2. [**Manage Output Groups**](出力グループの管理)ボタンを選択します。
- 3. [New](新規作成)ボタンを選択し、情報を入力して、出力デバイスを選択します。
- 4. [**Add**](追加)ボタンを選択します。
- 5. 「*Update Successful*」(更新は成功しました)というメッセージが表示されたら、[**OK**] を選択します。
- 6. いずれかのグループを選択してデフォルトに設定できます。

#### 新しい出力グループを編集するには:

- 1. [Admin] (管理) 画面にアクセスします。
- 2. [Manage Output Groups] (出力グループの管理) ボタンを選択します。
- 3. [**Edit**(編集)ボタンを選択し、変更を行います。
- 4. [**Save**](保存)ボタンを選択します。
- 5. 「*Update Successful*」(更新は成功しました)というメッセージが表示されたら、[**OK**] を選択します。

### **5.6.3 カスタム出力の使用方法**

[Custom Output] (カスタム出力) オプションでは、[Procedure] (手技) 画面から出力グ ループを作成できます。作成したカスタムグループは、別のカスタムグループを作成する まで[Custom] (カスタム) オプションとして存続します。

#### **[***Procedure***]**(手技)画面からカスタムグループを作成するには:

- 1. [Procedure] (手技) 画面の[Output Groups] (出力グループ) ドロップダウンメニュー から[**Custom**](カスタム)を選択します。
- 2. [*Output Group*](出力グループ)画面で、使用可能なデバイスのリストからデバイス を選択し、[**OK**]を選択します。

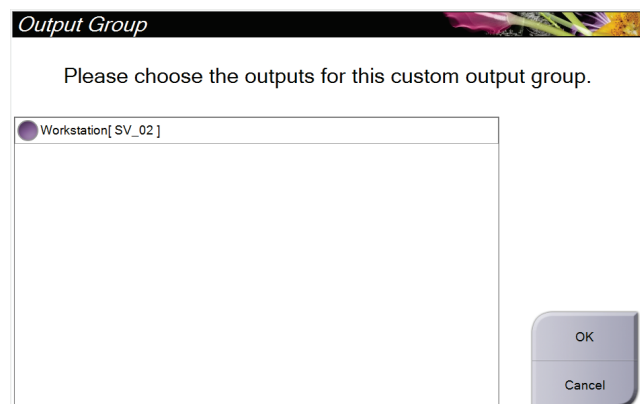

図 *24:* カスタム出力グループの例

### <span id="page-62-0"></span>**5.7 オンデマンド出力の使用方法**

オンデマンド出力には、[**Archive/Export**](保管/エクスポート)と[**Print**](印刷)があり ます。手技を閉じるまでの間に、現在開いている患者を手動で保管、エクスポート、また は印刷できます。

[**On-Demand Output**](オンデマンド出力)ボタンを選択すると、開いている患者から設 定されている出力デバイスに画像を送信できます。

#### **5.7.1 保管方法**

- 1. [**Archive/Export**](保管/エクスポート)ボタンを選択します。
- 2. [*On Demand Archive*](オンデマンド保管)画面で手技またはビューを選択します。
	- [**Select All**](すべて選択)ボタンを使用すると、この画面に表示されているすべ ての項目が選択されます。
	- [**Clear**](クリア)ボタンを使用すると、この画面の項目の選択が解除されます。
	- [**Priors**](以前の情報)ボタンを使用すると、この患者の以前の手技およびビュー が表示されます。
	- [**Rejected**](却下済み)ボタンを使用すると、この患者の却下されたビューが表 示されます。
- 3. 保存先デバイスを選択します。
	- [**Device List**](デバイスリスト)ボタンを選択し、[*Storage Device*](保存先デバ イス)ドロップダウンメニューからデバイスを選択します。

または

- [*Output Group*](出力グループ)ドロップダウンメニューから出力グループを選 択します。
- 4. [**Archive**](保管)ボタンを選択します。選択した画像が選択したアーカイブにコピー されます。

#### 注記

保管ステータスを確認するには、タスクバーの[Manage Queue](キューの管理)ユーテ ィリティを使用します。

#### **5.7.2 画像のエクスポート方法**

- 1. [**Archive/Export**](保管/エクスポート)ボタン([*Procedure*](手技)画面の右側)を 選択します。
- 2. エクスポートする画像を選択し、[**Export**](エクスポート)ボタンを選択します。

| <b>On Demand Archive</b>                                                     |                   |          |                                     |                |   |                       |
|------------------------------------------------------------------------------|-------------------|----------|-------------------------------------|----------------|---|-----------------------|
| Header                                                                       | <b>Patient ID</b> |          | Study Date Study Time Accession Num |                |   |                       |
| Patient^Test<br>e-                                                           | 123123            |          |                                     |                |   | <b>Group List</b>     |
| Tomo Biopsy, RCC                                                             | 123123            | 20151030 | 173217                              |                |   | <b>Device Details</b> |
| Stereo Biopsy, RCC                                                           | 123123            | 20151030 | 172703                              |                |   |                       |
| R CC Stereo Scout (Unprocessed)                                              | 123123            | 20151030 | 172703                              |                |   |                       |
| R CC Stereo Scout (Processed)                                                | 123123            | 20151030 | 172703                              |                |   | <b>Store Device</b>   |
| R CC Stereo Pair [-] (Unprocessed)                                           | 123123            | 20151030 | 172703                              |                |   |                       |
| R CC Stereo Pair [+] (Unprocessed)                                           | 123123            | 20151030 | 172703                              |                |   |                       |
| R CC Stereo Pair [-] (Processed)                                             | 123123            | 20151030 | 172703                              |                |   | Select All            |
| R CC Stereo Pair [+] (Processed)                                             | 123123            | 20151030 | 172703                              |                |   |                       |
| R CC Stereo Scout (Unprocessed)                                              | 123123            | 20151030 | 172703                              |                |   | Clear                 |
| R CC Stereo Scout (Processed)                                                | 123123            | 20151030 | 172703                              |                |   | <b>Display</b>        |
|                                                                              |                   |          |                                     |                |   | Priors                |
|                                                                              |                   |          |                                     |                |   | Rejected              |
|                                                                              |                   |          |                                     |                |   |                       |
| $\blacktriangleleft$<br>m                                                    |                   |          |                                     |                | k |                       |
| Tomo Biopsy, RCC Stereo Biopsy, RCC                                          |                   |          |                                     |                |   | Export                |
|                                                                              |                   |          |                                     |                |   | Archive               |
| <b>RCC Stereo Scout</b><br><b>RCC Stereo Scout</b><br><b>RCC Stereo Pair</b> |                   |          |                                     |                |   | <b>Back</b>           |
| Manager, Tech (Manager)<br>đ                                                 |                   |          | ATEC 9gx9cm, 12mm-Pt.               | $\overline{D}$ |   | 5:41:42 PM            |

図 *25: [On Demand Archive]*(オンデマンド保管)画面

3. [*Export*](エクスポート)画面で、メディアデバイスのドロップダウンリストからエ クスポート先を選択します。

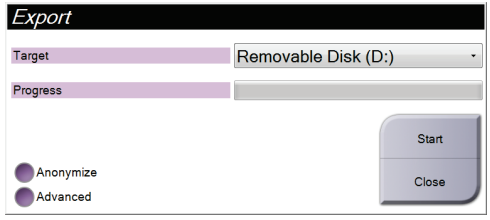

- 患者データを匿名化するには、[ **Anonymize**](匿名化)を選択します。
- 選択した画像を保存するローカルシステム上のフォルダやエクスポートの種類を 選択するには、[**Advanced**](詳細設定)を選択します。
- 4. [**Start**](開始)ボタンを選択します。選択した画像が選択したデバイスにコピーされ ます。

#### <span id="page-64-0"></span>**5.7.3 印刷の実行方法**

- 1. [*Procedure*](手技)画面で[**Print**](印刷)ボタンを選択して、[*Print*](印刷)画面を 表示します。図「*[Print] (印刷) 画面*[52o](#page-65-0)n page 」を参照して、印刷データを準備し てください。
- 2. 画面のフィルムフォーマット領域(項目11)でフィルムフォーマットを選択します。
- 3. サムネイル画像を選択します。
- 4. 画像モードを[Conventional](従来)、[Projection](投影)、[Reconstruction](再構 成)の中かから選択します(項目8)。
- 5. [*Print*](印刷)画面のフィルム印刷プレビュー領域(項目 16)を選択します。この領 域に表示される画像がフィルム上に印刷されます。
- 6. マルチフォーマットフィルムに他の画像を配置するには、手順3~5を繰り返します。
- 7. 同じ画像を別のフィルムフォーマットで印刷するには、[**New Film**(新しいフィルム) ] ボタン(項目 12)を選択し、手順 2~6 を実行します。
- 8. [*Print*](印刷)画面の左上部分のボタン(項目 1~6)を使用して、患者データ、マー キング、注釈の非表示/表示を切り替え、画像の向きを変更します。
- 9. [Print] (印刷) ボタンを選択してフィルムを印刷します。

章5: ユーザーインターフェイス - コントロールモニタ

<span id="page-65-0"></span>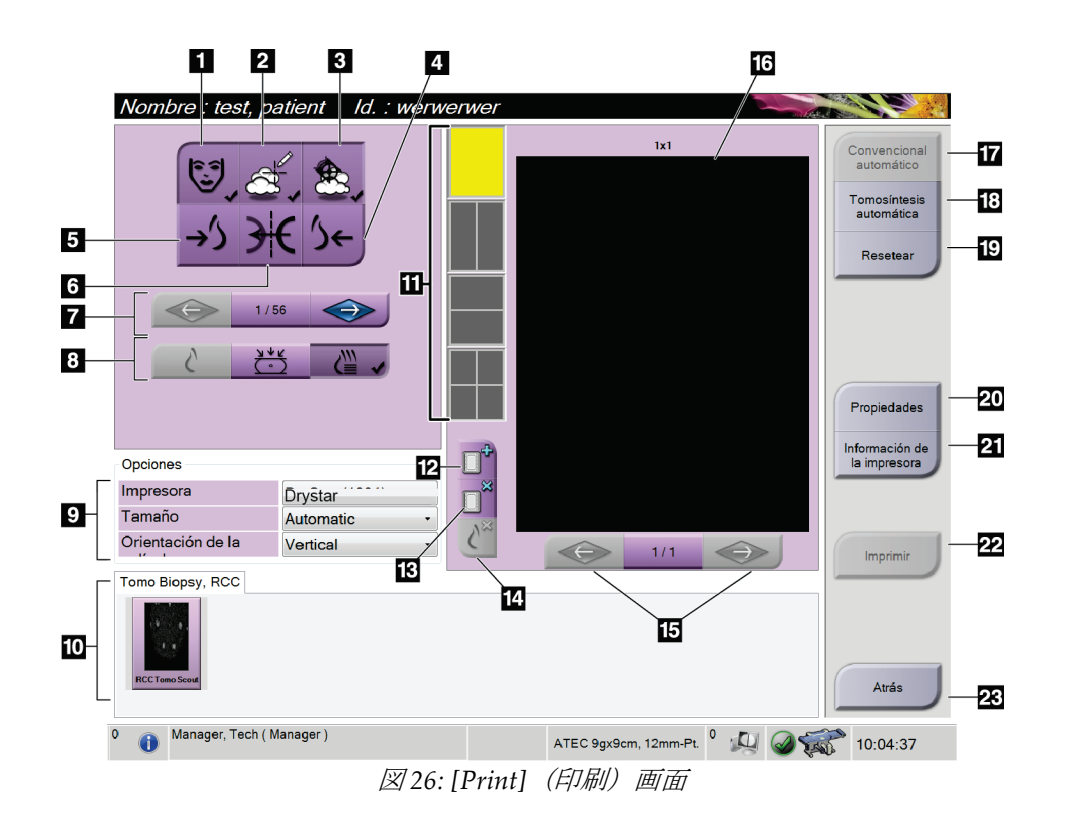

図の凡例

- 1. 患者データの表示/非表示
- 2. マーキングおよび注釈の表示/非表示
- 3. 画像上の生検で使用したターゲットの表 示/非表示
- 4. 背側から見た画像の印刷
- 5. 腹側から見た画像の印刷
- 6. 画像の反転(鏡像表示)
- 7. 前または次のトモシンセシススライスま たは投影画像への移動(トモシンセシスオ プション)
- 8. 従来、投影、再構成のいずれかのビューを 選択(トモシンセシスオプション)
- 9. 印刷オプションの選択
- 10. サムネイル画像の表示
- 11. フィルムフォーマット(タイル数)の選択
- 12. 新しいフィルムの作成
- 13. フィルムの削除
- 14. フィルムから画像を削除
- 15. フィルムページ間の移動
- 16. フィルム印刷プレビュー領域
- 17. 従来のビューをデフォルト設定で印刷
- 18. 印刷用としてタグが付いたトモシンセシス 画像(スライスまたは投影画像)を印刷(ト モシンセシスオプション)
- 19. [*Print*](印刷)画面をデフォルト設定に戻す
- 20. [*Properties*](プロパティ)画面を開く
- 21. プリンタの IP アドレス、AE タイトル、ポー ト、および原寸大印刷機能を表示
- 22. 印刷プロセスの開始
- 23. [*Procedure*](手技)画面に戻る

# **6:ユーザーインターフェイス - 生検コントロールモジュ 章6ール**

- **6.1 生検コントロールモジュールディスプレイ**
- **6.1.1 ホーム画面**

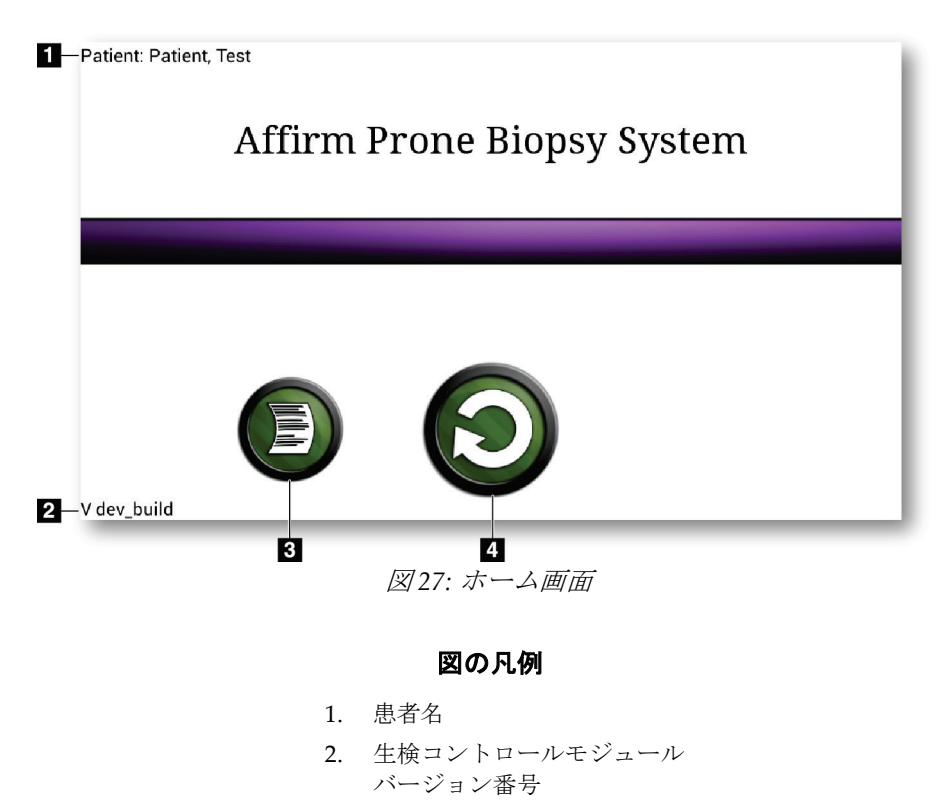

- 3. ログビューアへ移動
- 4. ターゲットガイダンスへ移動

### **6.1.2 [Target Guidance](ターゲットガイダンス)画面**

[*Target Guidance*](ターゲットガイダンス)画面は生検コントロールモジュールのメイン 画面です。この画面には、生検デバイスの現在の位置、選択されたターゲット座標、およ び 2 点間のデカルト座標差が表示されます。また、安全域、システムステータス、および システムに取り付けられた生検デバイスも表示されます。ディスプレイの左側には、現在 のシステム状態の 3D 画像が表示されます。

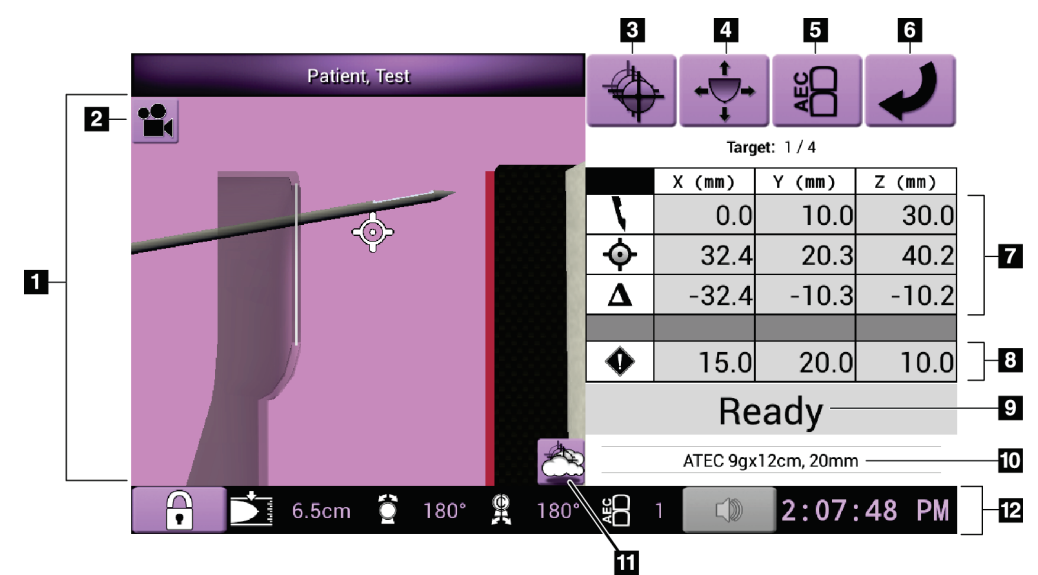

図 *28: [Target Guidance]*(ターゲットガイダンス)画面

- 1. 3D ナビゲーションビューア
- 2. [Change View] (ビューの変更) ボタン
- 3. [*Select Target*](ターゲットの選択)画面へ移動
- 4. [*Jog Mode*](ジョグモード)画面へ移動
- 5. [AEC Adjust] (AEC の調整) 画面へ移動
- 6. 前の画面へ移動
- 7. ターゲット情報
- 8. 安全域
- 9. システムステータス
- 10. 選択されている生検デバイス
- 11. ターゲットポイントの表示/非表示
- 12. タスクバー情報

#### **画面内の色付きセル**

#### 緑のセル

すべての[Differential] (差分) セルが緑で表示されている場合は、生検デバイス選択した ターゲットに対して正しい位置にあります。生検デバイスをファイアするときには、ター ゲットがデバイスのアパーチャの中心に位置します。

#### 黄色のセル

黄色は、その軸について生検デバイスが正しい位置にあることを示しますが、デバイスを 最終的な Z 位置に移動する必要があります。生検デバイスを最終的な Z 位置に位置付け ると、セルが黄色から緑に変わります。

#### 赤のセル

赤は、安全域に問題があることを示します。[Sound](サウンド)ボタンが赤に変わり、 警告音が繰り返し鳴ります。赤で示された軸を調整してください。セルが赤で表示されて いない場合、デバイスは安全範囲内にあります。

#### **[Sound](サウンド)ボタン**

- 指定された安全域が確保されていない場合は、[Sound](サウンド)ボタンが赤に変 わり、警告音が繰り返し鳴ります。
- 警告音を止めるには、[**Sound**](サウンド)ボタンを押します。警告音が鳴り止み、 ボタンのアイコンが変わります。
- 安全域を指定された距離に修正すると、ボタンは通常の状態に戻ります。
- ボタンを押し、安全域を修正しなかった場合は、2 分以内にシステムエラーが発生し、 自動的に警告音が鳴ります。

章6: ユーザーインターフェイス - 生検コントロールモジュール

#### **[Select Target](ターゲットの選択)画面**

[*Select Target*](ターゲットの選択)画面では、生検のガイダンスとして別のターゲットを 選択したり、いずれかのホーム位置へ移動したりできます。

この画面に表示されたターゲットのいずれかに生検デバイスを移動するには:

- 1. いずれかの[**Target Coordinates**](ターゲット座標)ボタンを選択します。
- 2. [**Previous Screen**](前の画面)ボタンを選択して、[*Target Guidance*](ターゲットガ イダンス)画面に移動します。
- 3. 生検コントロールモジュールカバーのいずれかの張り出し部分にある対になったモ ーター始動ボタンを押し続けます。

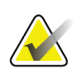

注記

モーターを始動させるためには、対になったモーター始動ボタンを同時に押す必要があ ります。

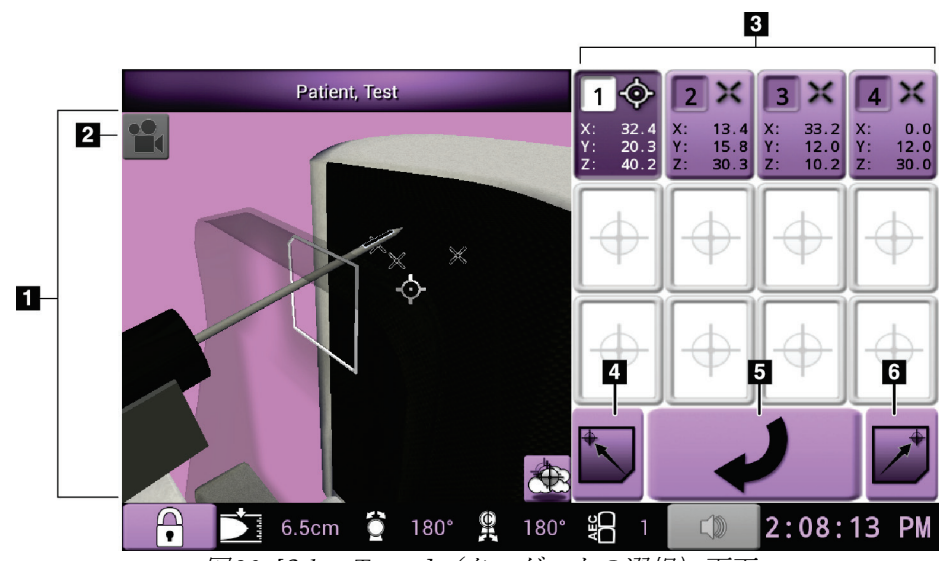

図 *29: [Select Target]*(ターゲットの選択)画面

- 1. 3D ナビゲーションビューア
- 2. [Change View] (ビューの変更) ボタン
- 3. ターゲット座標
- 4. ホーム左位置へ移動
- 5. 前の画面へ移動
- 6. ホーム右位置へ移動

### **[Jog Mode](ジョグモード)画面**

[*Jog Mode*](ジョグモード)画面では、生検コントロールモジュールのターゲット座標を 手動で上書きできます。[*Jog Mode*](ジョグモード)画面の矢印ボタンを使用して、各座 標のジョグ値を変更できます。

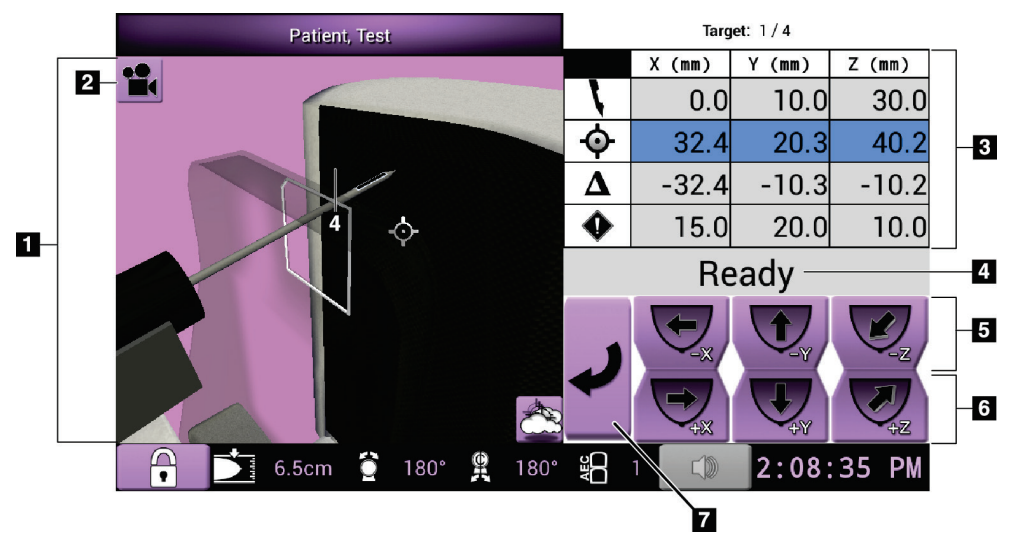

図 *30: [Jog Mode]*(ジョグモード)画面

- 1. 3D ナビゲーションビューア
- 2. [Change View] (ビューの変更) ボタン
- 3. ターゲット情報
- 4. システムステータス
- 5. X 軸、Y 軸、Z 軸のジョグ値を負の方向に変更
- 6. X 軸、Y 軸、Z 軸のジョグ値を正の方向に変更
- 7. 前の画面へ移動

#### **[AEC Adjust](AEC の調整)画面**

[*AEC Adjust*](AEC の調整)画面では、AEC センサの位置を選択できます。AEC センサ には、手動で設定できる 5 つの位置と自動的に設定される 1 つの位置があります。

センサの位置を変更するには、画面上のプラス (+) ボタンとマイナス (-) ボタンを使用 します。[Auto AEC](自動 AEC)では、胸部に最適な線量をシステムによって計算でき ます。

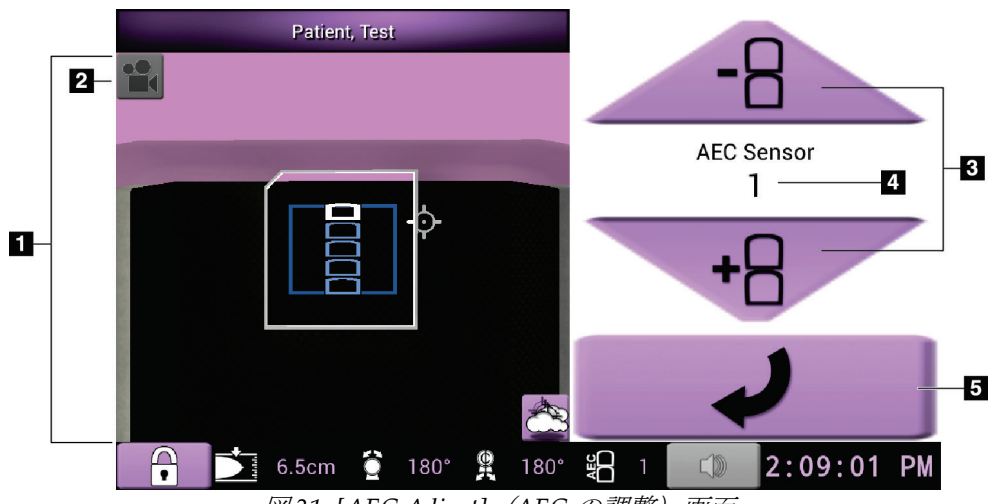

図 *31: [AEC Adjust]*(*AEC* の調整)画面

- 1. 3D ナビゲーションビューア
- 2. [Change View] (ビューの変更) ボタン
- 3. AEC 位置調整ボタン
- 4. AEC センサの位置
- 5. 前の画面へ移動
## **Affirm腹臥位生検システムユーザーガイド**

章7: 画像

# **7:画像 章7**

## **7.1 はじめに**

X 線照射を実行すると、取得された画像が画像表示モニタに表示されます。

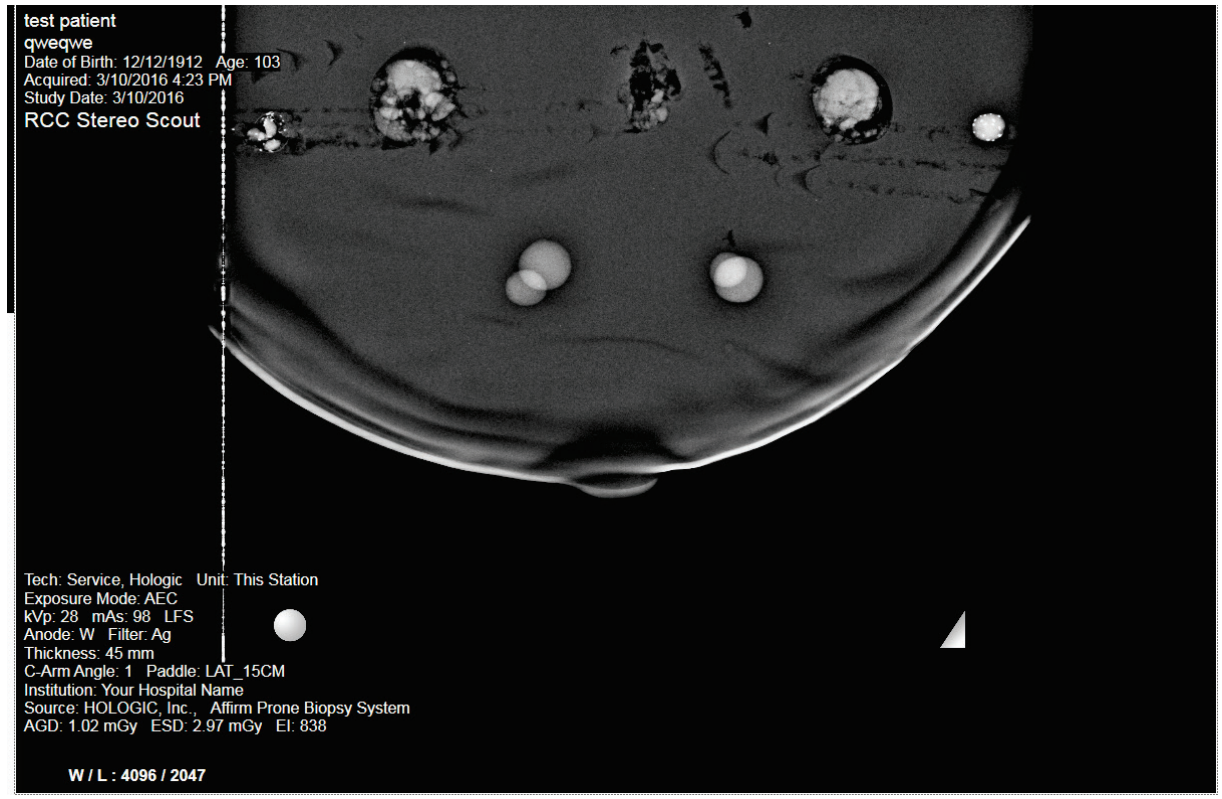

図 *32:* 画像表示画面

画像表示画面に患者と手技の情報を表示できます。画像上部の隅に患者情報と検査日が表 示されます。画像下部の隅には、照射モード、患者が受けた線量、圧迫の厚さ、C アーム の角度、施設および放射線技師の情報など、手技に関する情報が表示されます。これらの 情報の表示と非表示を切り替えるには、[**Tools**](ツール)タブを開き、[**Patient**  Information] (患者情報) ボタンを選択します。

#### **7.1.1 従来の画像の取得プロセス**

- X 線照射の後に画像を確認し、必要に応じてコメントを追加します。
- 画像を承認または却下します。画面の[Case Study] (ケーススタディ)領域にサムネ イル画像が表示されます。

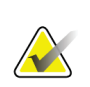

注記 マネージャユーザーは、新しい画像が自動的に承認されるようにシステムを設定でき ます。

• [**Reject**](却下)ボタンを選択すると、サムネイル画像に"X"が表示されます。

## **7.1.2 トモシンセシス画像の取得プロセス**

- 画像の再構成が完了するのを待ちます。
- 画像を承認または却下します。

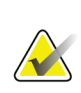

注記 マネージャユーザーは、新しい画像が自動的に承認されるようにシステムを設定できま す。

## **7.2 画像の取得方法**

臨床診断法の詳細については、「[臨床シーケンス例](#page-112-0)[99](#page-112-0)ページ」を参照してください。

- 1. コントロールハンドルのシステムロックボタンを押して、Cアームをロックします (このシステムでは、システムロックボタンがオンになっていなければ X 線照射を実 行できません)。
- 2. 取り込みワークステーションの画面下部に表示されたサムネイル画像からビューを 選択します。

章7: 画像

- 3. **X** 線ボタンを押し続け、完全な X 線照射を実行します。 照射中は次のような状態になります。
	- システムメッセージとして、黄色の背景に X 線インジケータが表示されます(次 の図を参照)。
	- 次のように通知音が鳴ります。

スカウト – 照射が完了するまで X 線通知音が鳴り続けます。 生検 – 照射の実施中、チューブアームが-15°の位置と+15°の位置まで移動したと きにのみ X 線通知音が鳴ります。チューブアームが-15°の位置から+15°の位置ま で移動している間は、X 線通知音は鳴りません。

トモシンセシス – パルス状の X 線照射に合わせて短い通知音が繰り返し鳴り ます。照射中に X線通知音(ビープ音)が 30 回鳴ります。

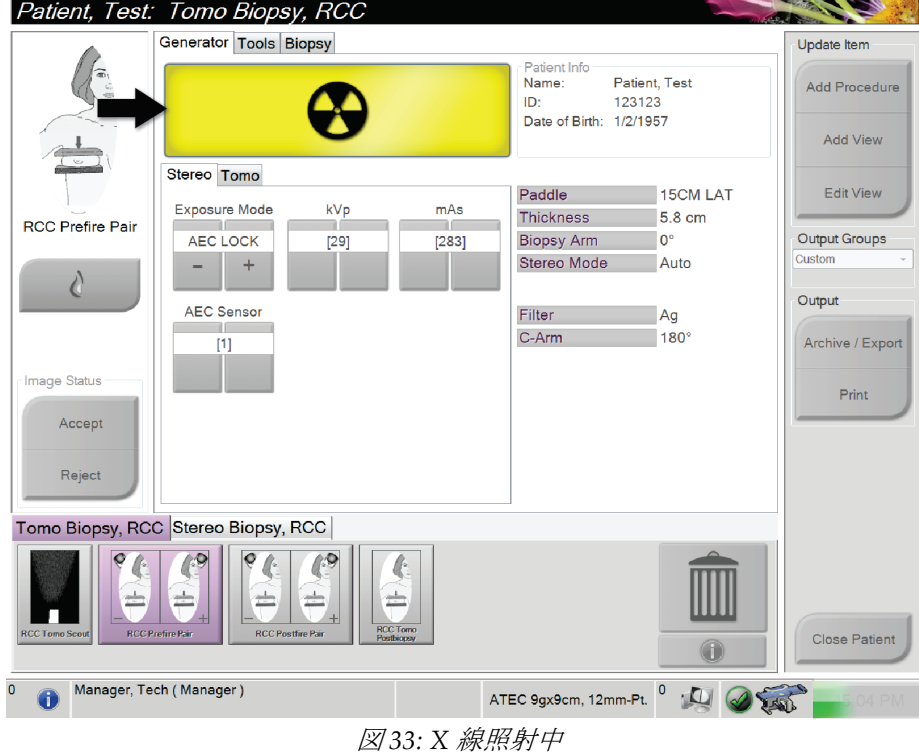

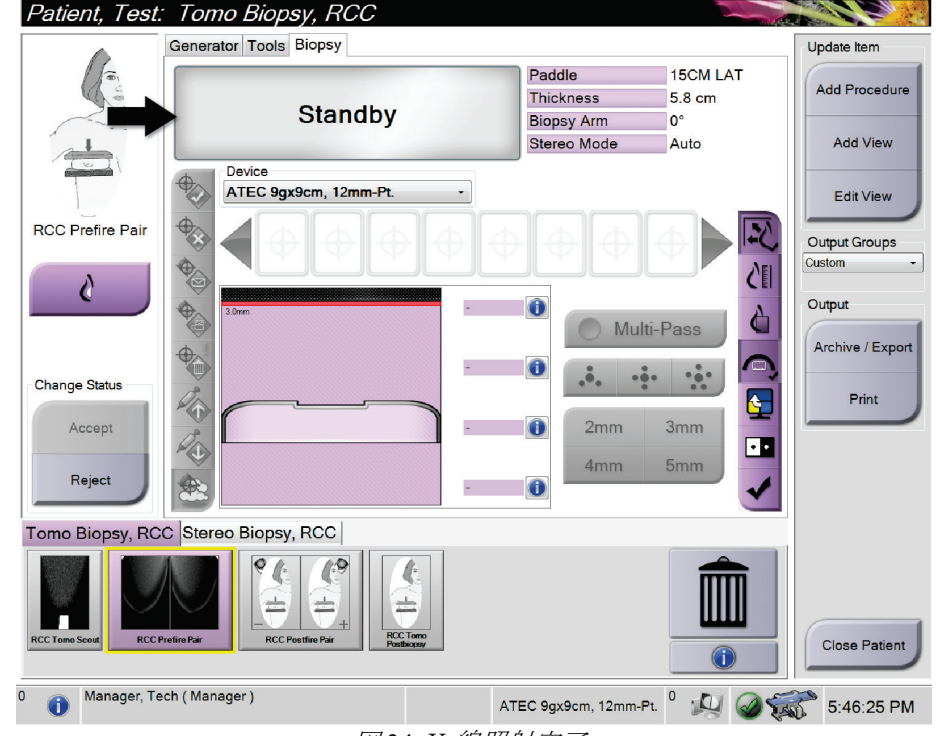

4. 通知音が止まり、システムメッセージが「**Standby**」(スタンバイ)に変わったら(次 の図を参照)、**X** 線ボタンを離します。

図 *34: X* 線照射完了

- 5. X 線照射が完了すると、画像表示モニタに画像が表示されます。 次のいずれかのオプションを選択して、画像の取得を完了します。
	- [**Accept**](承認)を選択して画像を承認する。画像がすべての属性およびマーク とともに出力デバイスに送信されます(JAuto-Accept] (自動承認)が選択されて いる場合、[**Accept**](承認)ボタンは無効になります)。
	- [**Reject**(却下)を選択して画像を却下する。ダイアログボックスが表示されたら、 ] 却下の理由を選択します。画像表示モニタがクリアされます。却下したビューを 再度表示することもできれば、別のビューを選択することも可能です。

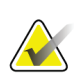

注記

マネージャユーザーは、新しい画像が自動的に承認されるようにシステムを設定でき ます。自動承認を選択した場合、[**Accept**](承認)ボタンは無効になります。

章7: 画像

## **7.3 画像の検証方法**

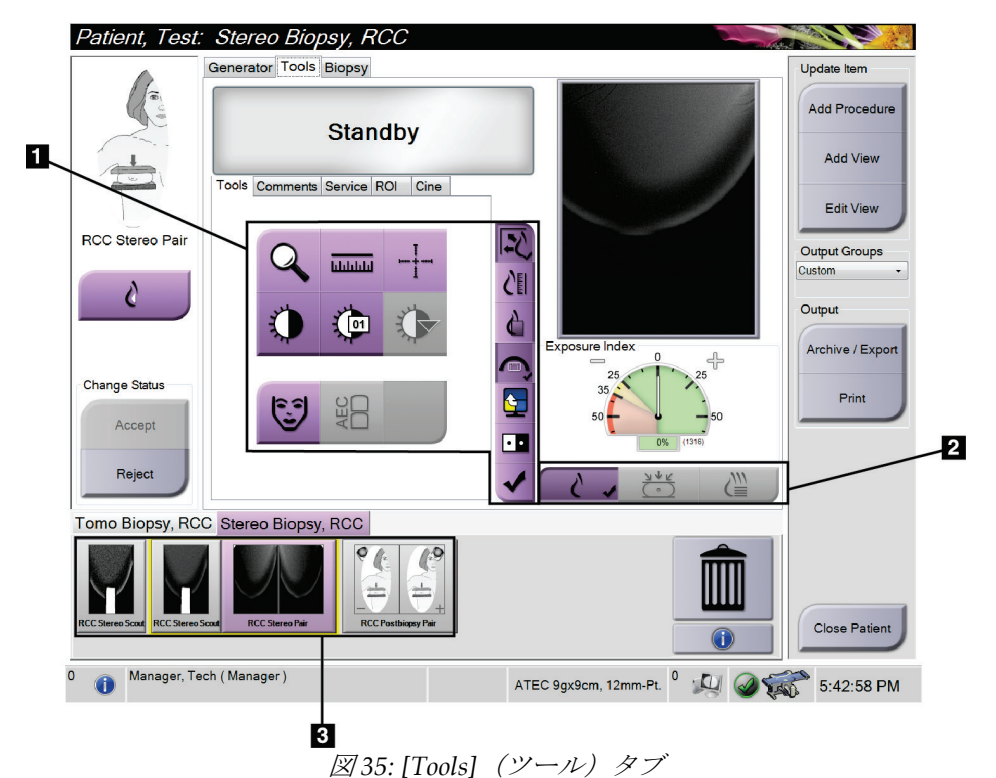

画像を検証するときには、サムネイル、画像検証ツール、および表示モードを使用します。

- 1. 画像検証ツール 「*[Image Review Tools]*[\(画像検証ツール\)タブ](#page-77-0)[64](#page-77-0)ページ 」を参照 してください。
- 2. 画像表示モード 「*[表示モード\(トモシンセシスオプション\)](#page-78-0) [65](#page-78-0)ペ*ージ 」を参照 してください。
- 3. サムネイルビュー/画像
	- サムネイル画像を選択すると、その画像が画像表示モニタに表示されます。却下 された画像のサムネイル画像には却下を示すマークが付きます。

## <span id="page-77-0"></span>**7.3.1 [Image Review Tools](画像検証ツール)タブ**

[*Procedure*](手技)画面の[**Tools**](ツール)タブに画像検証ツールが用意されています。 アクティブなツールにはチェックマークが表示されます。

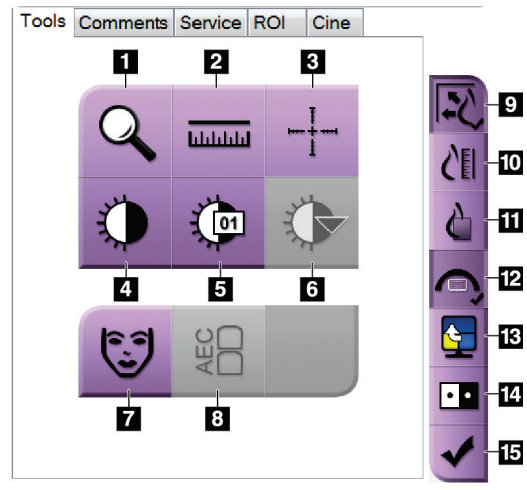

図 *36:* 画像検証ツール

- 1. [Zoom] (ズーム) ツールでは、画像の一部を拡大できます。
- 2. [Ruler] (定規) ツールでは、2 点間の距離を測定できます。
- 3. [**Crosshair**](十字線)ツールでは、画像表示モニタ上に十字 線を表示できます。
- 4. [Window/Level] (ウィンドウ/レベル) ツールでは、輝度と コントラストを調整できます。
- 5. [**Window/Level Fine Adjustment** ](ウィンドウ/レベル微調 整)ツールでは、ウィンドウとレベルの値を入力できます。
- 6. [**LUT Selection**](LUT 選択)ツールでは、LUT 付きの画像の ウィンドウ/レベル設定をスクロールできます。
- 7. [**Patient Information**](患者情報)ボタンを選択すると、患者 情報が表示されます。
- 8. [**AEC**]ボタンを選択すると、線量の計算に使用できる AEC セ ンサ領域が表示されます。センサ領域は画像表示モニタに表 示されます。
- 9. [Fit-to-Viewport] (ビューポートに合わせる) ボタンを選択 すると、画像が画像タイルに収まるサイズに調整されます。
- 10. [**True Size**](原寸大)ボタンを選択すると、乳房の画像が原 寸大で表示されます。
- 11. [**View Actual Pixels**](実画素の表示)ボタンを選択すると、 画像が最大解像度で表示されます。
- 12. [Biopsy View Overlay] (生検ビューオーバーレイ) ボタンを 選択すると、許容ターゲット領域が表示されます。
- 13. [Image Tile Advance] (生検ビューオーバーレイ) ボタン では、アクティブタイルを設定できます。
- 14. [**Invert Image**](画像の反転)ツールでは、黒を白に、白を黒 に変更できます。
- 15. [Tag for Print] (印刷用にタグ付け) ボタンでは、トモシンセ シス画像の投影画像または再構成画像に後で印刷することを 示すタグを付けることができます(トモシンセシスオプシ ョン)。

章7: 画像

#### **7.3.2 その他の画像検証ツール**

#### **その他のタブ**

- **Comments**(コメント):コメントを追加します。
- **Service** (サービス):画像をサービス用としてマークします。
- **ROI**:画像表示モニタ上に関心領域を描きます。
- **Cine**(シネ):一連の画像を動画として表示します(トモシンセシスオプション)。

#### **露光指数**

露光指数は画質の目安となる値です。露光指数が赤または黄色の領域にある場合は、選択 した画像にノイズがないか確認し、再取得するかどうか判断してください。

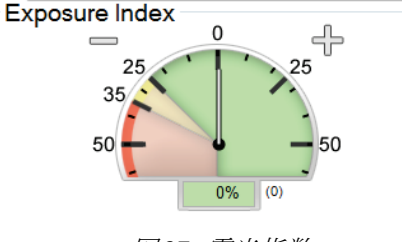

図 *37:* 露光指数

#### <span id="page-78-0"></span>**表示モード(トモシンセシスオプション)**

[Conventional](従来)、[Projections](投影)、[Reconstruction](再構成)のいずれか のボタンを使用して、画像表示モニタ上に表示するビューの種類を選択してください。 表示モードを従来、投影、再構成の間で切り替えることにより、画像を組み合わせて表示 できます。

- [Conventional] (従来) は、従来の画像を表示する場合に使用します。
- [Projections] (投影)は、投影画像を表示する場合に使用します。
- [Reconstruction](再構成)は、再構成されたスライスを表示する場合に使用します。

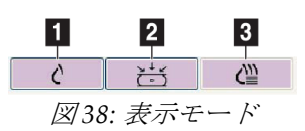

- 1. [Conventional] (従来) ボタン
- 2. [Projections] (投影) ボタン
- 3. [Reconstruction](再構成)ボタン

## **7.3.3 スライスインジケータ**

 $\blacksquare$ 

2

 $3\overline{3}$ 

スライスインジケータはトモグラフィー再構成画像にのみ表示されます。

#### 図の凡例

- 1. 上矢印と下矢印では、病変ターゲットが含まれる スライスと印刷用にタグ付けされたスライスを切 り替えることができます。
- 2. "H"(頭部方向を示す解剖学的基準点)
- 3. ターゲットが含まれるスライスまたは印刷用にタ グ付けされたスライス
- 4. 再構成のスライス間を移動できるスクロールバー
- 5. "F"(足方向を示す解剖学的基準点)

E 図 *39:* スライスインジケータ

22

н 172

### **7.3.4 インプラント画像の修正および再処理方法**

4

5.

[**Implant Present**](インプラントあり)ボタンを選択せずにインプラントビューやインプ ラント圧排ビューを取得した場合は、画像を修正する必要があります。

#### **画像を承認しない場合**

[*Procedure*](手技)画面の[**Implant Present**](インプラントあり) ボタンを選択して、インプラントが存在することを示します。 ボタンにチェックマークが表示され、画像が再処理されます。

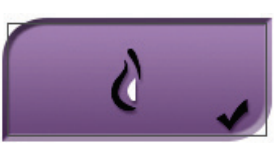

#### **画像を承認する場合**

- 1. 画像を選択します。
- 2. [Procedure] (手技) 画面の[Implant Present] (インプラントあり) ボタンを選択し、 画像を修正します。ボタンにチェックマークが表示され、画像が再処理されます。
- 3. [**Accept**](承認)ボタンを選択して、画像に加えた変更を承認します。

#### 注記

[**Accept**](承認)ボタンを選択したときに画像を送信するようにシステムを設定してい る場合は、修正された画像が選択した出力デバイスへ自動的に送信されます。

### **Affirm腹臥位生検システムユーザーガイド**

章8: Biopsy(生検)

# **8:Biopsy(生検) 章8**

## **8.1 生検アプローチ**

このシステムでは、標準ニードルアプローチと側方ニードルアプローチのどちらでも生検 を実施できます。標準アプローチが最適なアプローチでない場合は、側方アプローチによ って、胸部プラットフォームに対して平行で圧迫アームに対して垂直の方向から乳房にニ ードルを入れることができます。側方アプローチは、乳房の厚さや病変の位置が要因で標 準アプローチが実際的でない場合に役立ちます。

両方のアプローチに対応するために、C アームと生検アームはいずれも広角度の回転が可 能となっています。C アームは 180°の可動範囲があり、この範囲内であればどのような 角度にも位置付けることができます。生検アームの可動範囲も 180°で、C アームの位置 に合わせて 3 つの位置で停止させることができます。生検アームの停止位置は 0°、+90°、 -90°で、反時計回り(腹臥位の患者から見て)が正の方向となります。

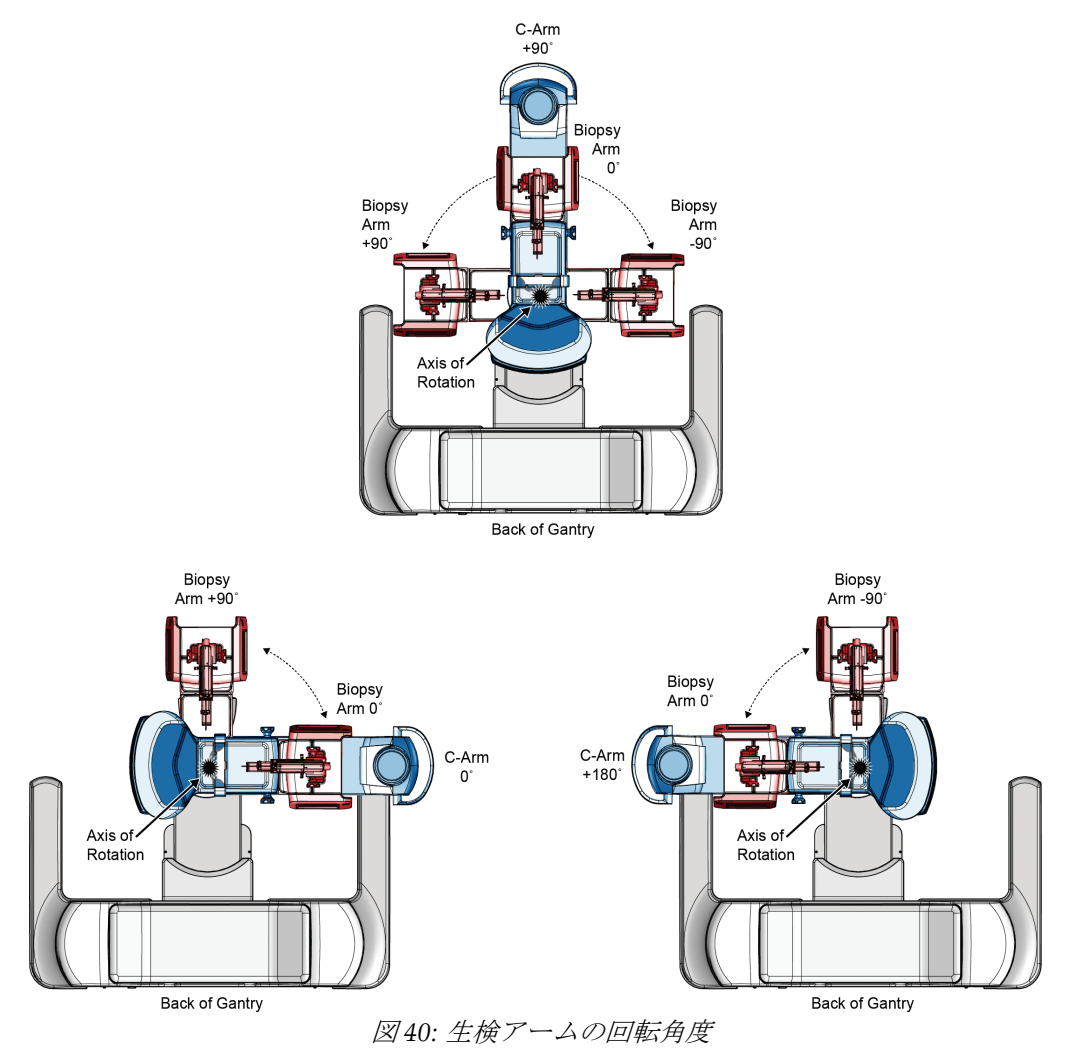

## **8.2 生検座標系**

このシステムでは左手座標系を使用しています。左右の方向は胸部プラットフォームを基 準として決まります。X 方向は中央から側方へ向かう軸(胸壁)であり、胸部プラットフ ォームの右側が正の方向です。方向は胸壁から乳頭へ向かう軸であり、下方が正の方向で す。Z 方向は胸部プラットフォームから胸部パドルへ向かう軸であり、胸部プラットフォ ームから離れる方向が正の方向です。

胸部プラットフォームの中央上端が 0, 0, 0 座標です。

- X = 0 は胸部プラットフォームの水平方向の中心点
- Y = 0 は胸部プラットフォームの上端
- Z = 0 は胸部プラットフォームの表面

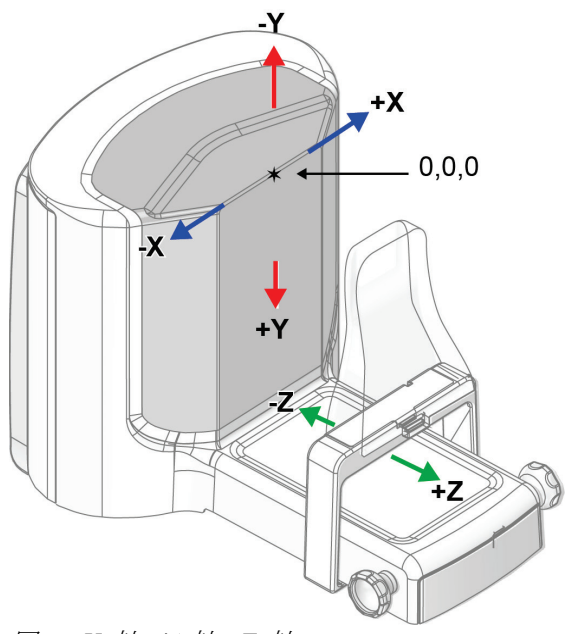

図 *41: X* 軸、*Y* 軸、*Z* 軸

章8: Biopsy(生検)

## **8.3 [Biopsy](生検)タブ**

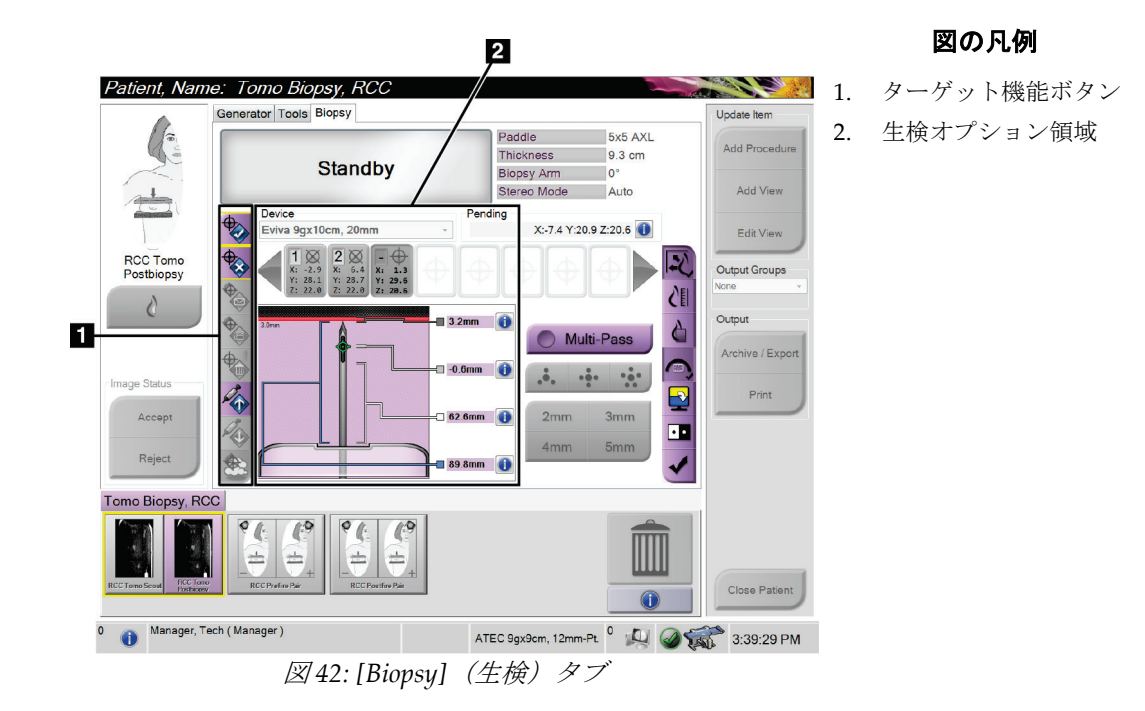

[**Biopsy**](生検)タブを選択すると、生検オプションが表示されます。この画面の生検オ プション領域には、ターゲットやシステムに取り付けられた生検デバイスの情報が表示さ れます。この領域の左側にあるボタンでは、選択したターゲットを生検コントロールモジ ュールに送信できます。[**Biopsy**](生検)タブにあるボタンの機能やデータフィールドの 詳細については、「[生検オプション](#page-83-0)[70](#page-83-0)ページ 」を参照してください。

### <span id="page-83-0"></span>**8.3.1 生検オプション**

生検オプション領域内のボタンは、ターゲット情報を生検コントロールモジュールに送信 します。ボタンの右側の領域には、選択したターゲットと生検デバイスが表示されます(項 目 9 および 10)。

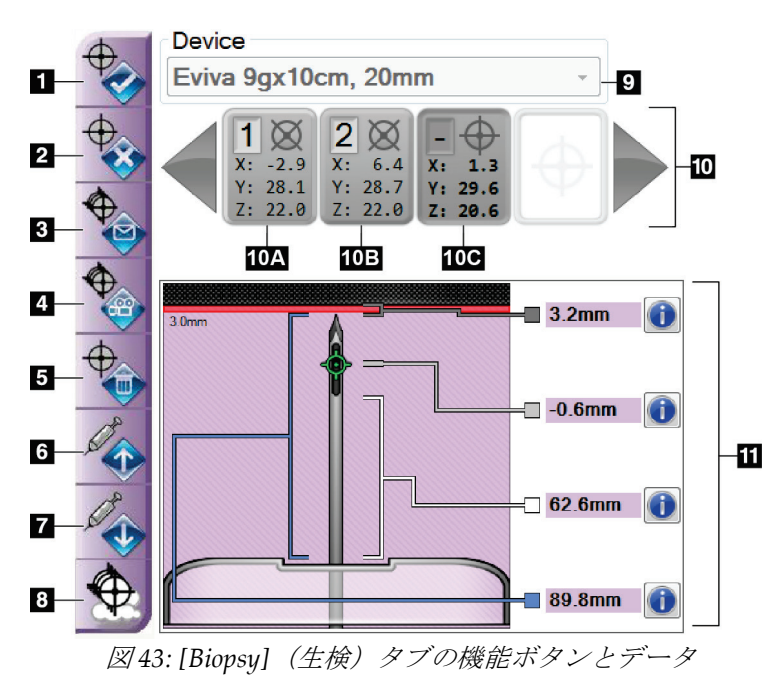

#### 図の凡例

- 1. [Create Target](ターゲ ットの作成)ボタン
- 2. [Reject Target](ターゲ ットの却下)ボタン
- 3. [Resend Target](ターゲ ットの再送信) ボタン
- 4. [Project Target](ターゲ ットの投影) ボタン
- 5. [Delete Target](ターゲ ットの削除) ボタン
- 6. [Move Z-Target Positive](ターゲット Z 軸正方向移動)ボタン
- 7. [Move Z-Target Negative](ターゲットZ 軸負方向移動)ボタン
- 8. [Show/Hide Targets]( ターゲットの表示/非表 示) ボタン
- 9. 選択されている生検デ バイス
- 10. ターゲットセット
- 11. ステータスインジケー タ

- 1. [Create Target] (ターゲットの作成)ボタンでは、ターゲットポイントを割り当て、 ターゲットセット(項目 10)内にターゲット座標アイコンを作成できます。ターゲッ トを割り当てた後で、このボタンを再度選択し、ターゲットを確定して、ターゲット 座標を生検コントロールモジュールに送信します。
- 2. [**Reject Target**](ターゲットの却下)ボタンでは、未確定のターゲットを選択してタ ーゲット座標のリストから削除できます。
- 3. [**Resend Target**](ターゲットの再送信)ボタンでは、選択したターゲット座標を生検 コントロールモジュールに再送信できます。
- 4. [**Project Target**](ターゲットの投影)ボタンでは、追加のステレオペア上で選択した ターゲットを画像表示モニタに表示できます。

章8: Biopsy(生検)

- 5. [**Delete Target**](ターゲットの削除)ボタンでは、確定済みのターゲットを選択して ターゲット座標リストから削除できます。
- 6. [**Move Z-Target Positive**](ターゲット Z 軸正方向移動)ボタンでは、ニードルの最 終的な位置を胸部プラットフォームから離れる方向へ移動し、病変のグラフィックを 下方へずらすことができます。それに応じて安全域の値が変更されます。
- 7. [**Move Z-Target Negative**](ターゲット Z 軸負方向移動)ボタンでは、ニードルの最 終的な位置を胸部プラットフォームに向かう方向へ移動し、病変のグラフィックを上 方へずらすことができます。それに応じて安全域の値が変更されます。
- 8. [**Show/Hide Targets**](ターゲットの表示/非表示)ボタンでは、画像表示モニタ上で ターゲットリスト内のすべてのターゲットの表示と非表示を切り替えることができ ます。
- 9. [Device](デバイス)ボタンでは、ドロップダウンリストから選択した生検デバイス の名前を表示できます。

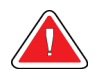

警告:

### **[Biopsy]**(生検)タブで選択したデバイスがシステムに取り付けられているデバ イスと異なる場合、患者が負傷するおそれがあります。

- 10. [**Target Set**](ターゲットセット)ボタンでは、現在のセッションで割り当て済みま たは確定済みの生検ターゲットをすべて表示できます。最大 12 個まで、複数のター ゲットを作成できます。ターゲットセット内をスクロールするには、左右の矢印キー を使用します。
	- a. 「1」と表示されたターゲット 「1」は割り当てられ確定されたターゲットの番 号です(作成順に基づく)。ターゲットを囲む黄色の枠は、生検コントロールモ ジュールでアクティブなターゲットであることを表します。十字線の点が 1 つで あれば、シングルポイントターゲットであることを意味します。アスタリスク(\*) は、ターゲット座標が作成後に生検コントロールモジュールで変更されたことを 示します。
	- b. 「2」と表示されたターゲット 「2」は割り当てられ確定されたターゲットの番 号です(作成順に基づく)。十字線の中に複数の点がある場合は、マルチパス機 能(「[マルチパスを使用した病変のターゲット設定](#page-90-0)[77](#page-90-0)ページ」を参照)によって 作成された複数ポイントターゲットであることを示します。
	- c. 番号のないターゲット 番号がない場合は、座標が割り当てられただけで確定さ れていない([**Create Target**](ターゲットの作成)ボタンを再度選択していない) ことを示します。十字線の点が 1 つであれば、シングルポイントターゲットであ ることを意味します。ターゲット座標のアイコンが窪んだ状態である場合は、<sup>ユ</sup> ーザーインターフェイスでアクティブなターゲットであることを示します。

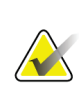

注記

マルチパスターゲットアイコン上の座標は中心点を表します。すべてのポイントの座標 を表示するには、ターゲットアイコンを右クリックし続けます。

## **Affirm腹臥位生検システムユーザーガイド**

章8: Biopsy(生検)

- 11. [Status Indicators] (ステータスインジケータ)は、以下の距離情報を示します。
	- ニードルの先端(ファイア後)から胸部プラットフォームまでの距離
	- アパーチャの中心からターゲットまでの距離
	- 生検パドルからアパーチャ上部までの距離
	- 生検パドルからニードルの先端までの距離

距離インジケータフィールドは、ニードルの動きに応じて色が変わります。

- 紫は処置を安全に実行できることを表します。
- 赤は現在の座標が安全域を越えていることを表します。
- 黄色は安全限界に近づいているという警告です。

#### 注記

ターゲットをアクティブにするには、ターゲットセットでターゲット座標のアイコンを 選択し、[**Resend**](再送信)ボタンをクリックします。

章8: Biopsy(生検)

## **8.4 定位病変ターゲット設定**

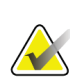

注記

注記

注記

注記

注記

注記

画像内の関心領域を拡大表示するには、[Zoom](ズーム)ツール([**Tools**](ツール) タブまたは[**View Actual Pixels**](実画素の表示)ボタン)を使用します。

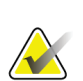

生検デバイスが結像領域の外側にあることを確認してください。

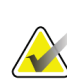

ターゲット設定の全体的な精度は、生検アームコントローラと生検デバイスの両方のタ ーゲット設定精度によって決まります。生検デバイスの使用時にターゲット座標からの 最大偏差が両サイドから 2 mm を超えることはありません。

- 1. 画像のステレオペアを取得します。
- 2. [Accept](承認)ボタンを選択して、ステレオ画像を保存します。

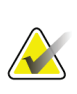

サービス担当者に依頼することにより、新しい画像が自動的に承認されるように設定で きます。

- 3. 一方のステレオ画像で、病変の関心領域をクリックします。
- 4. もう 1 つのステレオ画像を選択し、病変の関心領域をクリックします。
- 5. [**Create Target**](ターゲットの作成)ボタンを選択して、ターゲットを保存します。 新しいターゲットを作成するたびに、アクティブなターゲットセットが自動的に生検 コントロールモジュールに送信されます。
- 6. 複数のターゲット(最大12個)を作成するには、上記の手順を繰り返します。

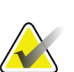

生検コントロールモジュールの[*Target Guidance*](ターゲットガイダンス)画面に表示さ れるターゲットは、最後に作成されたターゲットです。[*Select Target*](ターゲットの選 択)画面に表示されるターゲットまたはターゲットセットは、最後に生検コントロール モジュールへ送信されたターゲットまたはターゲットセットです。

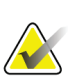

病変にターゲットを設定するには、スカウト画像といずれかのステレオ画像も使用でき ます。

#### **8.4.1 側方アプローチ**

注記

注記

側方アプローチは、病変が標準アプローチでは到達できない位置や胸部プラットフォーム に近い位置にあることが明らかな場合に使用します。

- 1. 生検デバイスを生検アーム上で完全に後ろへ向け、パドルから離します。
- 2. 生検コントロールモジュールのタスクバーにある[Lock] (ロック) アイコンを押し続 けて、生検アームのロックを解除します。[**Lock**](ロック)アイコンがロック解除状 態に変わったら、生検アームを動かすことができます。

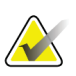

側方アプローチに切り替えることが安全でない場合は、生検コントロールモジュールの タスクバーに警告メッセージが表示されます。必要に応じて生検デバイスを移動してく ださい。

3. 生検アームを側方アプローチに適した位置に移動します。生検アームを移動しながら、 生検コントロールモジュールのタスクバーを確認してください。タスクバーのランプ が緑のドットに変わったら、生検アームを停止し、その位置を保持します。生検アー ムがロックされ、生検コントロールモジュールの[**Lock**](ロック)アイコンが自動的 にロック状態に変わります。

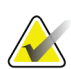

C アームの位置によっては、生検アームの移動が制限されることがあります。

4. アクティブなターゲットはすべて削除されます。病変のターゲット設定手順に従って 新しい側部ターゲットを作成してください。

#### <span id="page-87-0"></span>**8.4.2 生検デバイスの位置の確認**

- 1. ニードルが正しい位置にあることを確認する必要がある場合は、プレファイア画像を 取得します。
	- ニードルの位置を確認します。
	- 必要に応じて、位置を調整します。
- 2. 生検デバイスを作動させます。
- 3. 必要に応じて、ポストファイア画像を取得します。
	- ニードルの位置を確認します。
	- 必要に応じて、位置を調整します。
- 4. 必要に応じて、取り付けた生検デバイスで試料を採取します。
- 5. 必要に応じて、手技後の画像を取得します。

章8: Biopsy(生検)

## **8.5 トモシンセシスでの病変のターゲット設定**

トモシンセシス用に病変のターゲットを設定するためには、トモシンセシス生検のシステ ムライセンスが必要となります。

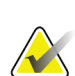

注記

注記

生検デバイスが結像領域の外側にあることを確認してください。

ターゲット設定の全体的な精度は、生検アームコントローラと生検デバイスの両方のタ ーゲット設定精度によって決まります。生検デバイスの使用時にターゲット座標からの 最大偏差が両サイドから 2 mm を超えることはありません。

- 1. トモグラフィーターゲット(スカウト)画像を取得します。
	- システムが自動承認に設定されている場合は、トモグラフィーターゲット(スカ ウト)画像が短くシネ再生された後で、画像が自動的に承認されます。
	- 自動承認に設定されていない場合は、一連のスライスが 2 回再生された後で(ま たは 2 回目のシネ再生が終了する前に[**Accept**](承認)ボタンを押した場合に) シネ再生が停止します。
- 2. スクロールホイールを使用してトモグラフィーターゲット (スカウト)のスライスを スクロールして、最善の病変ビューを見つけます。
- 3. その病変をクリックします。
	- 選択したスライスの横のスライスインジケータにラインが表示されます。
	- クリックした位置でターゲットの X 値、Y 値、Z 値が自動的に特定されます。
- 4. [**Create Target**](ターゲットの作成)ボタンを選択して、ターゲットを保存します。 アクティブなターゲットセットが自動的に生検コントロールモジュールに送信され ます。
- 5. 複数のターゲット(最大12個)を作成するには、手順 2~4を繰り返します。

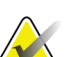

注記

生検コントロールモジュールの[*Target Guidance*](ターゲットガイダンス)画面に表示さ れるターゲットは、最後に作成されたターゲットです。[*Select Target*](ターゲットの選 択)画面に表示されるターゲットまたはターゲットセットは、最後に生検コントロール モジュールへ送信されたターゲットまたはターゲットセットです。

#### **8.5.1 側方アプローチ**

注記

注記

側方アプローチは、病変が標準アプローチでは到達できない位置や胸部プラットフォーム に近い位置にあることが明らかな場合に使用します。

- 1. 生検デバイスを生検アーム上で完全に後ろへ向け、パドルから離します。
- 2. 生検コントロールモジュールのタスクバーにある[Lock] (ロック) アイコンを押し続 けて、生検アームのロックを解除します。[**Lock**](ロック)アイコンがロック解除状 態に変わったら、生検アームを動かすことができます。

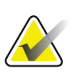

側方アプローチに切り替えることが安全でない場合は、生検コントロールモジュールの タスクバーに警告メッセージが表示されます。必要に応じて生検デバイスを移動してく ださい。

3. 生検アームを側方アプローチに適した位置に移動します。生検アームを移動しながら、 生検コントロールモジュールのタスクバーを確認してください。タスクバーのランプ が緑のドットに変わったら、生検アームを停止し、その位置を保持します。生検アー ムがロックされ、生検コントロールモジュールの[**Lock**](ロック)アイコンが自動的 にロック状態に変わります。

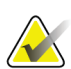

C アームの位置によっては、生検アームの移動が制限されることがあります。

4. アクティブなターゲットはすべて削除されます。病変のターゲット設定手順に従って 新しい側部ターゲットを作成してください。

#### **8.5.2 生検デバイスの位置の確認**

- 1. ニードルが正しい位置にあることを確認する必要がある場合は、プレファイア画像を 取得します。
	- ニードルの位置を確認します。
	- 必要に応じて、位置を調整します。
- 2. 生検デバイスを作動させます。
- 3. 必要に応じて、ポストファイア画像を取得します。
	- ニードルの位置を確認します。
	- 必要に応じて、位置を調整します。
- 4. 必要に応じて、取り付けた生検デバイスで試料を採取します。
- 5. 必要に応じて、手技後の画像を取得します。

章8: Biopsy(生検)

#### <span id="page-90-1"></span>**8.5.3 ポストファイアスカウト画像へのターゲットの投影**

プレファイアトモシンセシスターゲット(スカウト)からポストファイアトモシンセシス ターゲット(スカウト)へターゲットを投影するには、次の手順に従います。

- 1. プレファイアトモシンセシスターゲット(スカウト)のサムネイルを選択します。画 像が画像表示モニタの 2 アップ画面の下側に表示されます。
- 2. ポストファイアトモシンセシスターゲット(スカウト)のサムネイルを選択します。 画像が 2 アップ画面の下側に表示されます。
- 3. 生検オプション領域の[**Project Target**](ターゲットの投影)ボタンを選択します。プ レファイアターゲットがポストファイアトモシンセシスターゲット (スカウト)上に 表示されます。

## <span id="page-90-0"></span>**8.6 マルチパスを使用した病変のターゲット設定**

マルチパス機能を使用すると、元のターゲットからすべて等距離にある(最大5mm)オ フセットターゲットポイントを最大 5 つまで自動的に生成できます。

マルチパス機能はステレオ生検画像とトモグラフィー生検画像のどちらでも使用でき ます。

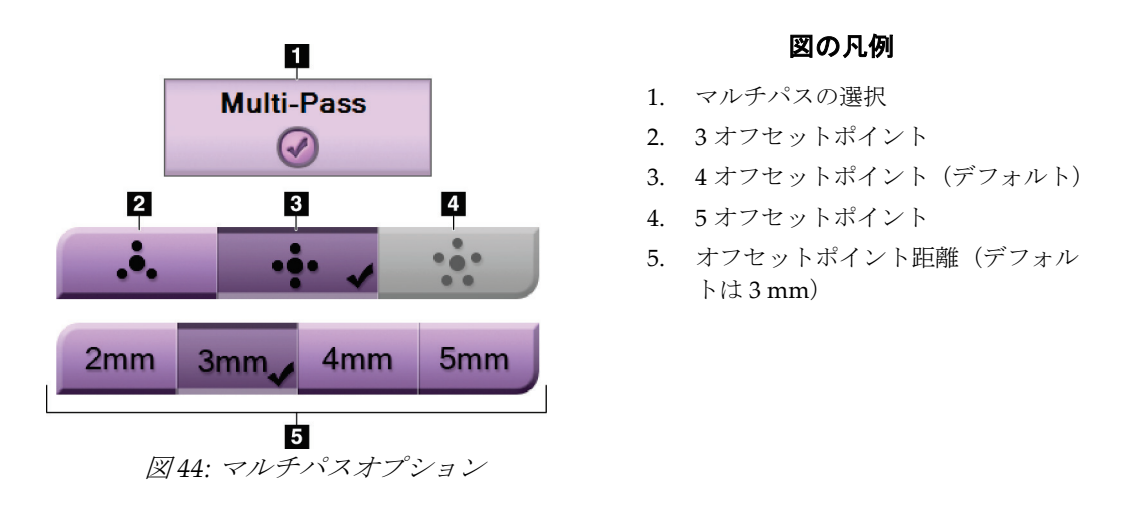

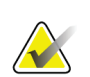

注記

注記

生検デバイスが結像領域の外側にあることを確認してください。

ターゲット設定の全体的な精度は、生検アームコントローラと生検デバイスの両方のタ ーゲット設定精度によって決まります。生検デバイスの使用時にターゲット座標からの 最大偏差が両サイドから 2 mm を超えることはありません。

## **Affirm腹臥位生検システムユーザーガイド**

- 1. ステレオペアまたはトモグラフィー画像を取得します。
- 2. 病変の関心領域を指定します。両方のステレオ画像または最良のトモグラフィースラ イスで病変をクリックします。
	- ターゲットポイントの周囲に十字線の付いた円が表示されます。
	- この病変でターゲットの X 値、Y 値、Z 値が特定されます。
	- [トモグラフィー画像] 選択したスライスの横のスライスインジケータにライン が表示されます。
- 3. [**Create Target**](ターゲットの作成)ボタンを選択します。ターゲットのリストにタ ーゲット座標アイコンが表示されます。
- 4. [Multi-Pass] (マルチパス) ボタンを選択します。
- 5. 中央のターゲットポイントの周囲に設定する必要のあるオフセットターゲットポイ ントの数(3、4、または 5)を選択します。

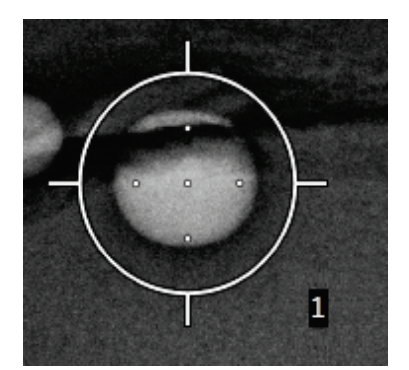

図 *45:* 中央のターゲットポイントの周囲に設定さ れた *4* 個のオフセットターゲットポイント

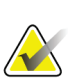

注記

中央のターゲットポイントがターゲットポイントの総数に含まれることに注意してく ださい。たとえば、オフセットターゲットポイント数として「4」を選択した場合は、 合計 5 個のターゲットポイントが生成されます。

図 *46: 3 mm* の間隔で生成されたオフセ ットポイント

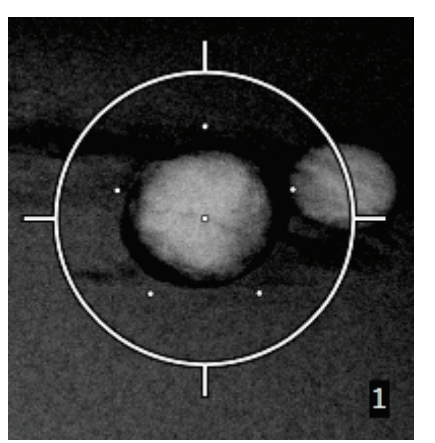

図 *47: 5 mm* の間隔で生成されたオフセ ットポイント

ターゲットを選択または選択解除すると、ターゲットの十字線パターンが変わります。 次の図を参照してください。

6. 中央のターゲットポイントから自動生成されるオフセットターゲットポイントまで の距離を 2 mm、3 mm(デフォルト)、4 mm、5 mm の中から選択します。

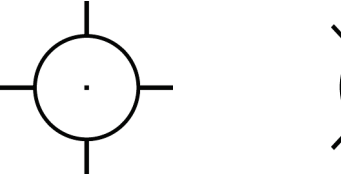

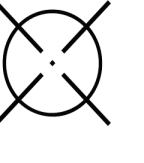

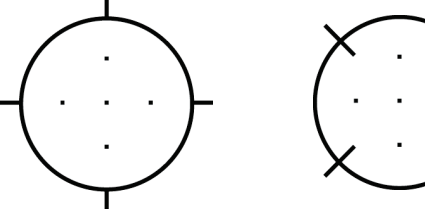

図 *48:* シングルポイン 図 *49:* シングルポイント 図 *50:* マルチパスタ トターゲットを選 択した場合

ターゲットの選択を 解除した場合

ーゲットを選択 した場合

図 *51:* マルチパスターゲ ットの選択を解除し た場合

7. [**Create Target**](ターゲットの作成)ボタンを選択して、マルチパスターゲットを承 認します。このターゲットがターゲットセットでアクティブターゲット座標アイコン となり、その座標が生検コントロールモジュールに送信されます。

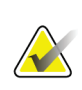

注記 マルチパスターゲットアイコン上の座標は中心点を表します。すべてのポイントの座標 を表示するには、ターゲットアイコンを左クリックし続けます。

#### 注記

一度に最大 12 個のターゲットポイントを生成できます。ターゲットセットの作成中、 ターゲットポイントの数が増えるに従い、割り当てられるターゲットポイントのバラン スに応じて、使用可能なマルチパスオプションが変わります。たとえば、既に 7 個のタ ーゲットポイントを作成している場合、マルチパスオプションとして使用できるのは「3 オフセットターゲット」と「4 オフセットターゲット」のみとなります。これは、既存 の 7 個のターゲットポイントとの合計が 12 以下となるオプションは、「3 オフセットタ ーゲット」と「4 オフセットターゲット」だけであるためです。

- 8. ターゲットポイントの生検順序は次のようになります。
	- 十字線が付いた円の右下に表示される番号がターゲットセットの順序を表し ます。最初のターゲットの番号は「1」であり、2 番目のターゲットの番号は 「2」となります。次の図を参照してください。

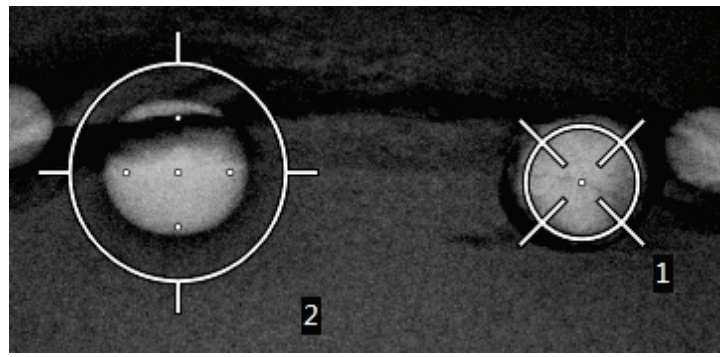

図 *52:* ターゲットセットの順序の例

• マルチパスターゲット内の順序は中心のターゲットポイントから始まります。 その次が中心から 12 時の位置にあるオフセットポイントであり、そこから反 時計回りに進みます。次の図を参照してください。

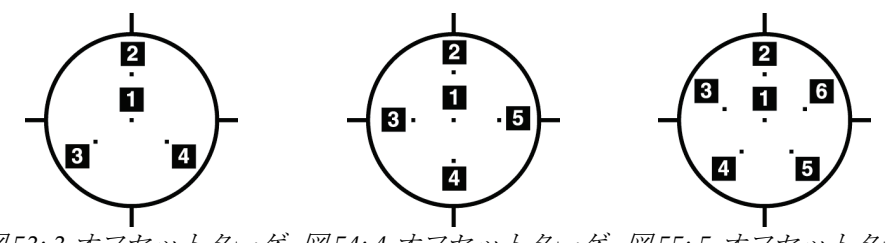

図 *53: 3*オフセットターゲ 図 *54: 4*オフセットターゲ 図 *55: 5* オフセットター ットの生検順序 ットの生検順序 ゲットの生検順序

9. 生検デバイスの位置を確認します(「[生検デバイスの位置の確認](#page-87-0)[74](#page-87-0)ページ」を参照)。 必要に応じて、ポストトモシンセシススカウト画像上のターゲットを確認します(「[ポ](#page-90-1) [ストファイアスカウト画像へのターゲットの投影](#page-90-1)[77](#page-90-1)ページ 」を参照)。

## **8.7 生検後の処置**

- 1. 生検部位マーカーを入れます(必要な場合)。
- 2. 生検デバイスを胸部から離します。
- 3. 必要に応じて画像を取得します。
- 4. 圧迫を解除します。

# <span id="page-94-0"></span>**9:システム管理インターフェイス 章9**

## **9.1 [About](製品について)画面**

[About](製品について)画面には、システムレベル、IP アドレス、シリアル番号などの 装置に関する情報が表示されます。このようなデータは、システムの構成やシステムの問 題の解決に関して Hologic とやりとりする際に役立つことがあります。

この画面には次の 2 つの方法でアクセスできます。

- [*Select Patient*](患者の選択)画面でテーブルのアイコン(タスクバー上)を選択し、 [**About…**](製品について)を選択します。
- [*Admin*] (管理) 画面で ([System] (システム) 領域内の) [About] (製品について) を選択します。

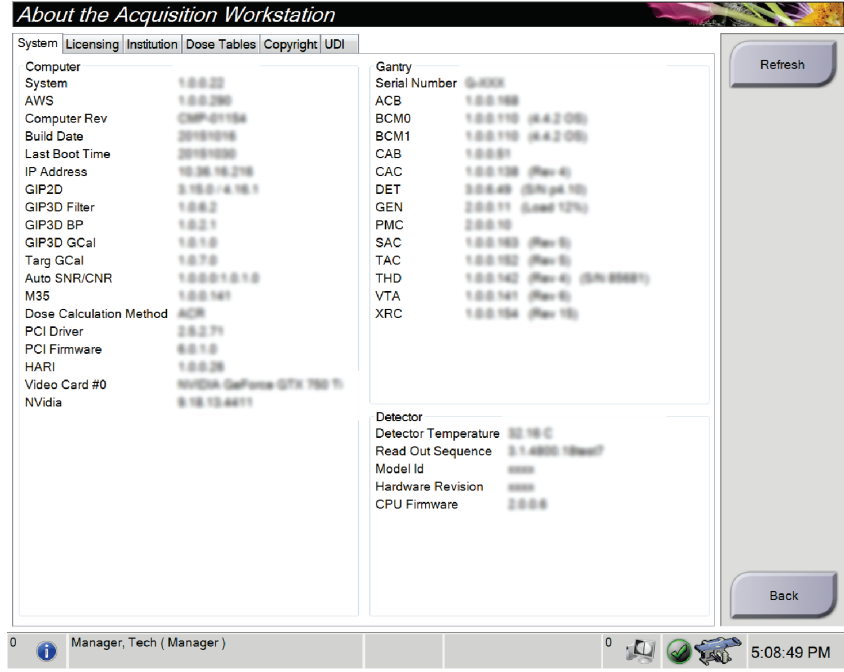

図 *56: [System]*(システム)タブを開いた*[About]*(製品について)画面

[*About*](製品について)画面には 5 つのタブがあります。

- **[System]**(システム)タブ(デフォルト) システム構成情報が表示されます。
- **[Licensing]**(ライセンス)タブ この装置に導入された Hologic ライセンスオプシ ョンが表示されます。
- **[Institution]**(医療機関)タブ この装置に割り当てられた組織の名称と住所が表示 されます。
- **[Copyright]**(著作権)タブ この装置にインストールされた Hologic ソフトウェア およびサードパーティ製ソフトウェアの著作権が表示されます。
- **[UDI]**タブ この装置の機器固有識別子が表示されます。

## **9.2 [Admin](管理)画面**

この画面のすべての機能にアクセスするには、管理者、マネージャ、またはサービスの特 権を持つユーザーとしてシステムにログインします。

[Admin](管理)画面の機能の説明は、次の表を参照してください。

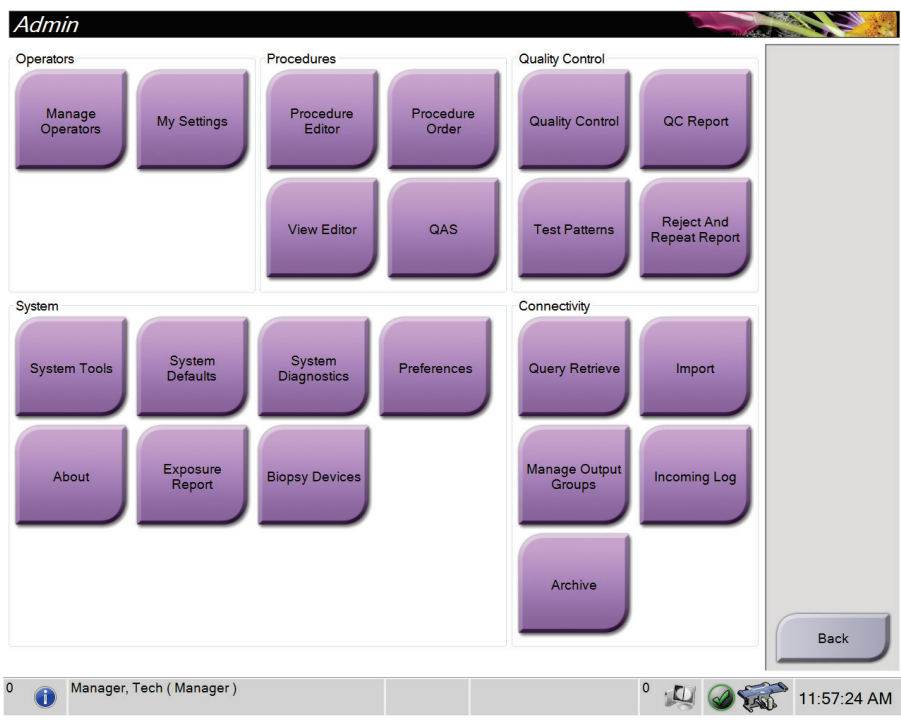

図 *57: [Admin]*(管理)画面

表 9: [Admin] (管理) 画面の機能

| セクション      | ボタン名                            | 機能                              |
|------------|---------------------------------|---------------------------------|
| オペレータ      | <b>Manage Operators</b>         | オペレータ情報を追加、削除、変更します。            |
|            | (オペレータの管理)                      |                                 |
|            | My Settings (個人用設定)             | 現在のオペレータの情報を変更します。              |
| Procedures | <b>Procedure Editor</b>         | 手技を追加または編集し、各ユーザーの表示順を変更        |
| (手技)       | (手技エディタ)                        | します。                            |
|            | Procedure Order (手技の順序)         | 手技リストの順序を変更します。                 |
|            | ビューエディタ                         | ビューを追加または編集します。                 |
|            | <b>OAS</b>                      | [QAS Test] (QASテスト) 画面にアクセスします。 |
| 品質管理       | Quality Control (品質管理)          | 実行する品質管理タスクまたは完了とマークする品質管理      |
|            |                                 | タスクを選択します。                      |
|            | OC レポート                         | QCレポートを作成します。                   |
|            | テストパターン                         | テストパターンを選択し、出力デバイスに送信します。       |
|            | <b>Reject and Repeat Report</b> | 却下および反復レポートを作成します。              |
|            | (却下および反復レポート)                   |                                 |

| セクション                | ボタン名                                             | 機能                              |  |
|----------------------|--------------------------------------------------|---------------------------------|--|
| システム                 | システムツール                                          | 取り込みワークステーションの構成および問題の特定が可      |  |
|                      |                                                  | 能なサービス用インターフェイス。                |  |
|                      | <b>System Defaults</b>                           | ガントリーのデフォルト値を設定します。             |  |
|                      | (システムデフォルト)                                      |                                 |  |
|                      | システム診断プログラム                                      | すべてのサブシステムのステータスを表示します。         |  |
|                      | Preferences (環境設定)                               | システム環境設定を構成します。                 |  |
|                      | About (製品について)                                   | システムの説明を表示します。「[About] (製品について) |  |
|                      |                                                  | <i>画面</i> 81ページ 」を参照してください。     |  |
|                      | <b>Exposure Report</b>                           | モダリティごとのX線照射回数のレポートを作成します。      |  |
|                      | (X線照射レポート)                                       |                                 |  |
|                      | <b>Biopsy Devices</b>                            | 生検デバイスを設定および管理します。              |  |
|                      | (生検デバイス)                                         |                                 |  |
| Connectivity<br>(接続) | 検索/取得                                            | 構成されたデバイスに対する検索を実行します。          |  |
|                      | インポート                                            | DICOM ソースからデータをインポートします。        |  |
|                      | <b>Manage Output Groups</b>                      | 出力グループを追加、削除、編集します。             |  |
|                      | (出力グループの管理)                                      |                                 |  |
|                      | Incoming Log (受信ログ)                              | 手動インポートまたは DICOM 保存中にインポートされな   |  |
|                      |                                                  | い画像ログエントリを表示します。                |  |
|                      | 保管                                               | ローカルケースをネットワーク上の保存場所に送信する       |  |
|                      |                                                  | か、リムーバブルメディアデバイスにエクスポートします。     |  |
|                      | すべての機能にアクセスするための権限が必要です。権限のレベルによって変更できる機能が異なります。 |                                 |  |

表 9: [Admin] (管理) 画面の機能

## **9.3 システムツールへのアクセス方法**

システムツール機能には、放射線技師マネージャとサービス権限を持つユーザーがアクセ スできます。システムツール機能にはシステムの構成情報が含まれています。

- 1. 放射線技師マネージャまたはサービスとしてログインします。
- 2. [*Select Function to Perform*](実行する機能の選択)画面が表示されたら、[**Admin**]( 管理)ボタンを選択します。
- 3. [*Admin*](管理)画面の[System](システム)領域で[**System Tools**](システムツール )を選択します。

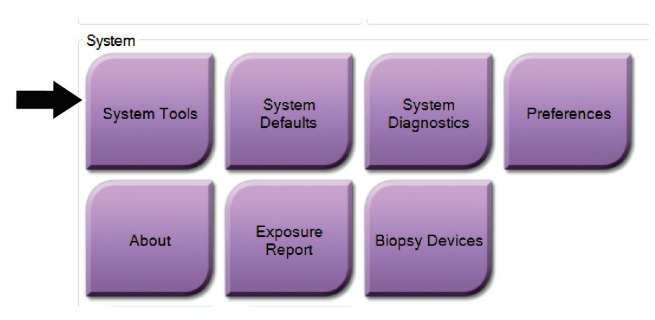

## **9.3.1 放射線技師マネージャ用のシステムツール**

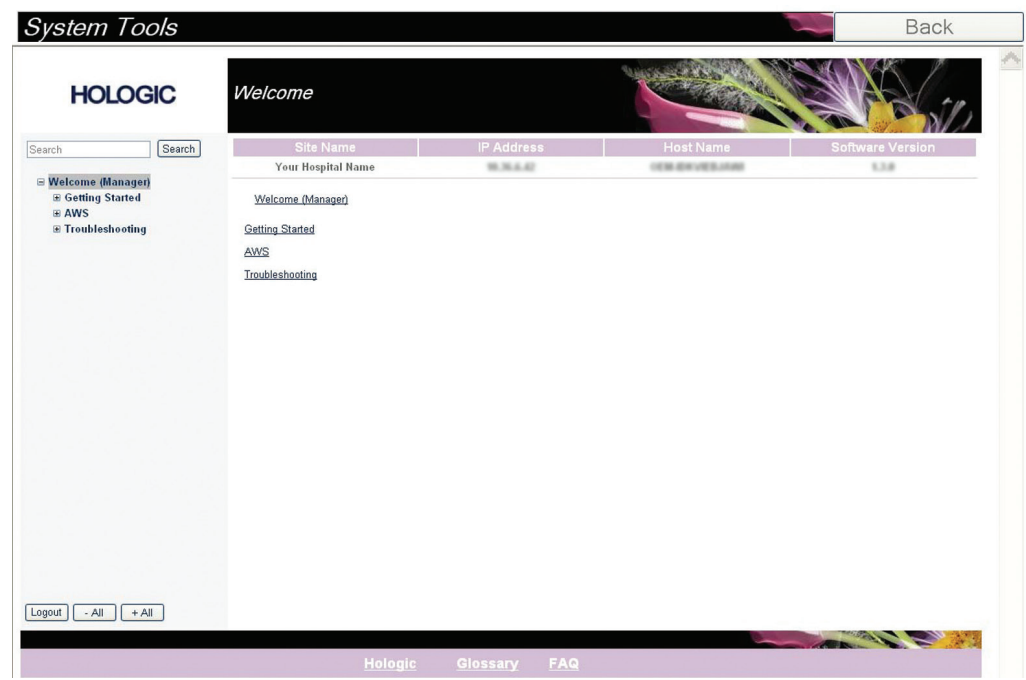

図 *58: [System Tools]*(システムツール)画面

| 表 10: 放射線技師マネージャ - | システムツールの機能 |
|--------------------|------------|
|--------------------|------------|

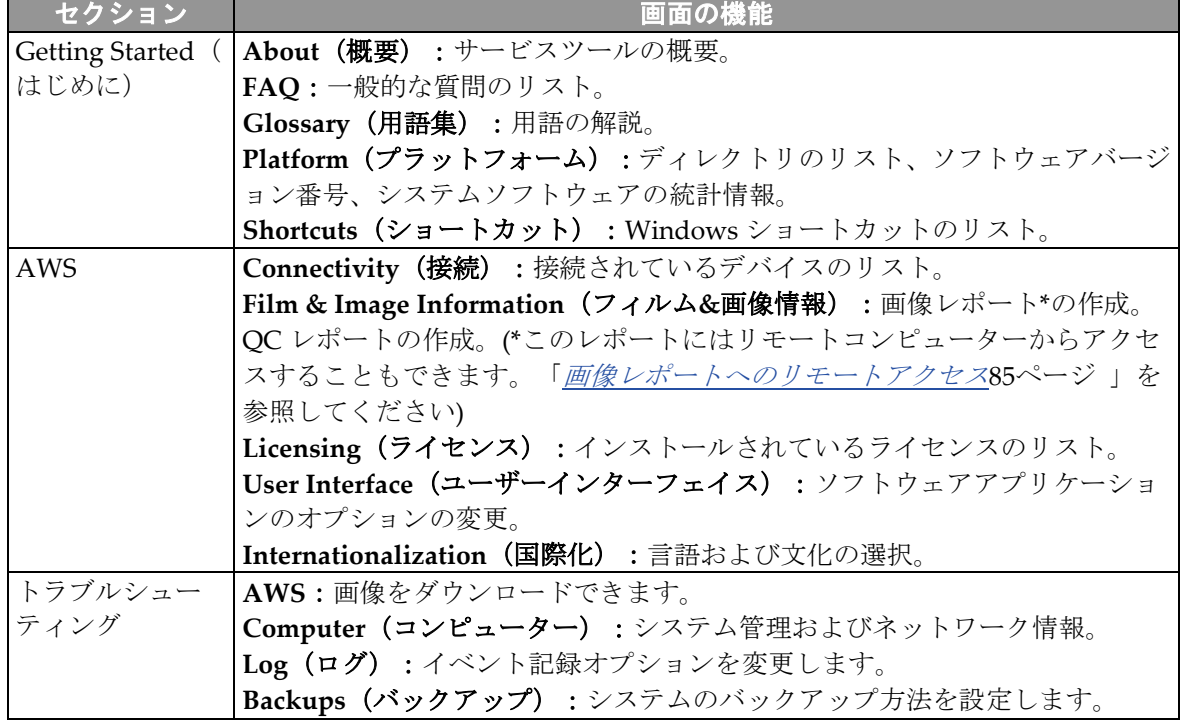

#### <span id="page-98-0"></span>**9.3.2 画像レポートへのリモートアクセス**

システムにネットワークで接続されたリモートコンピューターから画像レポートにアク セスできます。この機能は、レコードをシステムから直接 USB にダウンロードすること が許可されていない施設で役立ちます。

リモートコンピューターから画像レポートにアクセスするには、次の手順に従います。こ の手順を行うためには、管理者レベルのユーザーとしてシステムツールにログインする必 要があります。

- 1. アクセスするシステムの IP アドレスを確認します。IP アドレスは、施設の IT 管理者 に問い合わせるか、システム内で確認してください。システム内で確認する場合は、 **[Select Patient]**(患者の選択)画面 **>** タスクバーのチューブアイコン **> [About]**(製 品について) **> [System]**(システム)タブ **> [IP Address]**(**IP** アドレス)を選択し ます。IP アドレスを書き留めます。
- 2. リモートコンピューターでインターネットブラウザを起動し、[http://\[IP](http://%5BIP%E3%82%A2%E3%83%89%E3%83%AC%E3%82%B9)アドレ [ス](http://%5BIP%E3%82%A2%E3%83%89%E3%83%AC%E3%82%B9)]/Hologic.web/MainPage.aspx にアクセスします。[IP アドレス]には手順 1 で書き留めた IP アドレスを入力します。
- 3. [*Service Tools Logon*](サービスツールログオン)画面が表示されます。管理者レベル のユーザー名とパスワードを入力し、[**Submit**](送信)をクリックします。

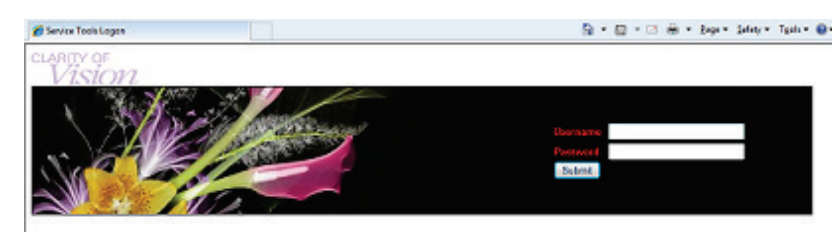

図 *59:* サービスツールへのリモートログオン画面

4. [*Service Tools Welcome*](サービスツールへようこそ)画面が表示されます。**[AWS] > [Film & Image Information]**(フィルム**&**画像情報) **> [Create Image Report]**(画像 レポートの作成)を選択します。

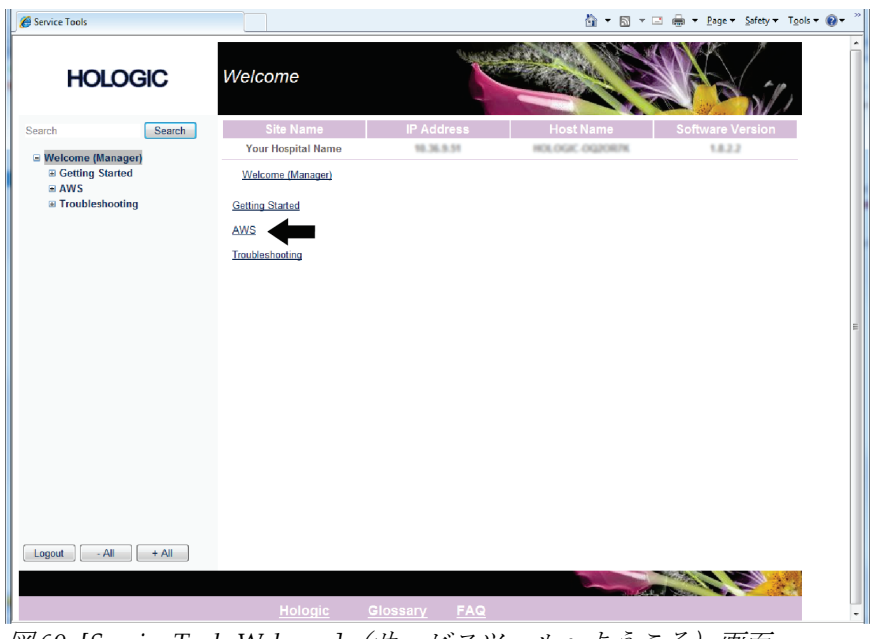

図 *60: [Service Tools Welcome]*(サービスツールへようこそ)画面

5. レポートのパラメータを選択し、[**Generate**](生成)をクリックします。

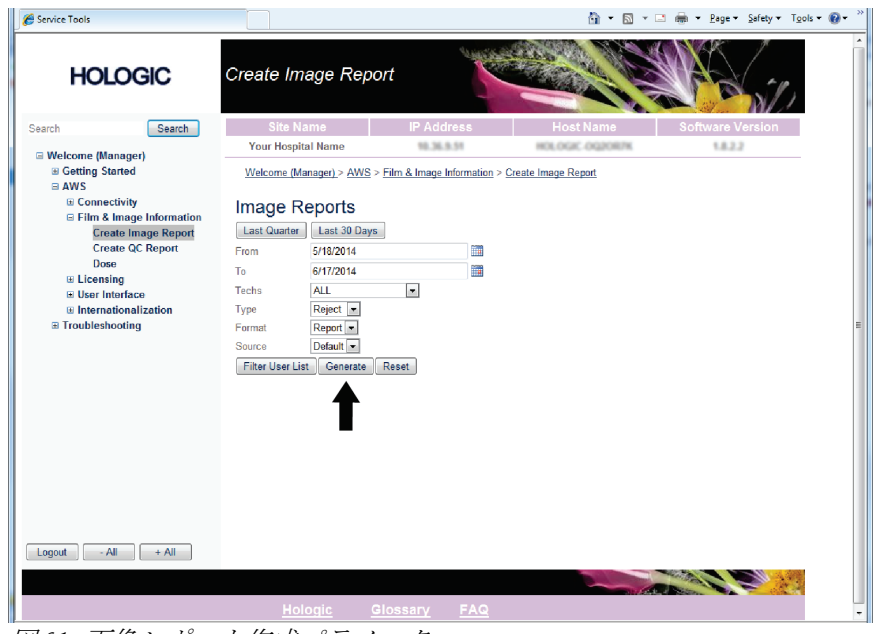

図 *61:* 画像レポート作成パラメータ

6. 画面にレポートが表示されます。レポートの下部までスクロールし、ダウンロードす るファイルの形式として、[**Click to Download (html)**](クリックしてダウンロード (html))または[Click to Download (csv)](クリックしてダウンロード(csv))を 選択します。ダイアログが表示されたら、[**Save**](保存)をクリックします。

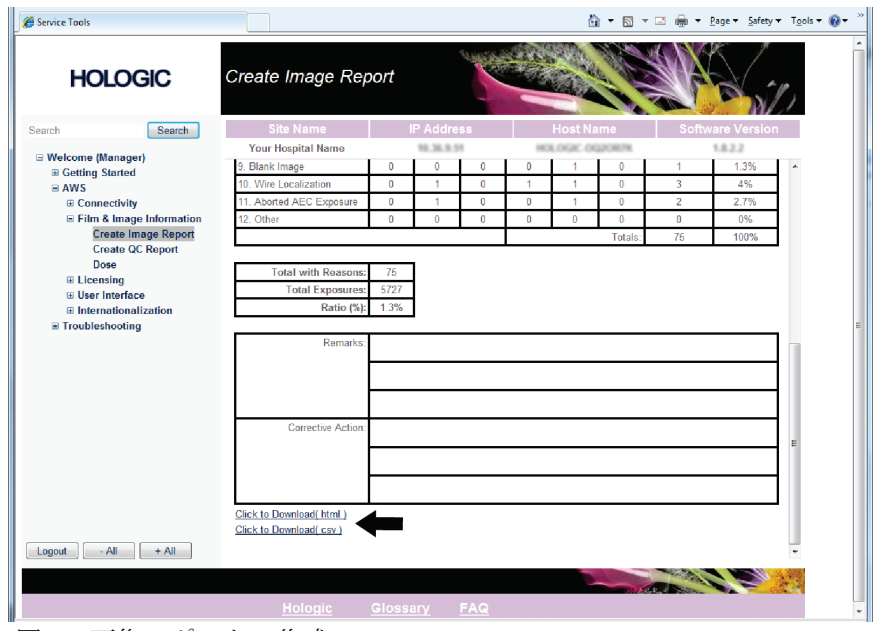

図 *62:* 画像レポートの作成

- 7. コンピューター上のフォルダを選択し、[**Save**](保存)をクリックします。
- 8. 作業が終了したら、[**Log out**](ログアウト)をクリックしてサービスツールからログ アウトします。

## **9.4 保管ツールの使用方法**

[*Admin*](管理)画面の保管機能 では、次の操作を実行できます。

- ローカルケースをアーカイ ブに送信する。
- ケースをリムーバブルメデ ィアにエクスポートする。

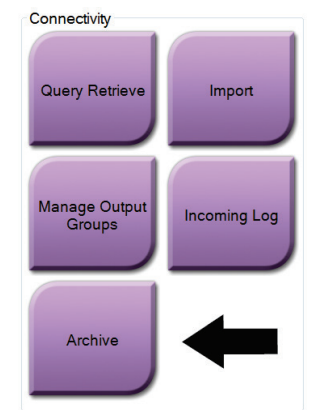

図 *63: [Archive]*(保管)ボタン

- 1. [**Admin**](管理)画面で[*Archive*](保管)ボタンを選択して、[*Multi Patient On Demand Archive*](複数の患者のオンデマンド保管)画面を表示します。
- 2. 患者を検索するには、検索パラメータ領域に最低 2 文字を入力し、虫眼鏡のアイコン をクリックします。

検索条件に一致する患者のリストが表示されます。

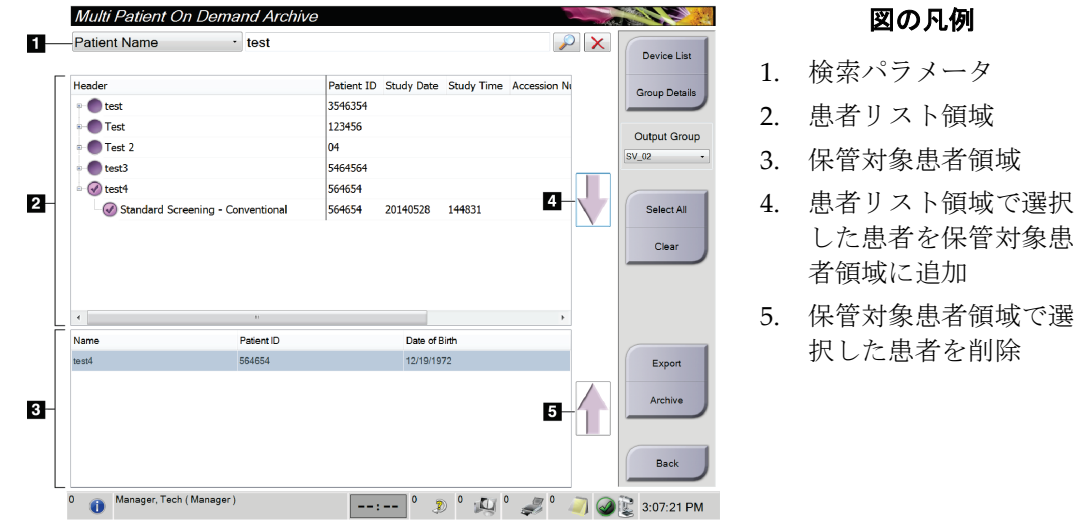

図 *64: [Multi Patient On Demand Archive]*(複数の患者のオン デマンド保管)画面

#### 保管を実行するには:

- 1. 患者と手技を選択します。
	- 患者リストから患者を選択するか、検索パラメータ(項目1)を指定して検索を 実行し、検索結果から患者を選択します。

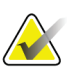

注記

[Select All](すべて選択)ボタン(画面の右側)を使用すると、患者リスト領域のすべ ての患者を選択できます。[**Clear**](クリア)ボタン(画面の右側)を使用すると、選択 した患者をクリアできます。

- 患者ごとに手技を選択します。
- 画面の下矢印(項目 4)を選択すると、選択した患者が保管対象患者領域(項目 3) に移動します。
- 画面の上矢印(項目 5)を選択すると、選択した患者が保管対象患者領域(項目 3) から削除されます。
- 2. 保存先デバイスを選択します。
	- [Stored Device] (保存先デバイス) ドロップダウンメニューからいずれかのオプ ションを選択します。

または

**[Group List]** (グループリスト) ボタンを選択し、いずれかのオプションを選択 します。

3. [**Archive**](保管)ボタンを選択します。保管対象患者領域のリストが選択した保管デ バイスにコピーされます。

## 注記

保管ステータスを確認するには、タスクバーの[Manage Queue](キューの管理)ユーテ ィリティを使用します。

#### エクスポートを実行するには:

- 1. 患者と手技を選択します。
	- 患者リストから患者を選択するか、いずれかの検索パラメータ(項目 1)を指定 して検索を実行し、検索結果から患者を選択します。

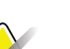

注記

[Select All](すべて選択)ボタン(画面の右側)を使用すると、患者リスト領域のすべ ての患者を選択できます。[**Clear**](クリア)ボタン(画面の右側)を使用すると、選択 した患者をクリアできます。

- 患者ごとに手技を選択します。
- 画面の下矢印(項目 4)を選択すると、選択した患者が保管対象患者領域(項目 3) に移動します。
- 画面の上矢印(項目 5)を選択すると、選択した患者が保管対象患者領域(項目 3) から削除されます。
- 2. [Export] (エクスポート) ボタンを選択します。
- 3. [*Export*](エクスポート)ダイアログボックスで、メディアデバイスのドロップダウ ンメニューからエクスポート先を選択します。

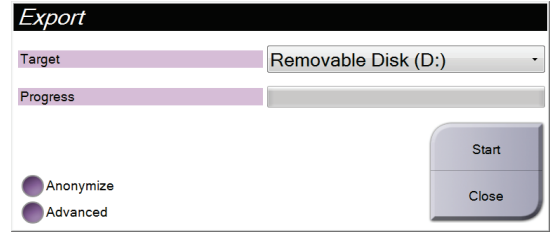

図 *65: [Export]*(エクスポート)画面

- 4. 必要に応じて他のオプションを選択します。
	- **Anonymize**(匿名化):患者データを匿名化します。
	- **Advanced**(詳細設定):選択した画像を保存するローカルシステム上のフォル ダを選択でき、エクスポートの種類を選択することもできます。
- 5. [**Start**](開始)ボタンを選択します。選択した画像が選択したデバイスにコピーされ ます。

章10: アクセサリ

# **10:アクセサリ 章10**

## **10.1 マキシマムコンフォートパッケージ**

取り付けおよび使用の基本的な手順を次の表に示します 。アームスルーアクセサリの使 用方法については、表「[アームスルーマキシマムコンフォートパッケージの取り付け](#page-106-0)[93o](#page-106-0)n page 」を参照してください。

表 *11:* マキシマムコンフォートパッケージの取り付けおよび使用

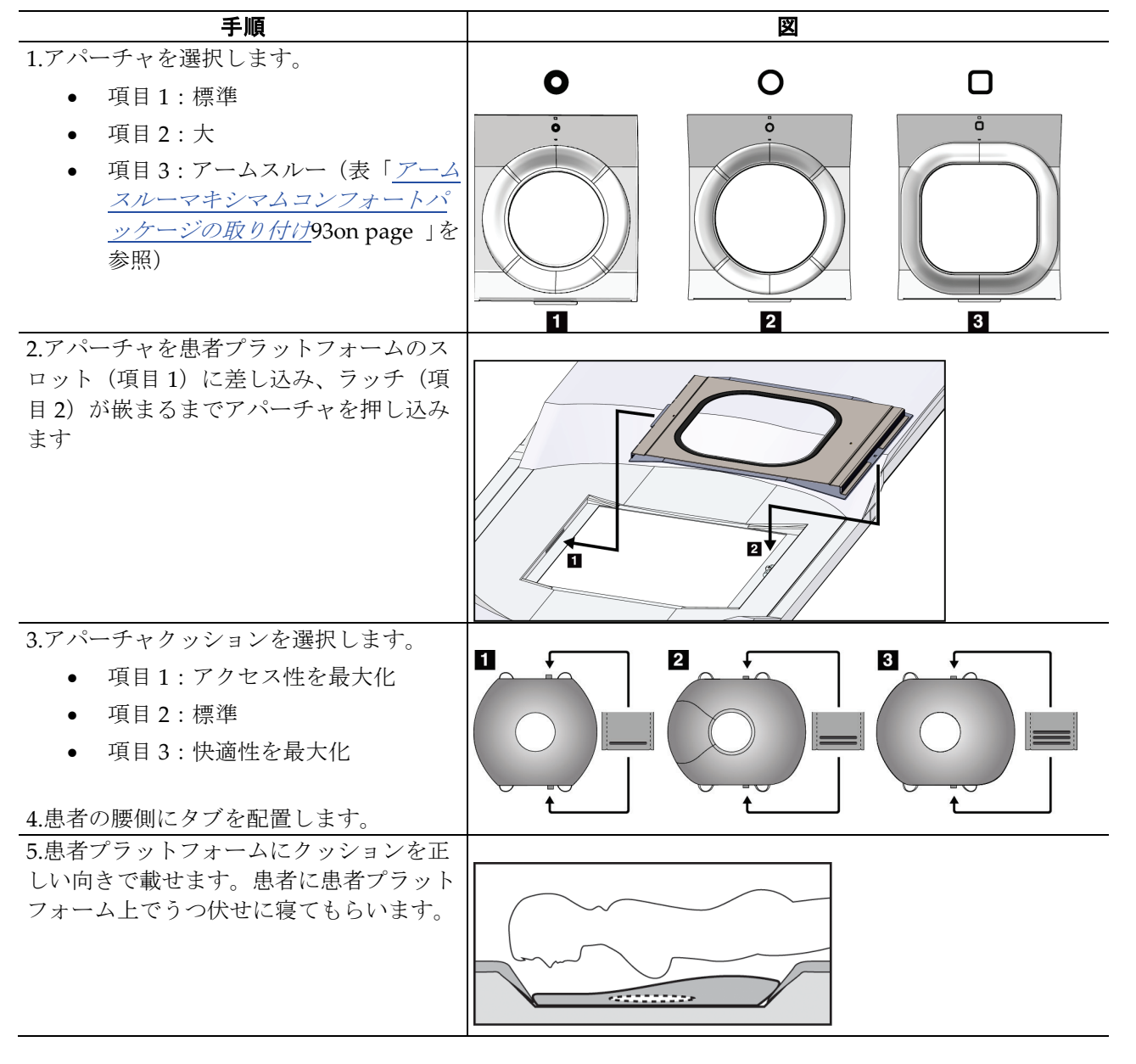

## **Affirm腹臥位生検システムユーザーガイド**

章10: アクセサリ

|                      | 手順                                                      | 図                                      |
|----------------------|---------------------------------------------------------|----------------------------------------|
|                      | 6.フットレストを調整します。                                         |                                        |
|                      | a. フットレストのノブを引き出し、手<br>で押さえておきます。                       |                                        |
|                      | b. フットレストを調整します。フット<br>レストを回して、適切な位置まで引<br>き出すか、押し込みます。 |                                        |
|                      | c. ノブを離してフットレストをロッ<br>クします。                             |                                        |
| 7.必要に応じて、ヘッドレストも同じ手順 |                                                         |                                        |
| で調整します。              |                                                         |                                        |
|                      | 8.必要に応じて、患者を支えるために追加<br>のクッションを使用します。                   | $\overline{2}$<br>$\vert 3 \vert$<br>П |
| $\bullet$            | - 項目1: ヘッドクッション                                         |                                        |
|                      | 項目 2 : ウェッジクッション                                        |                                        |
|                      | 項目 3 : ヒップクッション                                         |                                        |

表 *11:* マキシマムコンフォートパッケージの取り付けおよび使用

章10: アクセサリ

<span id="page-106-0"></span>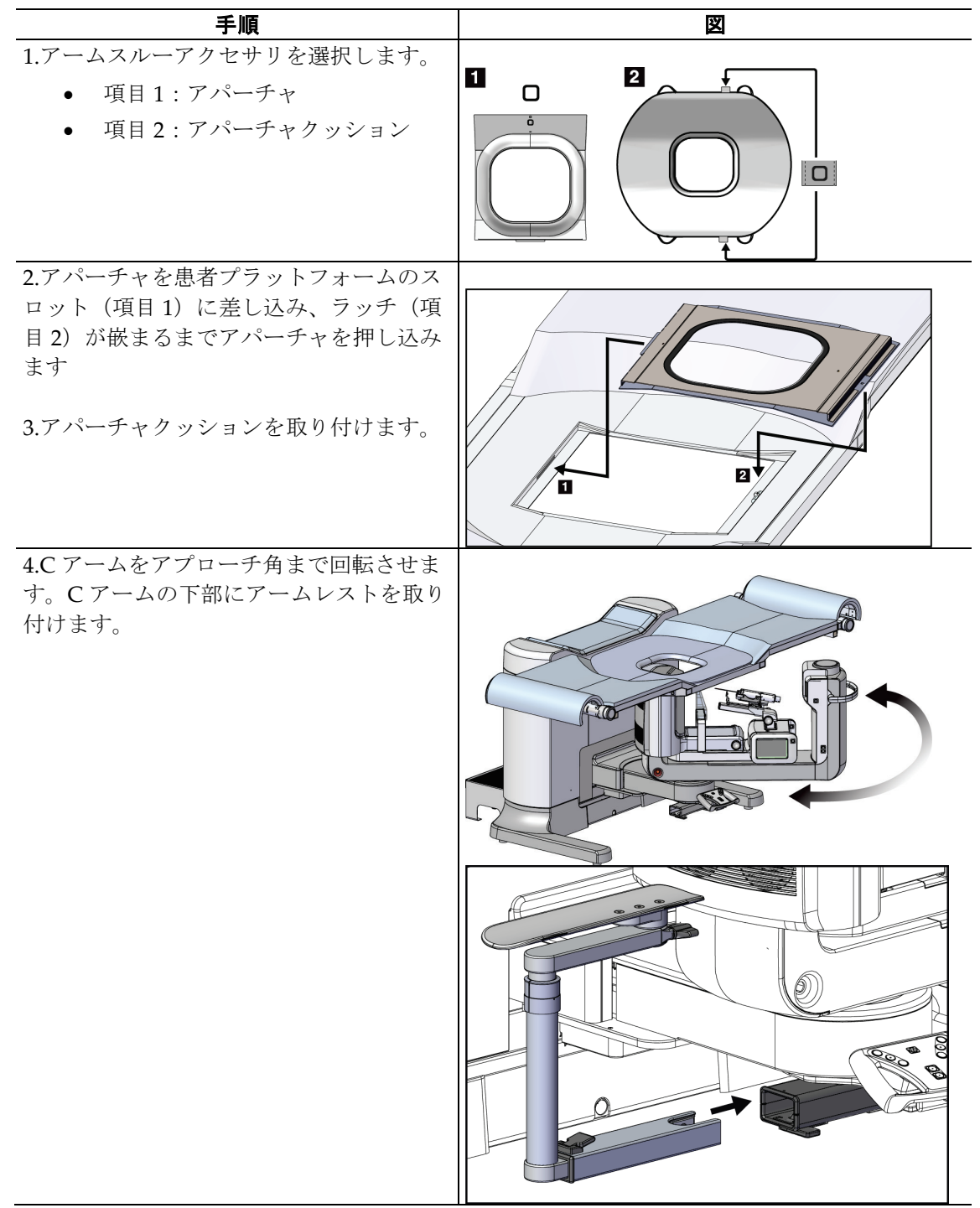

表 *12:* アームスルーマキシマムコンフォートパッケージの取り付け

## **Affirm腹臥位生検システムユーザーガイド**

章10: アクセサリ

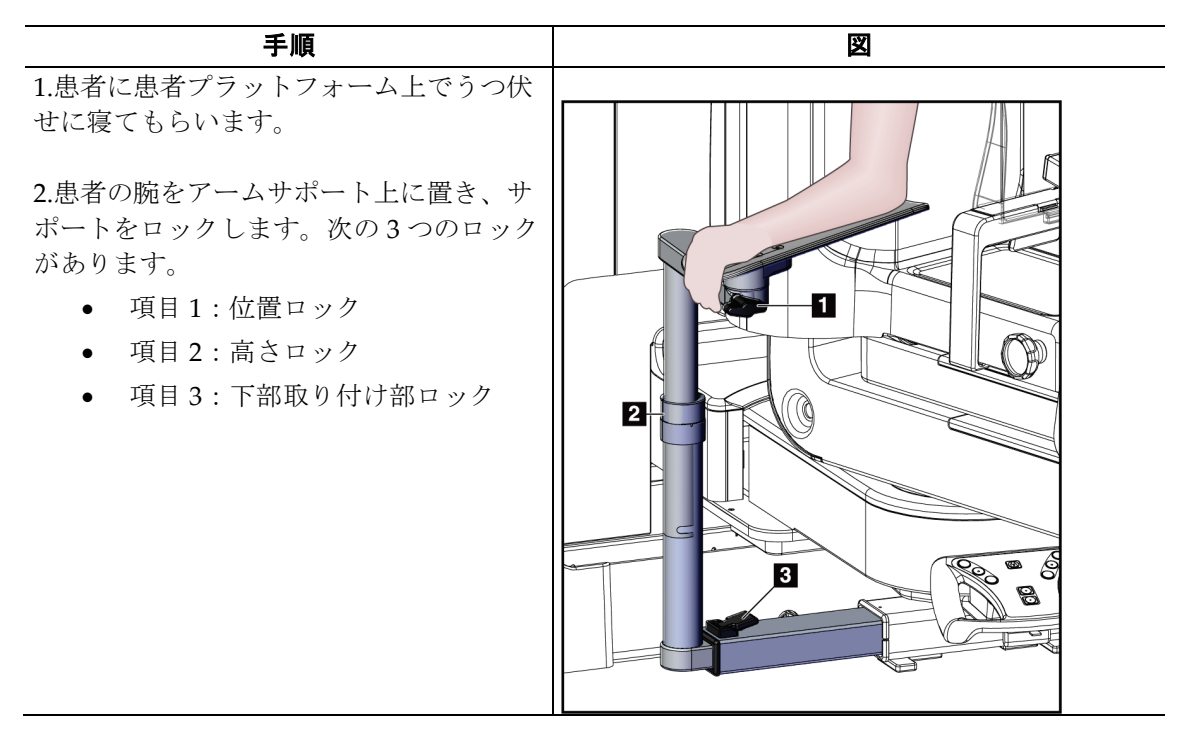

表 *13:* アームスルーマキシマムコンフォートパッケージの使用法

## **10.2 パドル**

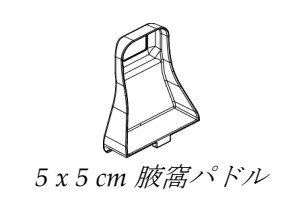

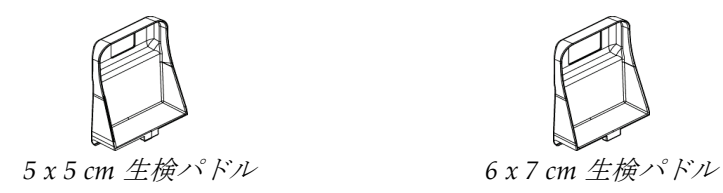

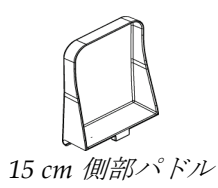

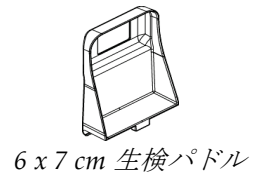
章10: アクセサリ

#### **10.2.1 パドルの取り付け/取り外し方法**

#### パドルの取り付け方法

- 1. 圧迫機構を胸部プラットフォームから離れる方向へ移動します。
- 2. 平らな圧迫面を受像器側に向けて片方の手でパドルを持ちます。
- 3. パドルを受像器の方へ傾け(30°~45°)、パドルのタブを圧迫装置の背面にあるスロ ットに差し込みます。
- 4. 空いている方の手でパドルクランプを押します。
- 5. パドルを垂直になるまで回転させ、パドルクランプを解除してパドルをロックします。

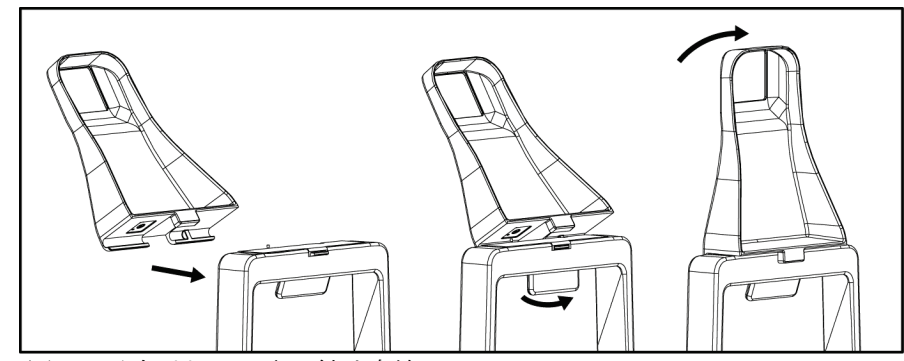

図 *66:* 圧迫パドルの取り付け方法

#### パドルの取り外し方法

- 1. 圧迫機構を胸部プラットフォームから離れる方向へ移動します。
- 2. 片方の手でパドルを持ちます。空いている方の手でパドルクランプを押し、パドルの ロックを解除します。
- 3. パドルを受像器の方へ傾け、パドルを圧迫装置から抜き取ります。
- 4. パドルクランプを解除します。

### **10.3 互換性のある生検デバイス**

### **10.3.1 生検デバイスホルダー**

#### 生検デバイスホルダーを取り付けるには:

- 1. ホルダーの外側の取り付け穴を取り付け部のガイドピンに合わせます。
- 2. 中央の取り付け穴を取り付けネジに合わせます。
- 3. 取り付け部のノブを右に回してデバイスホルダーを取り付けます。

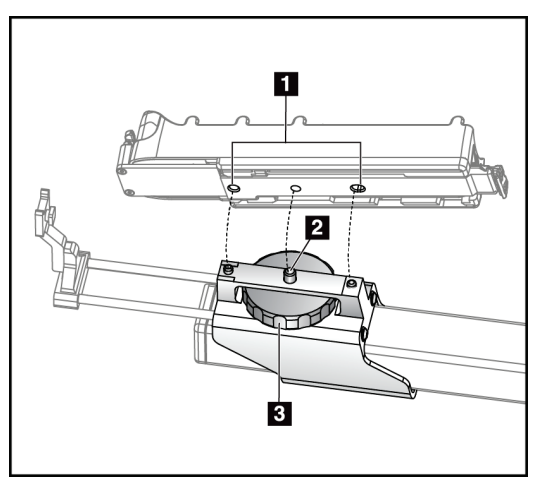

図の凡例

- 1. 生検デバイス取 り付け穴
- 2. 取り付けネジ
- 3. 取り付けノブ

図 *67:* 生検デバイスホルダーの取り付け方法

#### 生検デバイスホルダーを取り外すには:

- 1. 取り付け部のノブを左に回し、デバイスホルダーを外します。
- 2. デバイスホルダーを取り付け部から取り外します。

章10: アクセサリ

#### <span id="page-110-0"></span>**10.3.2 ニードルガイド**

警告: 患者への手技においてニードルガイドを使用するときには、必ず無菌操作を行 ってください。

#### 警告: このデバイスを正しく取り付けることが重要です。必ずニードルをニードルガ イドに挿入してください。

#### 使い捨てニードルガイドを取り付けるには:

- 1. ニードルガイドの厚みのある四角い側をニードルガイド取り付け部の2つの突起に合 わせます。
- 2. ニードルガイドの U 字形のくぼみを-ニードルガイド取り付け部のピンに嵌めこみ ます。
- 3. ニードルガイドをロックがかかるまで押し込みます。

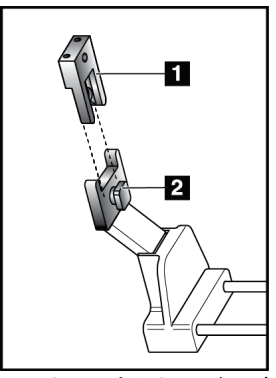

#### 図の凡例

- 1. ニードルガイド
- 2. ニードルガイド取り付け部

図 *68:* ニードルガイドの取り付け方法

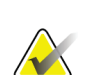

注記

実際のニードルガイドの形状は図とは異なる場合があります。

#### 使い捨てニードルガイドを取り外すには:

- 1. 生検デバイスを取り外します。
- 2. ニードルガイドをピンから抜き取り、ニードルガイド取り付け部から取り外します。
- 3. ニードルガイドを地域の規制に従って廃棄します。

警告:

#### **10.3.3 生検デバイスのデバイスホルダーへの取り付け**

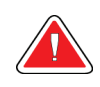

生検デバイスをホルダーに取り付ける前に、必ずデバイスの安全装置をかけ、 生検デバイスを上向きにしてください。

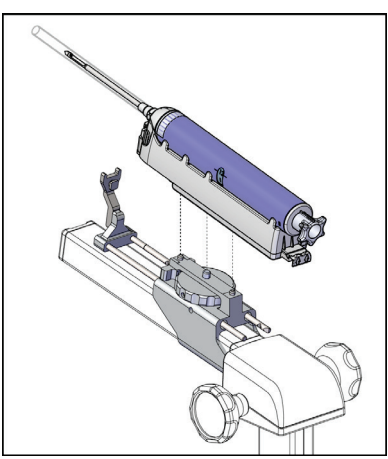

図 *69:* 生検デバイスのデバイスホ ルダーへの取り付け

- 1. 生検デバイスのノブを回して生検デバイスホルダーを完全に後ろへ向けます。
- 2. [ニードルガイド](#page-110-0)取り付け部にニードルガイドを取り付けます(「ニードルガイト[97](#page-110-0)ペ ージ 」を参照)。
- 3. ニードルガイド取り付け部を完全に前へ向けます。
- 4. 生検デバイスを後ろ側(開口端)からホルダーにスライドさせ、完全に嵌めこみます。
- 5. ニードルが滅菌ニードルガイドの穴に入っていることを確認します。

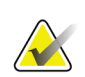

注記

詳しい取り付け方法については、生検デバイスの製品情報を参照してください。

章11: 臨床シーケンス例

# **11:臨床シーケンス例 章11**

### **11.1 定位生検術例**

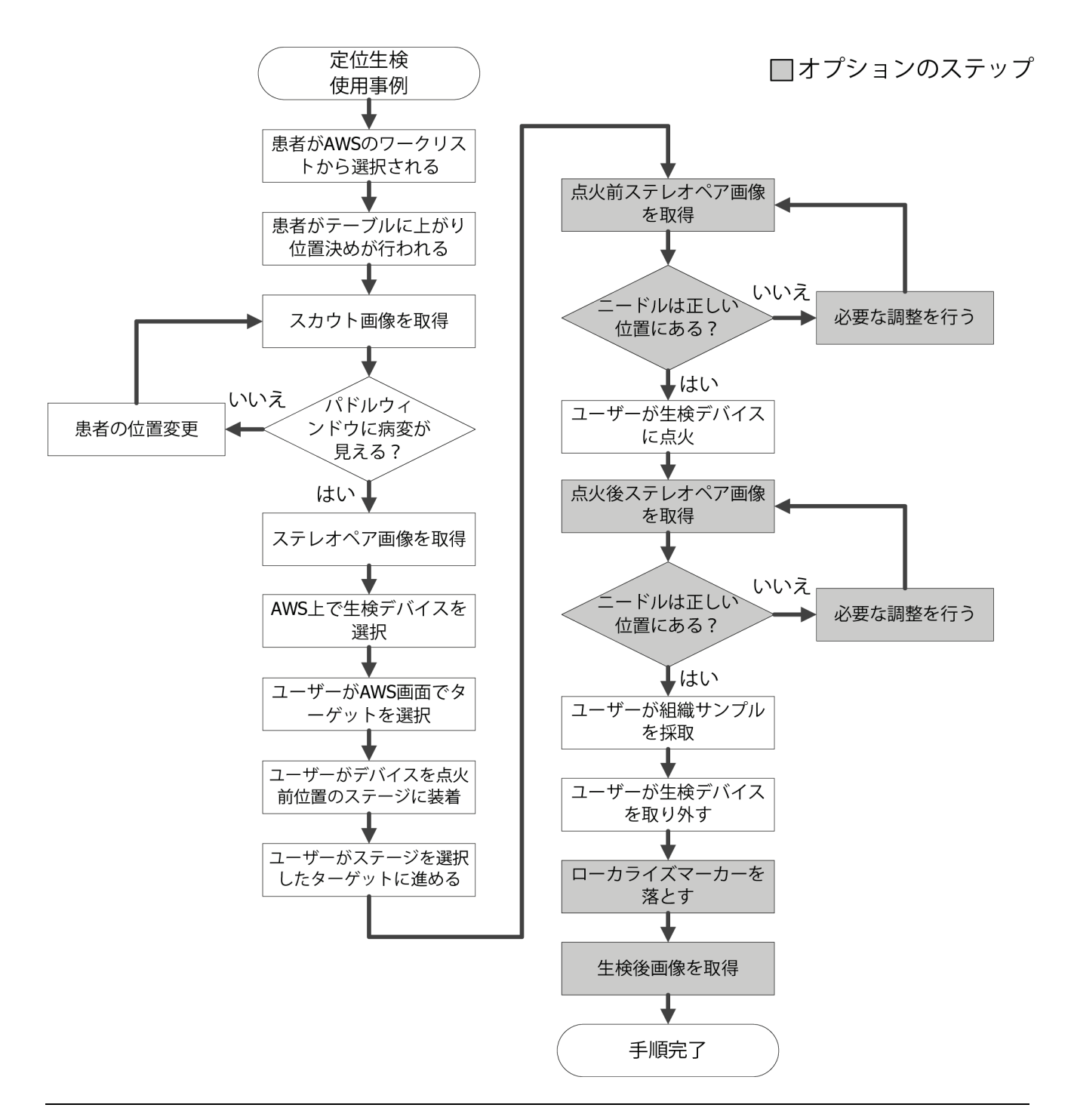

### **11.2 トモグラフィー生検術例**

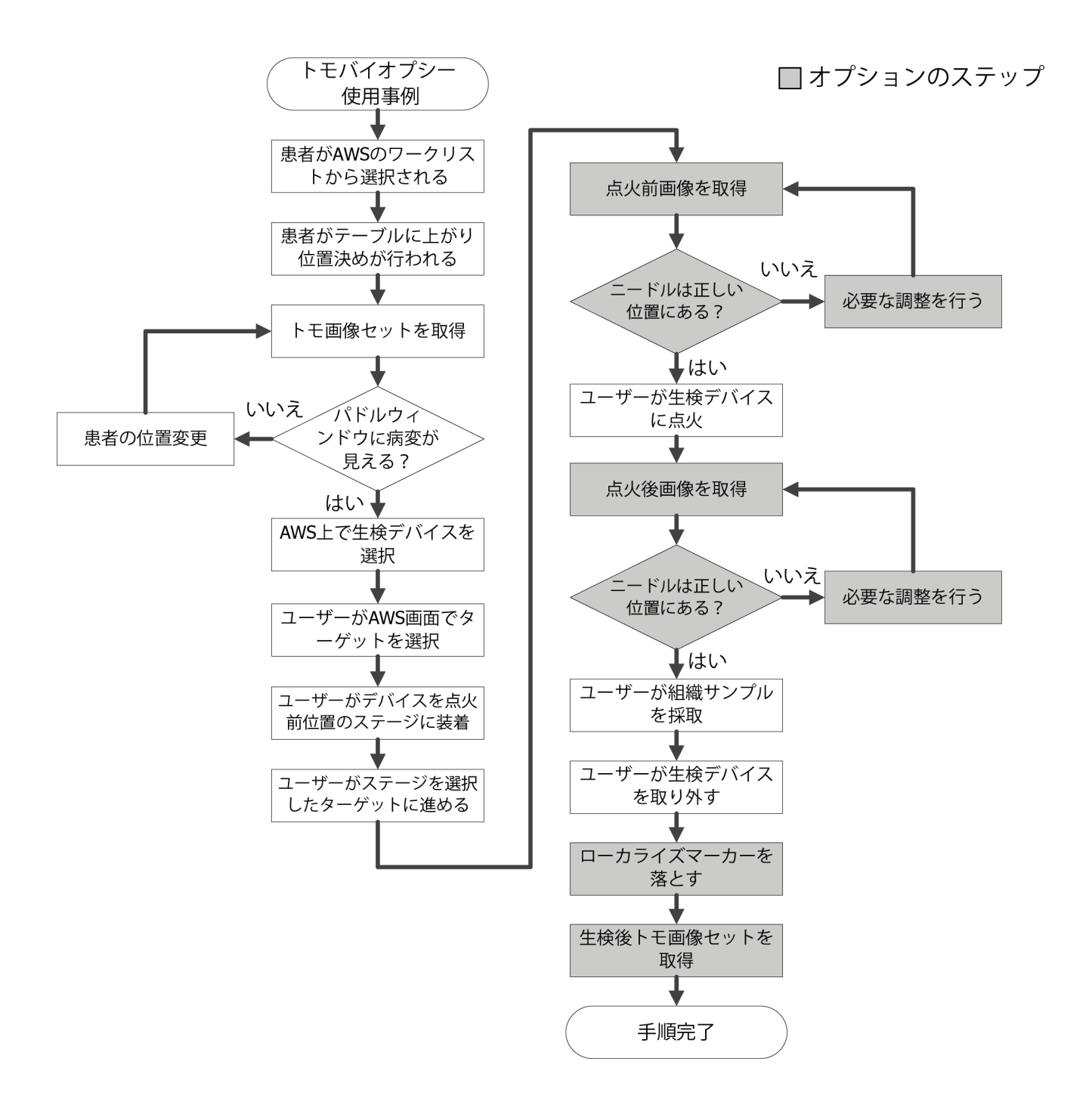

章11: 臨床シーケンス例

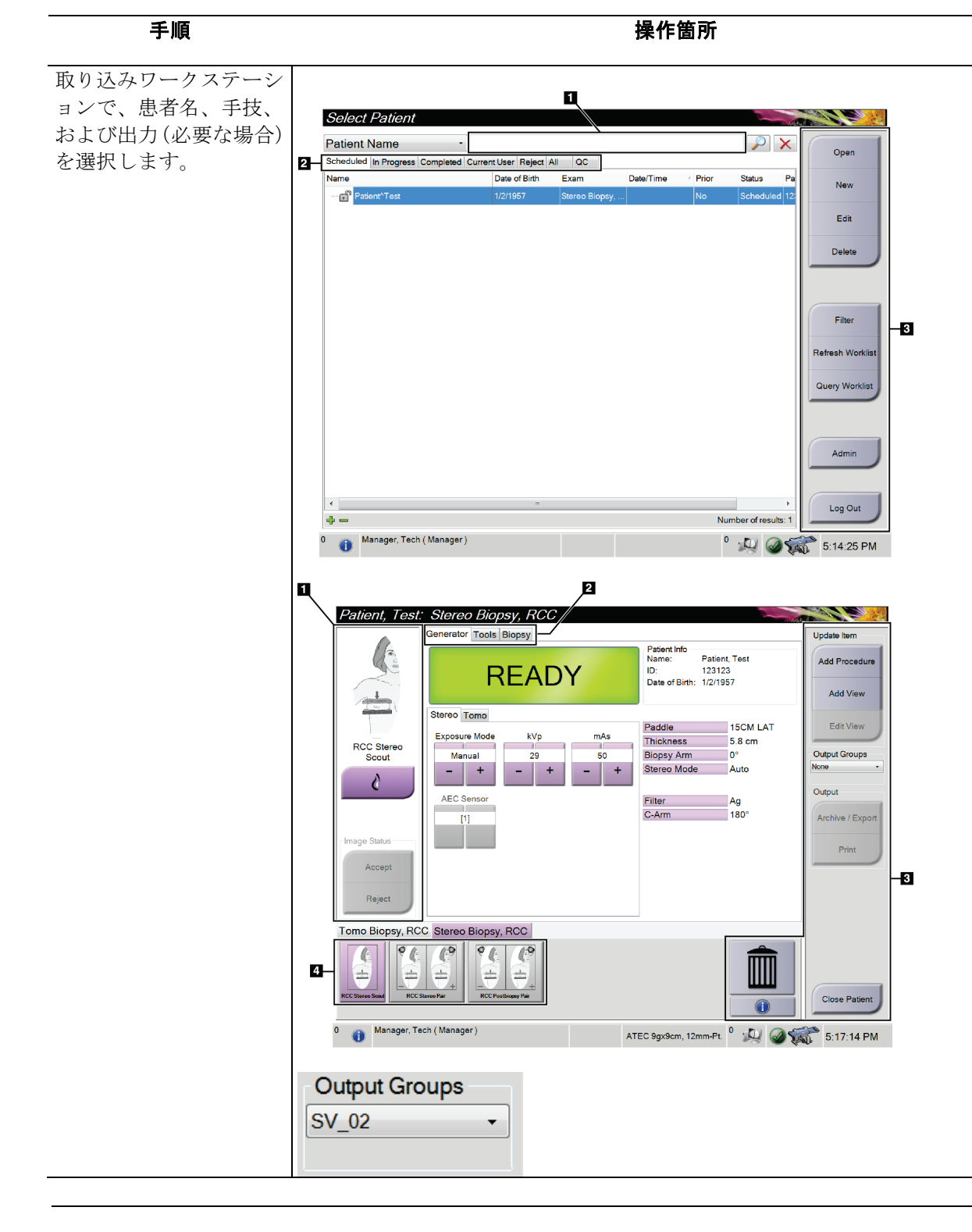

### **11.3 操作手順例**

#### ページ 102 2000 12000 12000 12000 12000 12000 12000 12000 12000 12000 12000 12000 12000 12000 12000 12000 12000 1

**Affirm腹臥位生検システムユーザーガイド**

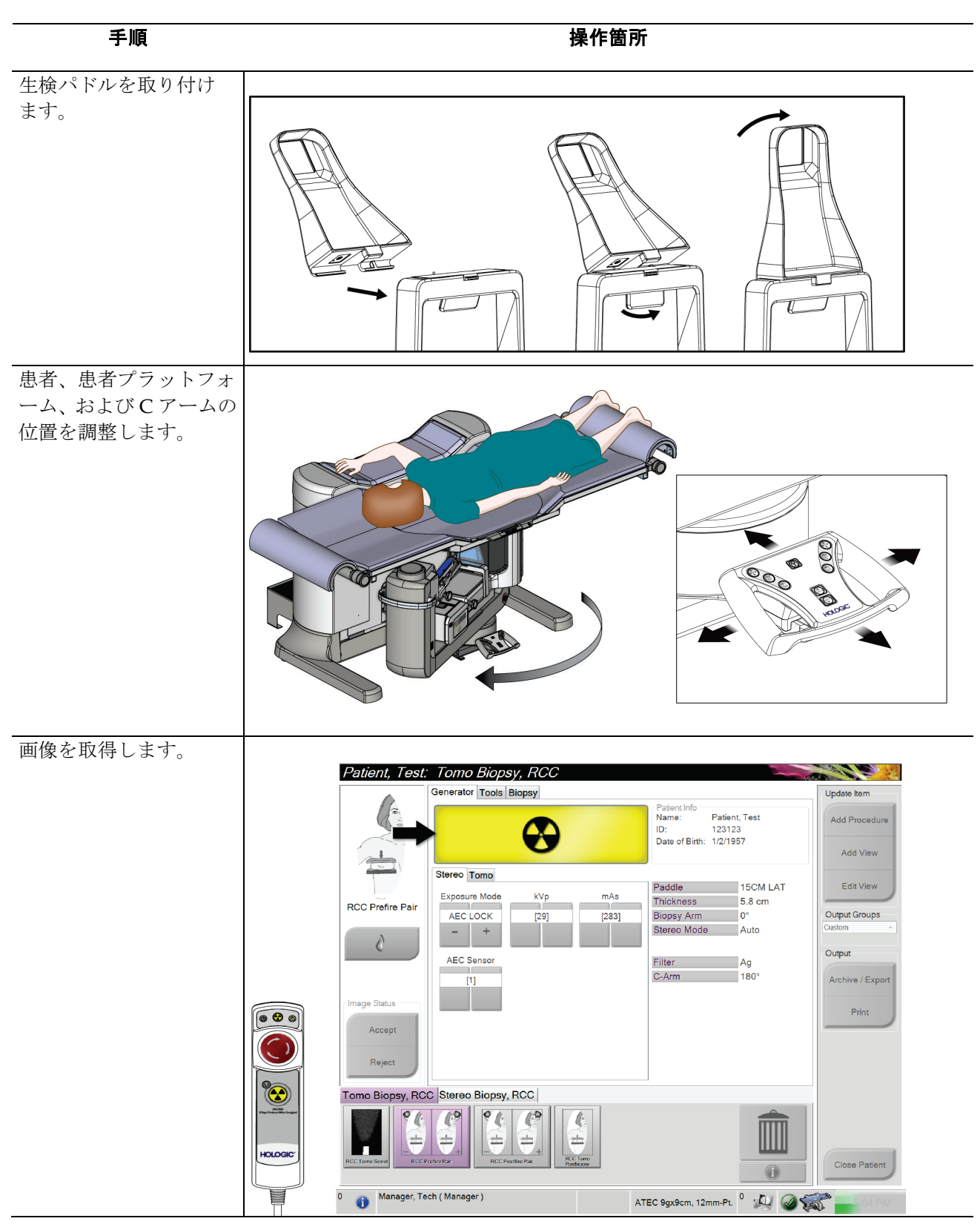

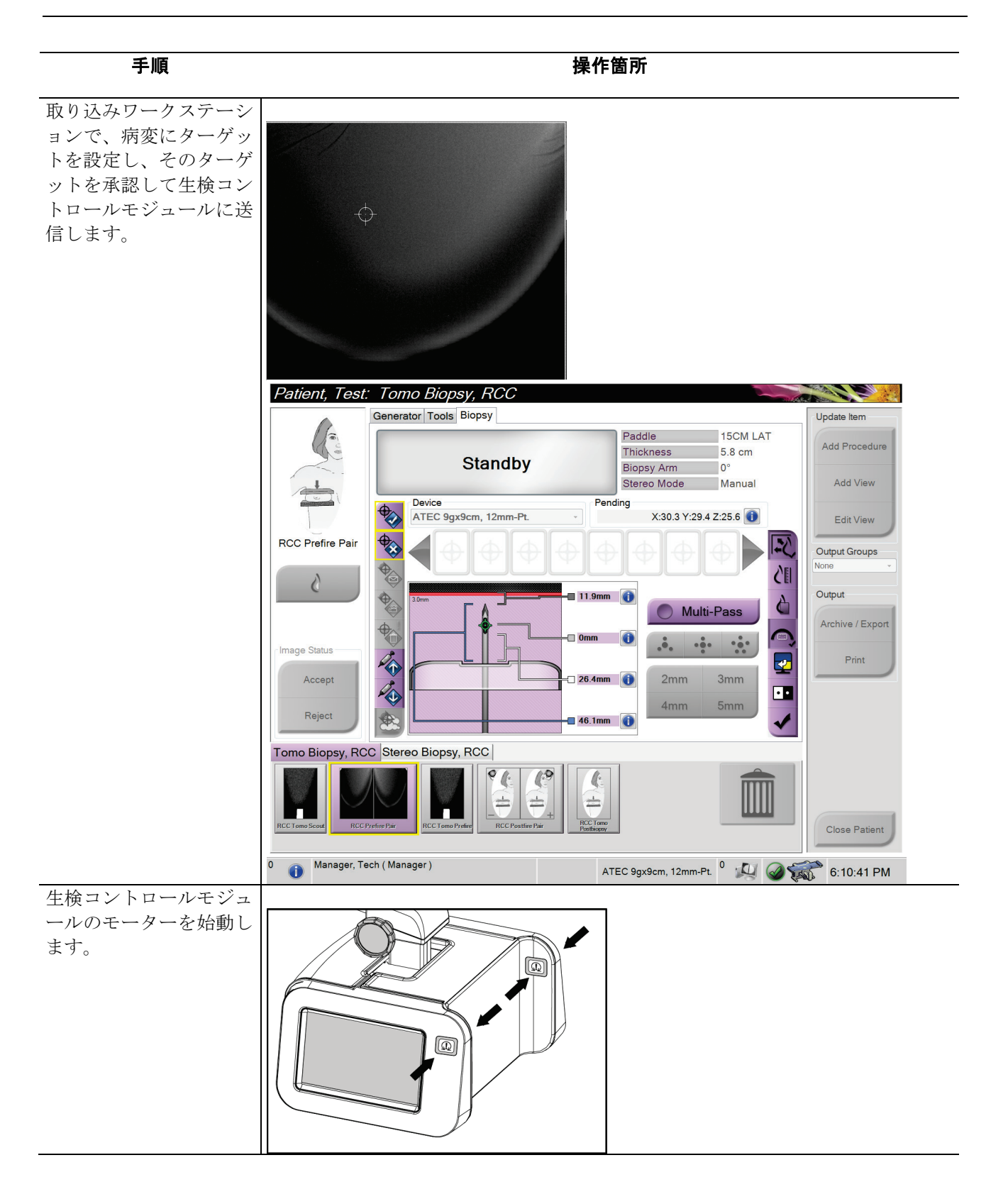

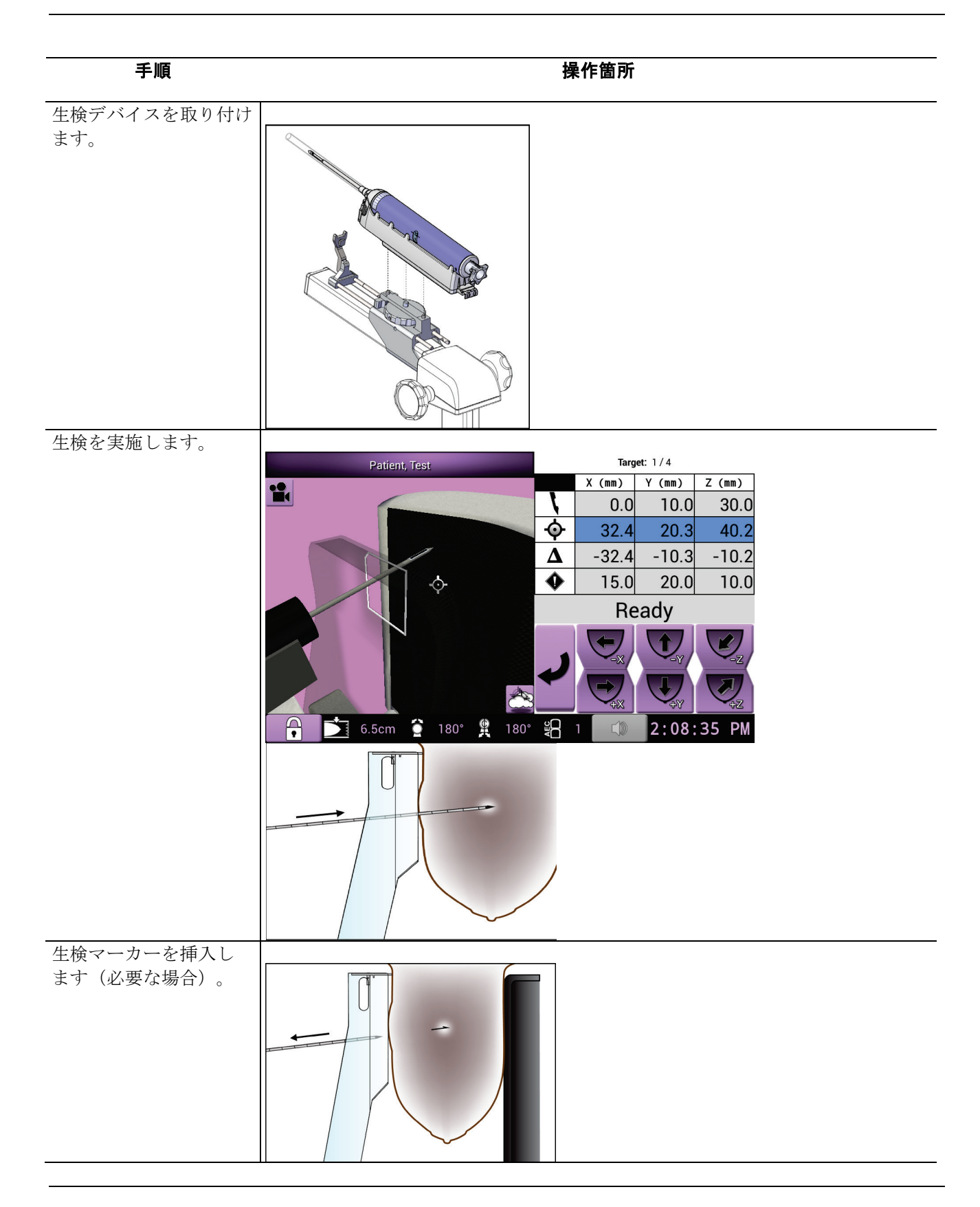

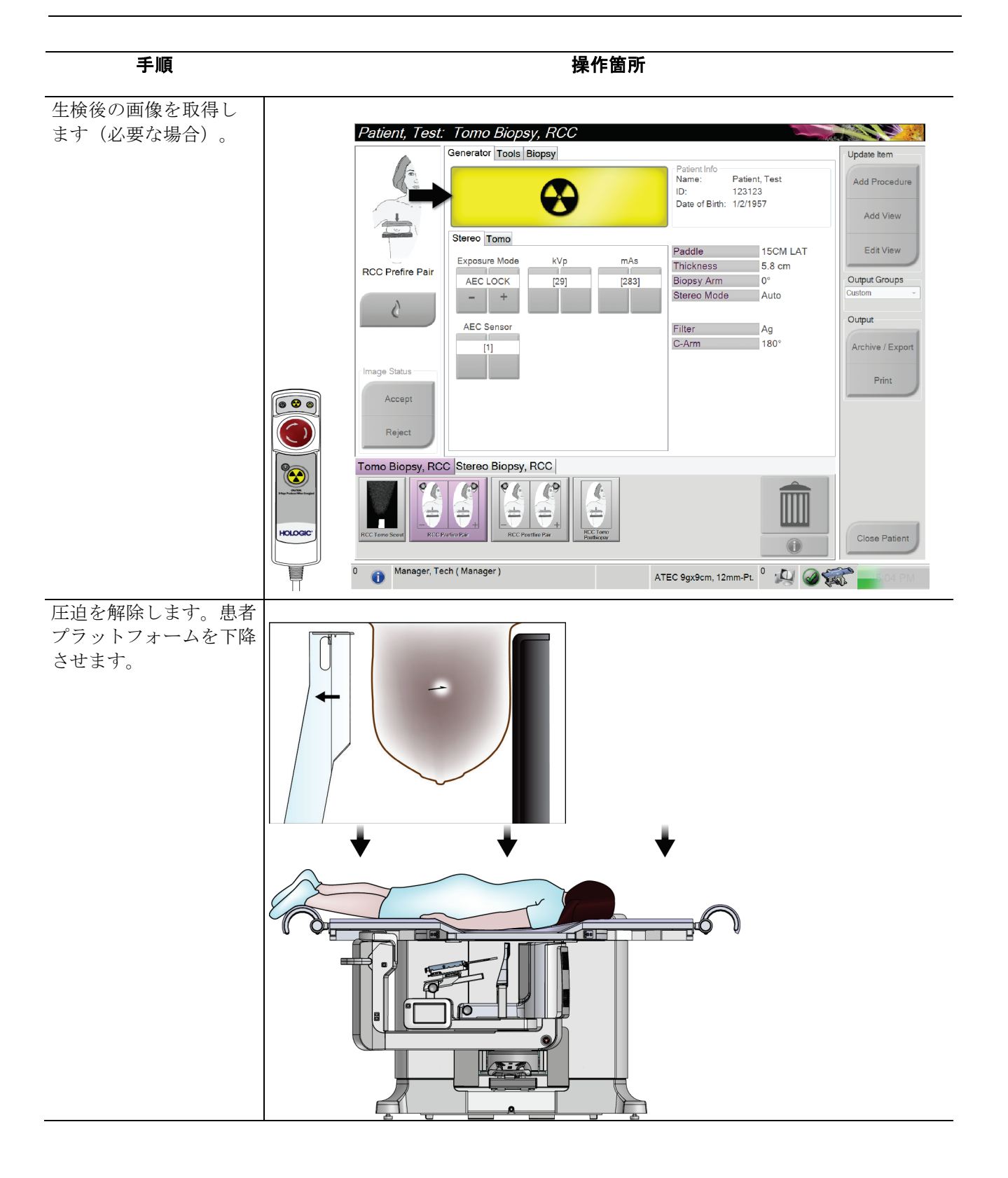

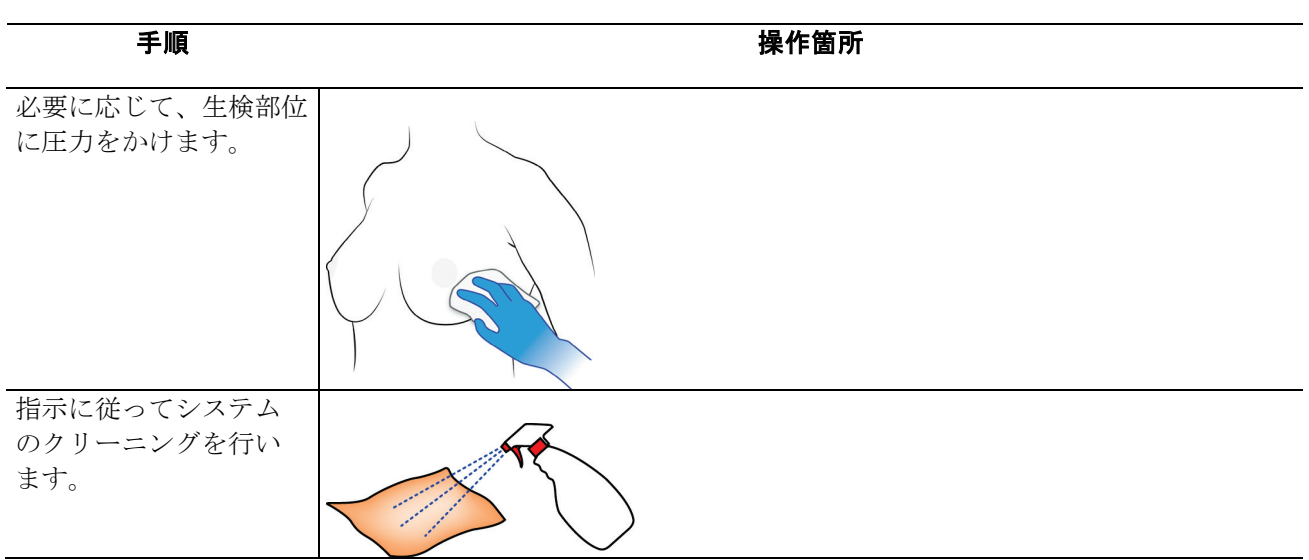

章12: 品質保証

# **12:品質保証 章12**

品質保証タスクおよび品質管理タスクにアクセスするには、次の 2 つの方法があります。

• ログインすると、[*Select Function to Perform*](実行する機能の選択)画面が表示され ます。この画面に予定されている品質タスクが表示されます。

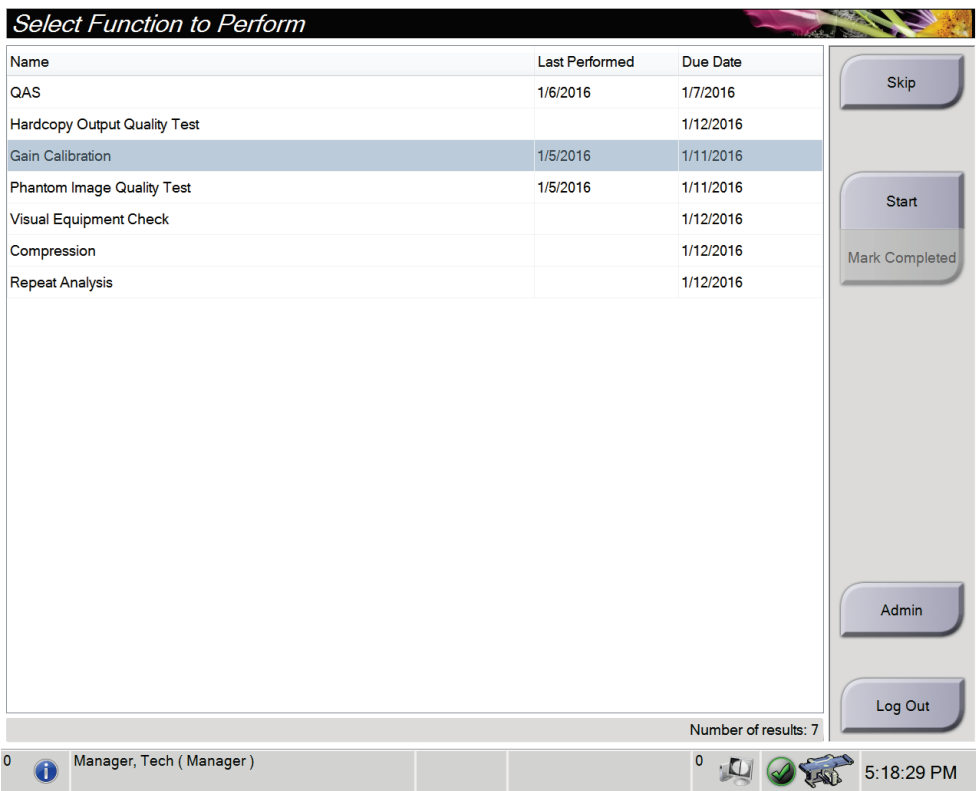

• [*Admin*](管理)画面で、[**QAS**]、[**Quality Control**](品質管理)、[**Test Patterns**]( テストパターン)のいずれかのボタンを選択します。この方法では、一度にすべての 品質保証タスクおよび品質管理タスクにアクセスできます。

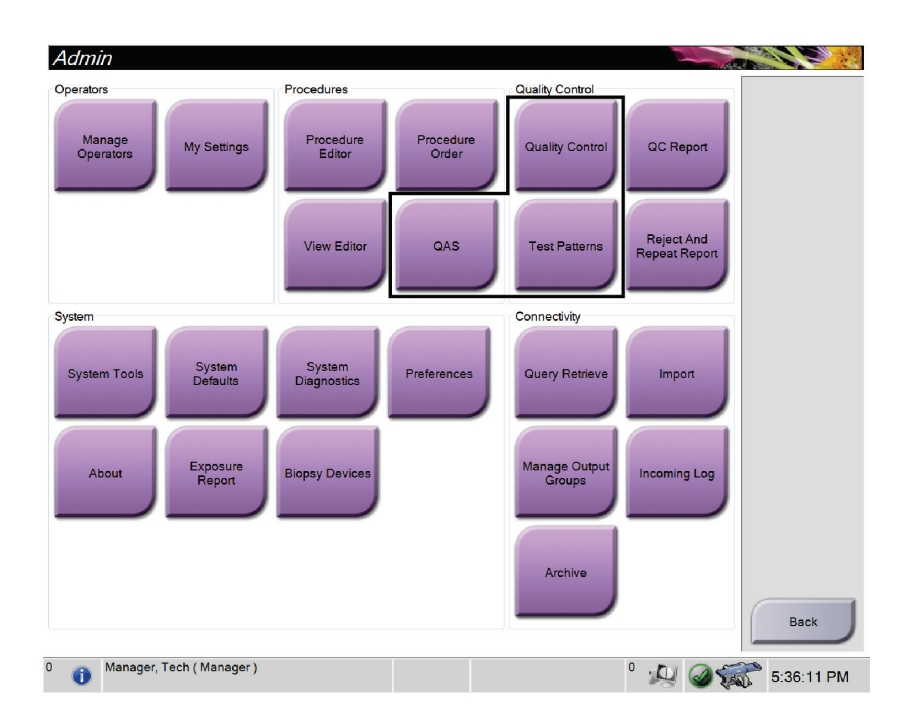

### **12.1 推奨されるテスト**

性能を最適な状態に保ち、システムが正しく調整されていることを確認するために、以下 のテストの実施をお勧めします。テストの手順については、必要に応じて、『*1999 ACR Stereotactic Breast Biopsy Quality Control Manual*』(1999 ACR 定位乳房生検品質管理マニ ュアル)を参照してください。

| テスト                                        | 周波数           |  |
|--------------------------------------------|---------------|--|
| QASテスト                                     | 1日1回 - 臨床使用の前 |  |
| ゲイン較正                                      | 週に1回          |  |
| ファントム画像品質テスト*                              | 调に1回          |  |
| ハードコピー出力品質テスト                              | 月に1回          |  |
| 装置の目視検査                                    | 月に1回          |  |
| ジオメトリ較正                                    | 半年に1回         |  |
| 圧縮                                         | 半年に1回         |  |
| 反復分析                                       | 半年に1回         |  |
| *信号値は、4 cm のファントムで取得される信号の±10%以内であることが必要です |               |  |
| (4 cm のファントムの信号レベルが適正であることを前提とします)。        |               |  |

表 *14:* 推奨されるテスト

章12: 品質保証

### **12.2 QAS テスト**

システムを使用する日は必ず 1 回このテストを実施し、システムの精度を確認してくださ い。結果を*QAS*[テストチェックリスト](#page-144-0)[131](#page-144-0)ページ に記録してください。

1. 取り込みワークステーションのコントロールモニタで[**Admin**](管理)ボタンを選択 し、[*Admin*](管理)画面で[**QAS**]ボタンを選択します。

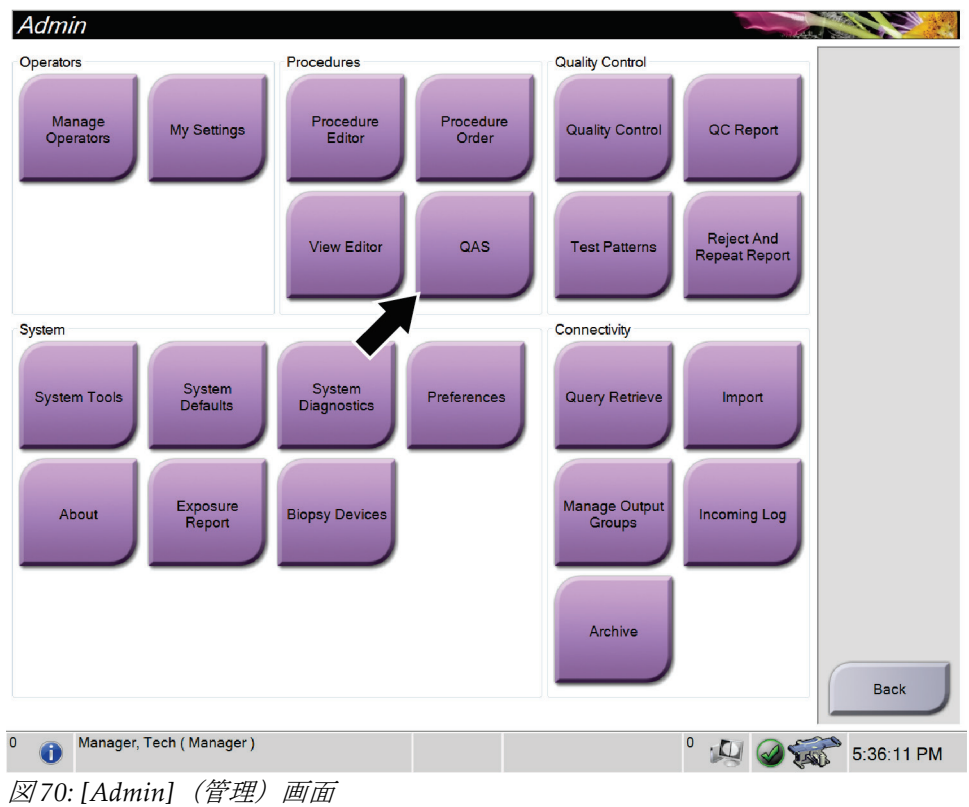

- 2. 取り込みワークステーションに[*QAS*]画面が表示されたら、[**Biopsy**](生検)タブを 選択します。
- 3. [Device](デバイス)フィールドに QAS が表示されていることを確認します。

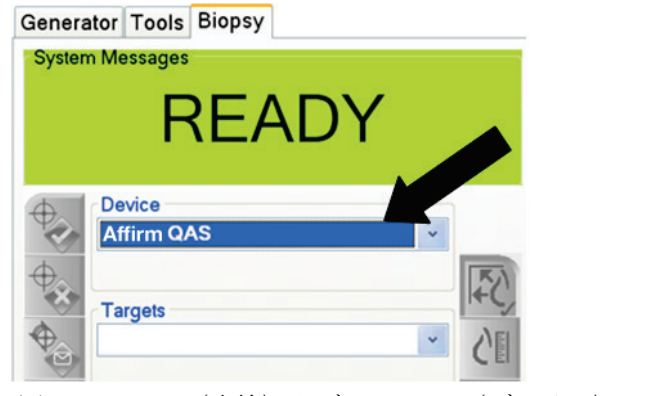

図 *71: [Biopsy]*(生検)タブの*[Device]*(デバイス)フィールド

- 4. 圧迫パドルを取り外します。
- 5. QAS ファントムを取り付けます(ニードルを使用する QAS ファントムの場合は、ニ ードルを完全に延ばしてください)。
- 6. 生検コントロールモジュールの右側または左側にある対になったモーター始動ボタ ンを押し続けます。QAS ファントムが事前にプログラムされた X および Y 位置まで 自動的に移動します。
- 7. 生検コントロールモジュールの3つの列すべてで[Differential] (差分)の行に 0.0 と 表示されるまで、生検デバイスのノブを回します。
- 8. [*QAS*]画面で、手動照射モード、25 kV、30 mAs、銀フィルタを選択します(ニード ルを使用する QAS ファントムの場合は、[*QAS*]画面で、手動照射モード、25 kV、10 mAs、銀フィルタを選択してください)。
- 9. 手技の最初のビューの画像を取得し、承認します。QAS 手順の実行中には自動承認 機能が有効にならず、QAS ファントムのターゲットは自動的に設定されます。
- 10. [**Create Target**](ターゲットの作成)ボタンを選択して、ターゲットを生検コントロ ールモジュールに送信します。ターゲットの座標が生検コントロールモジュールの現 在の行にある X 値、Y 値、および Z 値の±1 mm 以内であることを確認します。

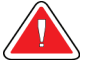

警告:

警告:

#### ターゲット座標が**± 1 mm** 以内にない場合は、テクニカルサポートに連絡してく ださい。システムを調整しないでください。テクニカルサポートから **Affirm** シ ステムが使用可能であると報告を受けるまで、**Affirm** システムを使用して生検 術を実施しないでください。

### ユーザーまたはサービスエンジニアは、問題を修正してからシステムを使用す る必要があります。

- 11. 未照射のすべてのビューについて、手順 8 および 9 を繰り返します。
- 12. 取り込みワークステーションで、[End QC] (QC の終了) ボタンを選択します。
- 13. 生検コントロールモジュールで[**Home Position**](ホーム位置)ボタン(左右い ずれか)を選択して、QAS ファントムを脇に寄せます。
- 14. QAS ファントムを取り外します。

章12: 品質保証

### **12.3 ゲイン較正**

1. 取り込みワークステーションコントロールモニタで[**Admin**](管理)ボタンを選択し、 [Admin] (管理) 画面で[Quality Control] (品質管理) ボタンを選択します。

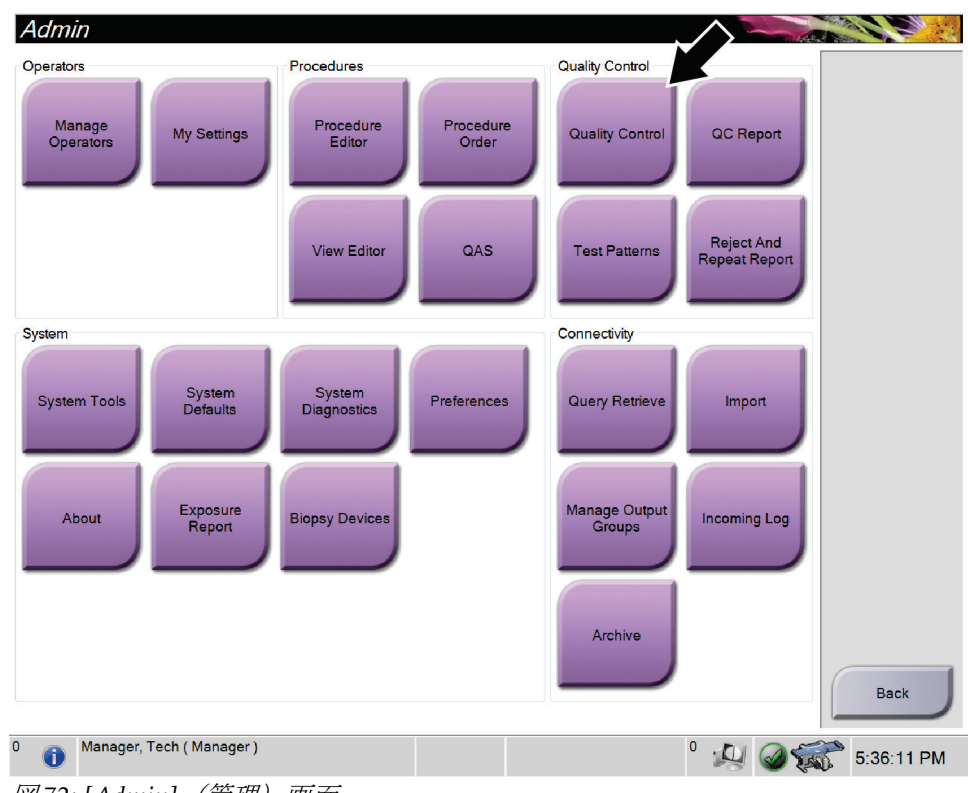

図 *72: [Admin]*(管理)画面

- 2. ゲイン較正デバイスを配置します。
- 3. [**Start**](開始)ボタンを選択します。
- 4. [*Info*](情報)ダイアログボックスに表示される指示に従い、[**OK**]を選択します。
- 5. システムメッセージとして「**Ready**」(レディ)が表示されたら、[**X-ray**](X 線)ボ タンを押し続け、X 線照射を実行します。通知音が止まったらボタンを離します。シ ステムメッセージが「**Standby**」(スタンバイ)に変わります。
- 6. [**Accept**](承認)を選択します。
- 7. 未照射のすべてのビューについて、手順 5 および 6 を繰り返します。
- 8. [*Successfully Completed*](正常に完了しました)ダイアログボックスが表示されたら、 [**OK**]を選択します。
- 9. [**End Calibration**](較正の終了)を選択します。

### <span id="page-125-0"></span>**12.4 ジオメトリ較正**

注記

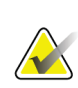

較正手順を開始する前に、ジオメトリ較正パドルとデジタル受像器の表面をクリーニン グすることが重要です。

1. 取り込みワークステーションコントロールモニタで[**Admin**](管理)ボタンを選択し、 [Admin] (管理) 画面で[Quality Control] (品質管理) ボタンを選択します。

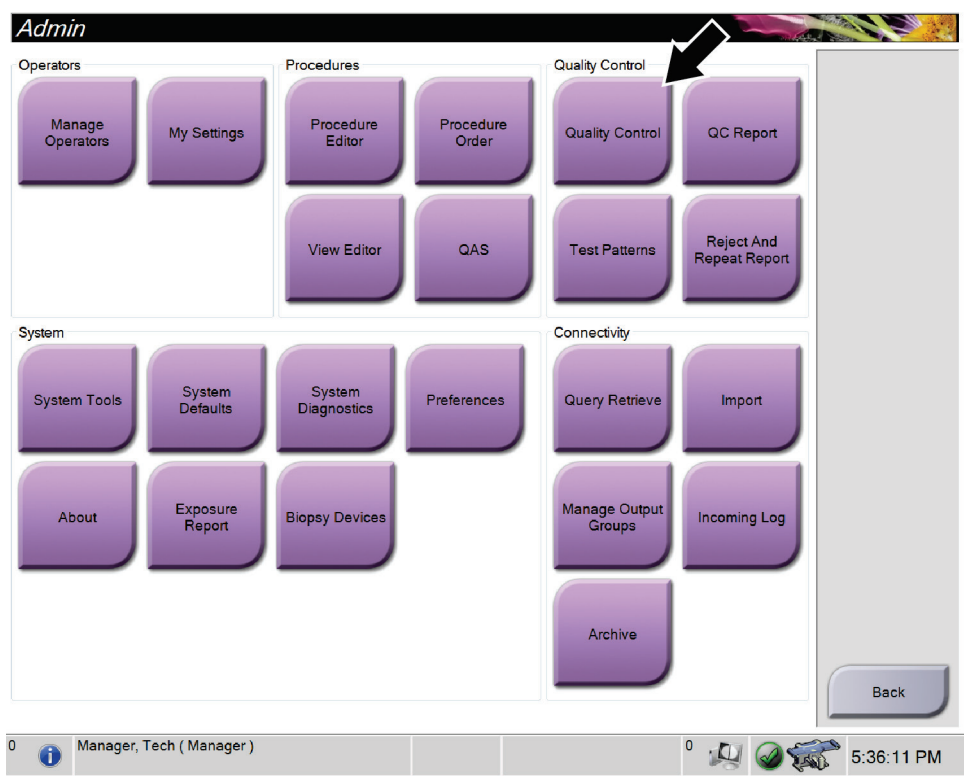

図 *73: [Admin]*(管理)画面

- 2. ジオメトリ較正パドルを配置します。
- 3. [**Start**](開始)ボタンを選択します。
- 4. [*Info*](情報)ダイアログボックスに表示される指示に従い、[**OK**]を選択します。
- 5. システムメッセージとして「Ready」 (レディ) が表示されたら、[X-ray] (X 線) ボ タンを押し続け、X 線照射を実行します。通知音が止まったらボタンを離します。シ ステムメッセージが「**Standby**」(スタンバイ)に変わります。
- 6. [**Accept**](承認)を選択します。
- 7. 未照射のすべてのビューについて、手順 5 および 6 を繰り返します。
- 8. [*Successfully Completed*](正常に完了しました)ダイアログボックスが表示されたら、 [**OK**]を選択します。
- 9. [**End Calibration**](較正の終了)を選択します。

章13: ケアおよびクリーニング

# **13:ケアおよびクリーニング 章13**

### **13.1 クリーニング**

#### **13.1.1 クリーニングに関する一般情報**

検査を行う前に、システムの中で患者に触れる部分を毎回クリーニングし、消毒剤を使用 してください。パドルと受像器に注意を払ってください。

#### 注意: 受像器に高温源(加温パッドなど)を使用しないでください。

圧迫パドルには注意を払ってください。パドルを点検します。損傷が見られる場合は、パ ドルを交換してください。

#### **13.1.2 全体的なクリーニング**

糸くずの出ない布またはパッドを使用し、希釈した食器用洗剤を塗布します。

#### 注意: できるだけ少量のクリーニング液を使用してください。クリーニング液が流れ落ちない ように注意してください。

洗剤と水だけでは汚れが落ちない場合は、次のいずれかを使用することを推奨します。

- 市販の塩素系漂白剤(通常は塩素 5.25%、水 94.75%)と水を 1:9 の割合で混合した塩 素系漂白剤の 10%溶液
- 市販のイソプロピルアルコール溶液(イソプロピルアルコール含有量 70%の溶液を希 釈せずに使用)
- 最大濃度 3%の過酸化水素水 上記いずれかの溶液を塗布した後、パッドを使用し、希釈した食器用洗剤を塗布して、患 者に触れる部分をクリーニングします。

警告:

パドルが感染性を持つ可能性のある物質に触れた場合は、感染対策の担当者に 連絡し、パドルの汚染を除去してください。

注意: 電子部品が損傷するため、システムに消毒スプレーを使用しないでください。

#### **13.1.3 生検コントロールモジュール画面のクリーニング方法**

LCD 画面のクリーニングに使用できる洗浄剤として、多くの製品が市販されています。 強力な化学成分、研磨剤、漂白剤、フッ化物、アンモニア、およびアルコールを含む洗 浄剤を使用していない製品を選択してください。洗浄剤のメーカーの指示に従ってくだ さい。

#### **13.1.4 負傷または装置の損傷の防止**

腐食性の溶剤、研磨剤入りの洗浄剤、研磨剤は使用しないでください。プラスチック、ア ルミニウム、または炭素繊維に損傷を与えない洗浄剤や殺菌剤を選択してください。

強力洗浄剤、研磨剤入りの洗浄剤、高濃度のアルコールは使用しないでください。また、 メタノールはどのような濃度であっても使用しないでください。

装置の各部に対して蒸気滅菌や高温殺菌を行わないでください。

装置の内部に液体が入らないように注意してください。装置に洗浄スプレーや洗浄液を塗 布しないでください。必ず清潔な布を使用し、布に洗浄スプレーまたは洗浄液を付けてく ださい。システムの内部に液体が入った場合は、電源ケーブルを抜き、システムを点検し てから使用を再開してください。

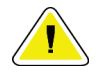

注意:

#### 誤った方法でクリーニングを行うと、装置の損傷、画像性能の低下、または感電の危険 の上昇を招くおそれがあります。

必ず使用する洗浄剤のメーカーの指示に従ってください。メーカーの指示には、塗布およ び接触時間、保管方法、拭き取り方法、防護服、保存可能期間、処分方法に関する説明や 注意事項も含まれます。これらの指示に従い、洗浄剤を最大限に安全かつ有効な方法で使 用してください。

章13: ケアおよびクリーニング

### **13.2 予防保守計画**

| 保守作業の説明                                  |              |              |              | 毎使用後 1日1回 週に1回 半年に1回 |
|------------------------------------------|--------------|--------------|--------------|----------------------|
| 使用後に生検パドルを消毒剤でクリーニングする。*                 | X            |              |              |                      |
| 使用後に胸部プラットフォームを消毒剤でクリーニング                | $\mathbf{x}$ |              |              |                      |
| する。*                                     |              |              |              |                      |
| 使用前に生検パドルに損傷がないか点検する。                    | $\mathbf{x}$ |              |              |                      |
| 較正ファントムに損傷がないか点検する。                      | $\mathbf{x}$ |              |              |                      |
| 使用前にすべてのケーブルについて摩耗や損傷がないか点               | $\mathbf{x}$ |              |              |                      |
| 検する。                                     |              |              |              |                      |
| 使用前にニードルガイドが正しく取り付けられていること               | $\mathbf{x}$ |              |              |                      |
| を確認する。                                   |              |              |              |                      |
| すべてのディスプレイがオンになることを確認する。                 | $\mathbf{x}$ |              |              |                      |
| すべてのロックおよび操作ボタンがスムーズに機能および               |              | $\mathbf{x}$ |              |                      |
| 動作することを確認する。                             |              |              |              |                      |
| すべてのランプとそのスイッチが機能することを確認する。              |              | $\mathbf{x}$ |              |                      |
| ゲイン較正手順を実行する。                            |              | X            |              |                      |
| システムの使用前に QAS 手順を実行する。                   |              | $\mathbf{x}$ |              |                      |
| ハードウェアまたはコンポーネントの緩みや欠損および損               |              |              | $\mathbf{x}$ |                      |
| 傷の兆候がないか点検し、システム全体が正常であることを              |              |              |              |                      |
| 確認する。                                    |              |              |              |                      |
| ジオメトリ較正(「ジオメトリ較正112ページ 」を参照)             |              |              |              | $\mathbf{x}$         |
| すべてのラベルが読み取り可能であり、しっかりと貼られて              |              |              |              | X                    |
| いることを確認する。                               |              |              |              |                      |
| *推奨される洗浄剤の最新リストについては、テクニカルサポートにお問合せください。 |              |              |              |                      |

表 *15:* オペレータ用の予防保守計画

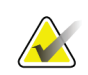

注記

サービスエンジニア用の予防保守計画はサービスマニュアルにあります。

付属書A: システムの仕様

# **Appendix A システムの仕様 付属書A**

### **A.1 製品寸法**

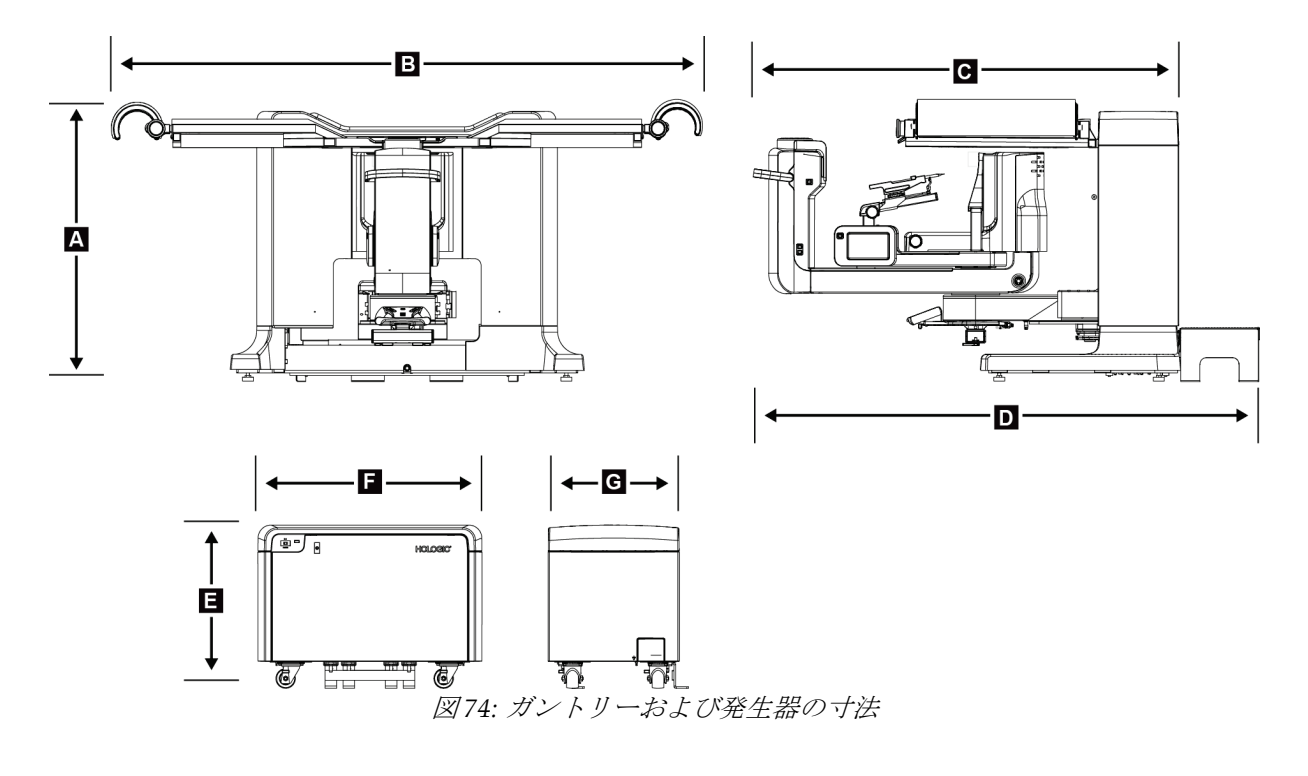

ガントリー*/*患者プラットフォームの寸法

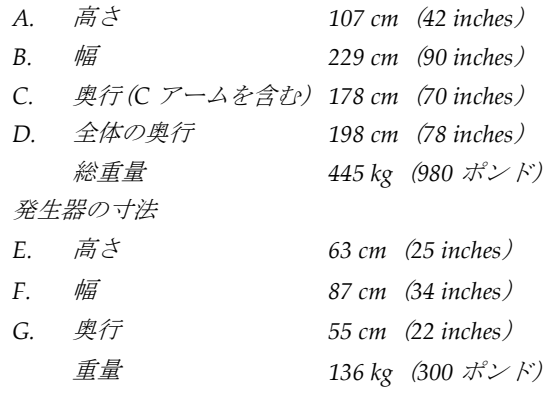

付属書A: システムの仕様

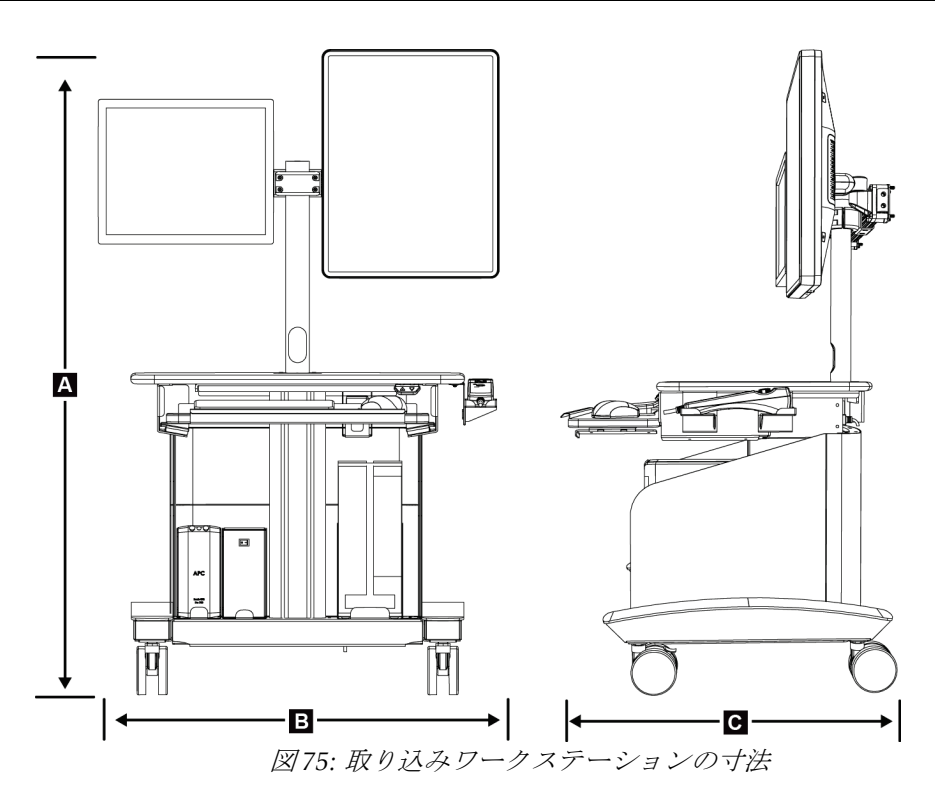

取り込みワークステーションの寸法

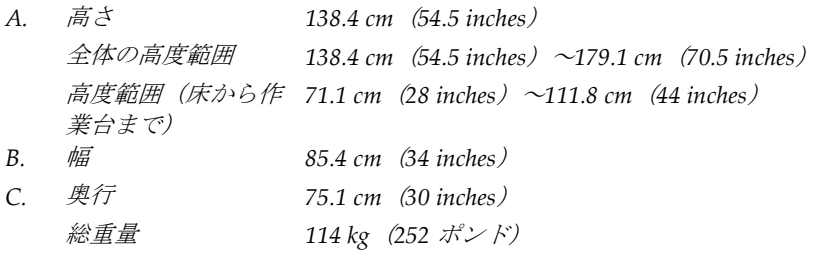

### **A.2 動作および保管環境**

#### **A.2.1 一般的な動作条件**

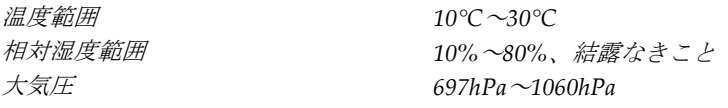

#### **A.2.2 一般的な輸送および保管条件**

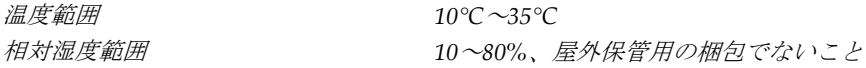

付属書A: システムの仕様

### **A.3 電気入力**

### **A.3.1 発生器/ガントリー**

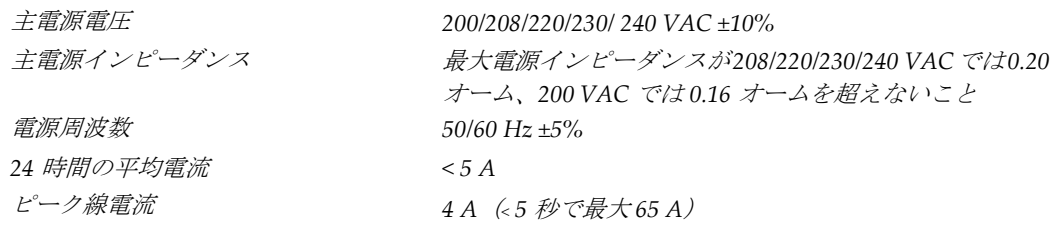

### **A.3.2 取り込みワークステーション**

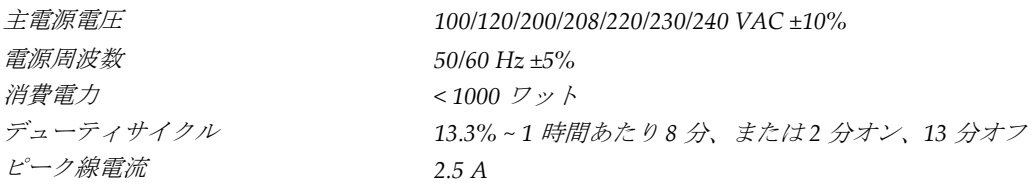

### **A.4 ガントリーの技術情報**

#### **A.4.1 C アーム**

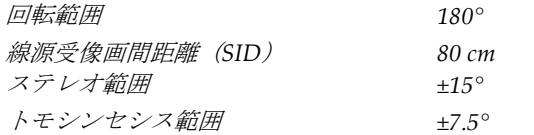

### **A.4.2 圧迫システム**

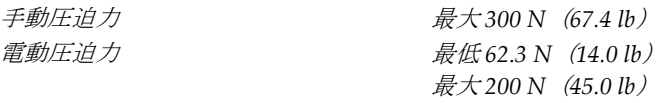

### **A.4.3 生検ガイダンスモジュール**

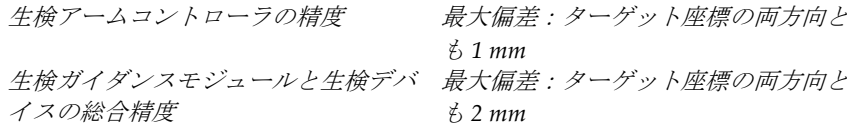

#### **A.4.4 X 線管**

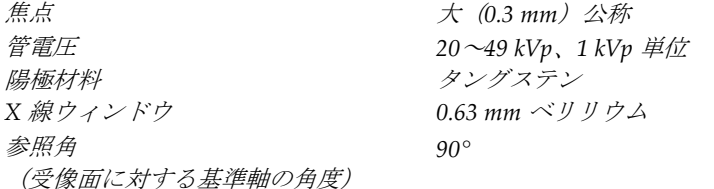

### **A.4.5 X 線ビームろ過および出力**

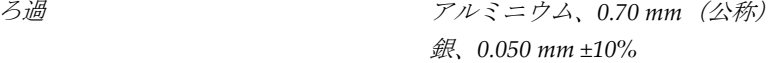

#### **kV/mA 範囲**

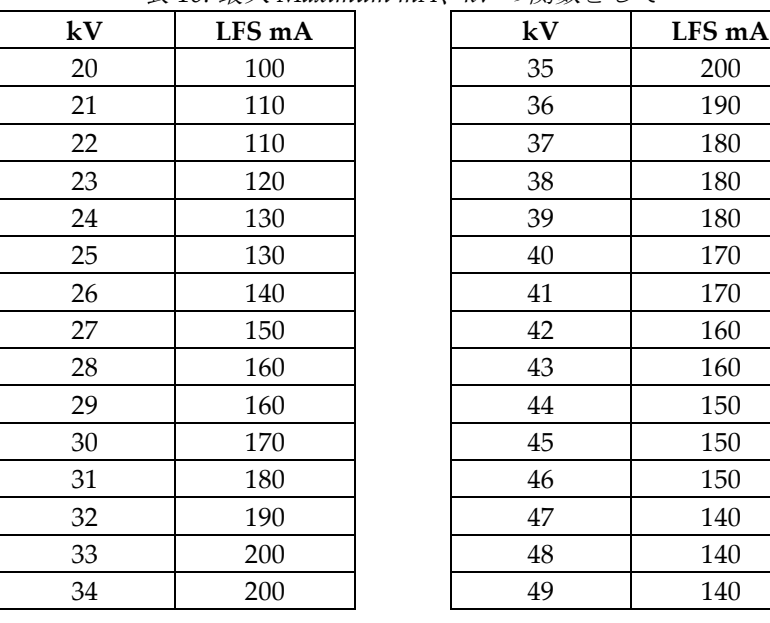

表 *16:* 最大 *Maximum mA*、*kV* の関数として

付属書A: システムの仕様

#### **A.4.6 X 線発生器**

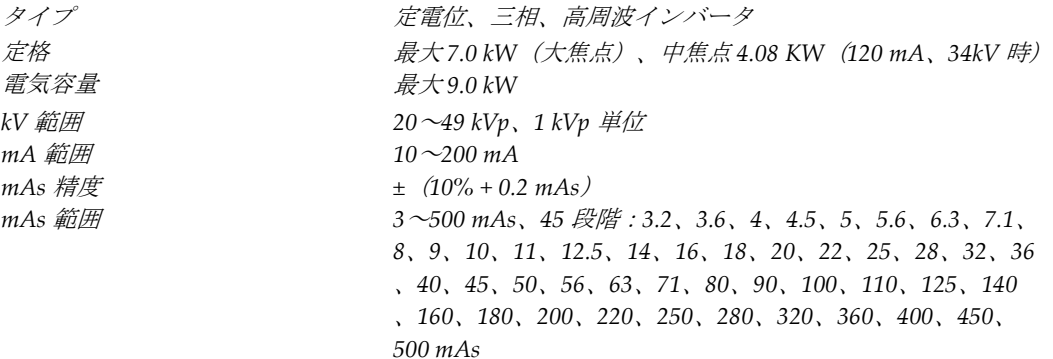

#### **A.4.7 受像器の技術情報**

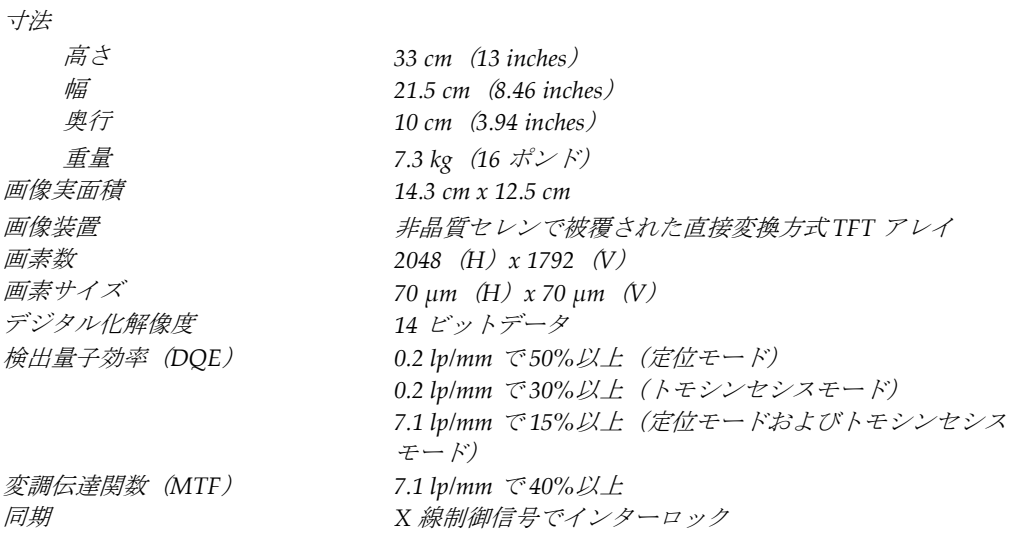

### **A.5 取り込みワークステーションの技術情報**

#### **A.5.1 ネットワーク環境**

ネットワークインターフェイス *100/1000 BASE-T* イーサネット

### **A.5.2 取り込みワークステーションカート**

モニタアームの定格重量 *11.3 kg*(*25* ポンド)

付属書B: システムメッセージと警告

# **Appendix B システムメッセージと警告 付属書B**

### **B.1 エラー回復とトラブルシューティング**

ほとんどのエラーメッセージおよび警告メッセージは、ワークフローに影響することなく クリアされます。画面に表示される指示に従うか、エラー状態を解決してから、タスクバ ーでエラー状態をクリアしてください。エラー状態によっては、システムの再起動が必要 となることもあれば、追加の処置(Hologic テクニカルサポートへの連絡など)を行うよ うに指示される場合もあります。この付録では、メッセージのカテゴリと、システムを通 常の動作に回復させる方法について説明します。エラーが再発する場合は、Hologic テク ニカルサポートにお問合せください。

### **B.2 メッセージの種類**

#### **B.2.1 エラーレベル**

各メッセージは、次のうちいずれか複数の特性を備えています。

- 実施中の X 線照射を中止する(はい/いいえ)
- X 線照射の開始を阻害する(はい/いいえ)
- 取り込みワークステーションにメッセージを表示する(はい/いいえ)
- ユーザーがリセットできる(はい/いいえ)
- システムによって自動的にリセットされる (はい/いいえ)

#### **表示メッセージ**

すべての表示メッセージはユーザーが選択した言語で表示されます。

X 線照射を中止するメッセージや X 線照射の開始を阻害するメッセージには、必ず問題を 解決するためにユーザーが行う必要のある対処法が含まれています。

#### **メッセージの追加情報**

メッセージに関する技術情報は、ログファイルに記録されます。

常に重大なエラー(システムの再起動が必要)として表示されるメッセージもあります。 そうしたメッセージは、X 線照射を実施できない状況が発生し、ユーザーまたはシステム がリセットできない場合に表示されます。

### **B.2.2 システムメッセージ**

以下のシステムメッセージが表示された場合は、「対処法」の欄に示された処置を行って メッセージをクリアし、次の X 線照射ができる状態にしてください。

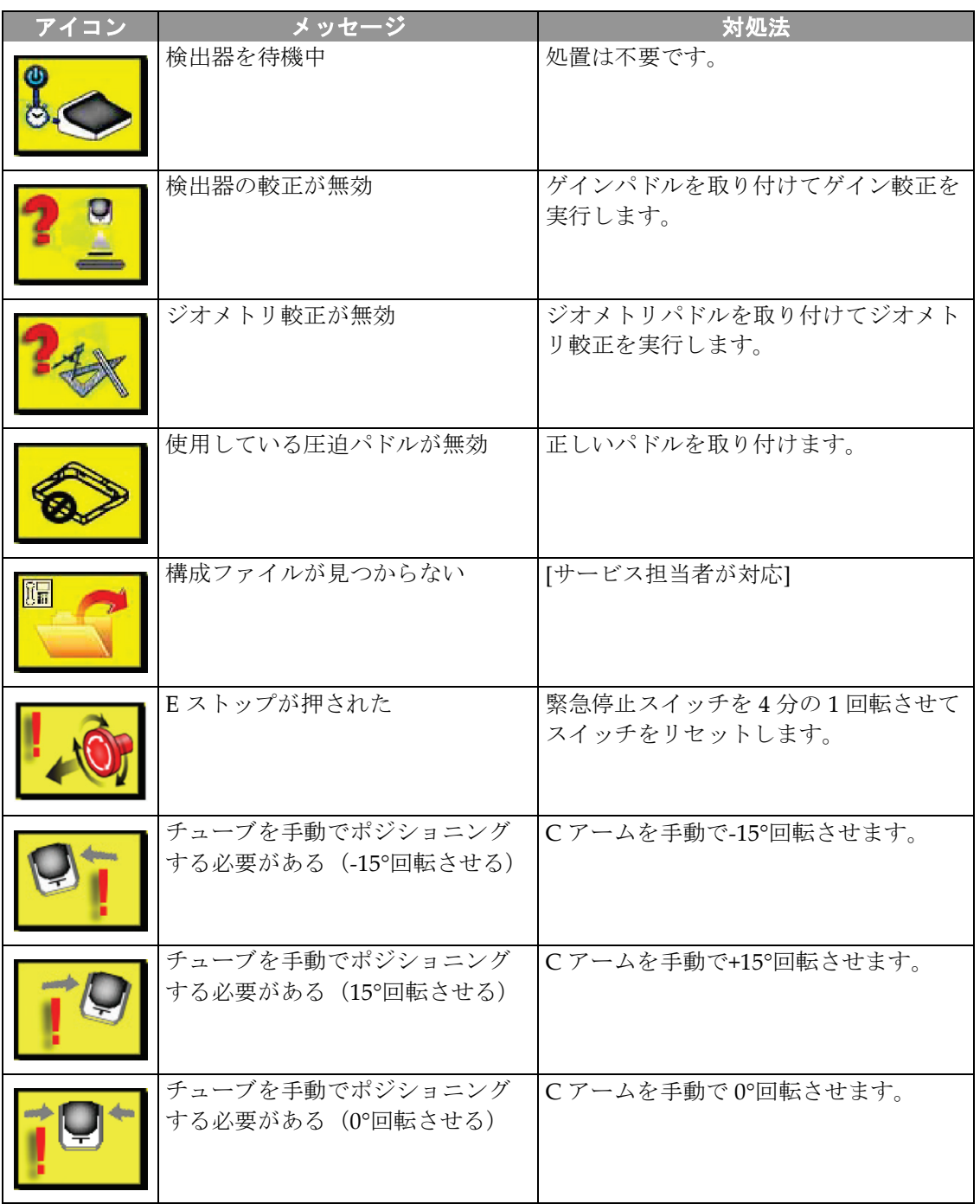

表 *17:* システムメッセージ

付属書B: システムメッセージと警告

| アイコン | メッセージ                         | 対処法                           |
|------|-------------------------------|-------------------------------|
|      | 生検を実施できる位置にニードル<br>を移動する必要がある | ニードルを正しい位置まで動かします。            |
|      | 0.5 cm 未満の圧迫は無効               | 0.5 cm を超えるまで圧迫パドルを動かし<br>ます。 |

表 *17:* システムメッセージ

### **B.3 UPS メッセージ**

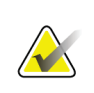

#### 注記 このシステムには UPS のユーザーガイドが付属しています。詳細については、UPS の ユーザーガイドを参照してください。

無停電電源装置(UPS)の LCD ディスプレイインターフェイスには、電源やバッテリバ ックアップの状態を示すさまざまな情報が表示されます。

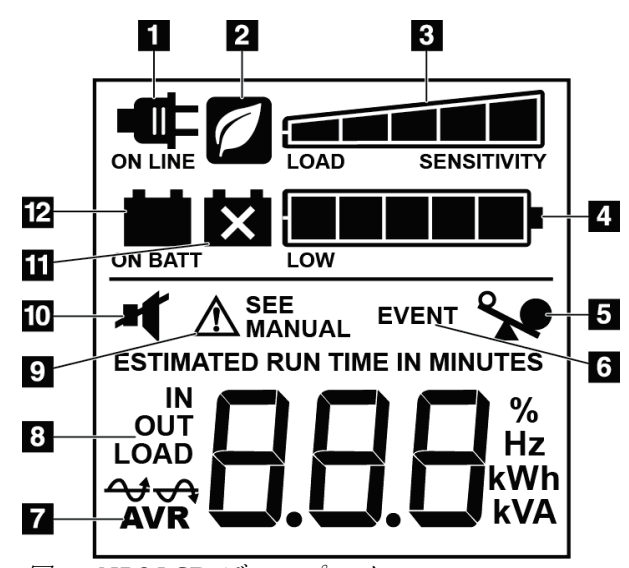

UPS バッテリが寿命に達すると、バッテリ交換アイコンが表示され ます。サービス担当者に連絡し、バッテリの交換を依頼してください。

#### 図の凡例

- 1. 電源オン
- 2. 節電モードオン
- 3. 負荷容量
- 4. バッテリ充電レベル
- 5. UPS 過負荷
- 6. イベント
- 7. 自動電圧調整
- 8. 入力/出力電圧
- 9. システム故障
- 10. ミュート
- 11. バッテリ交換
- 12. バッテリ電源オン

図 *76: UPS LCD* ディスプレイ

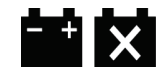

# **Appendix C 線量情報 付属書C**

## **C.1 AEC テクニックテーブル**

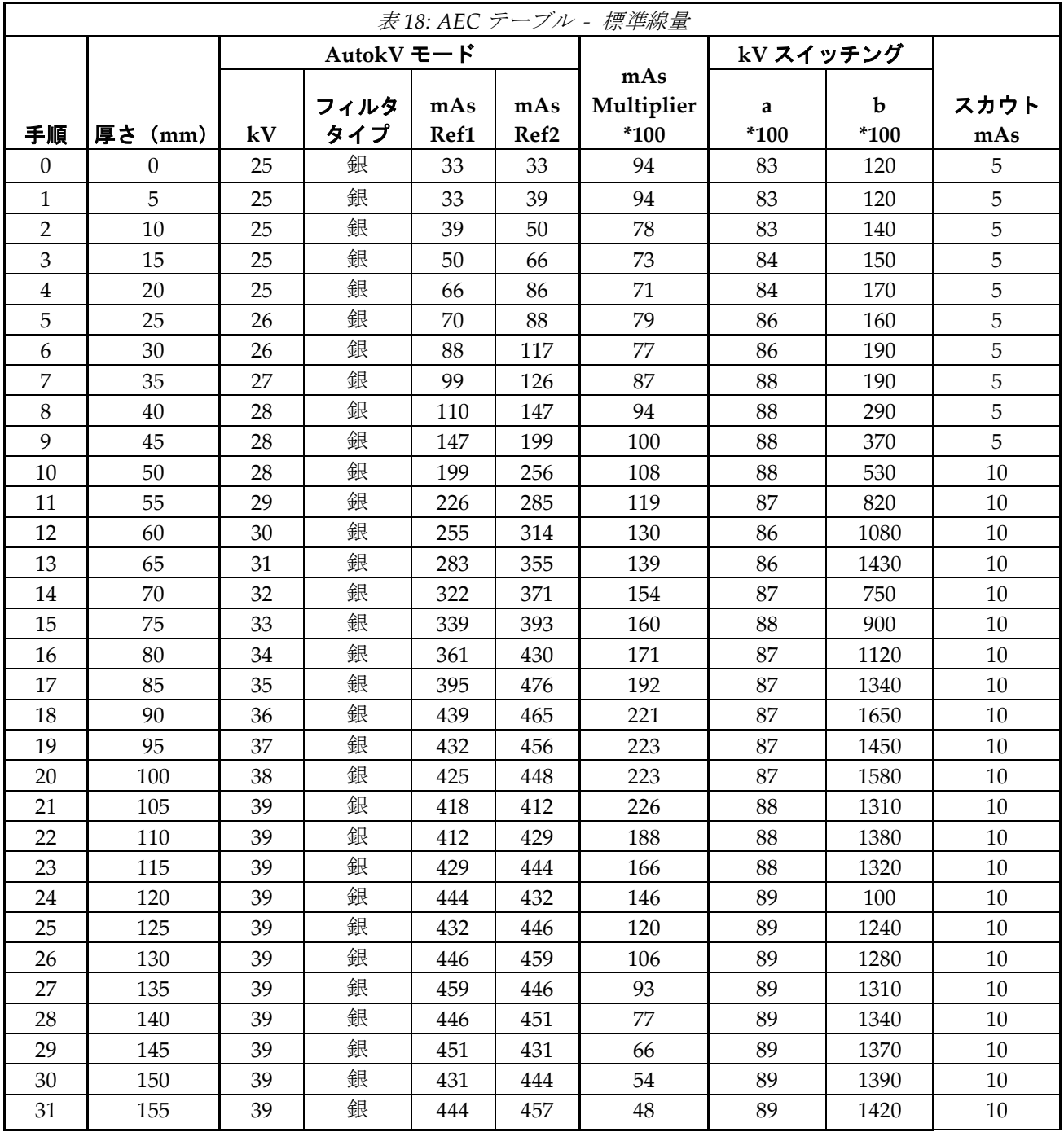

# **Appendix D Hologic 生検デバイス 付属書D**

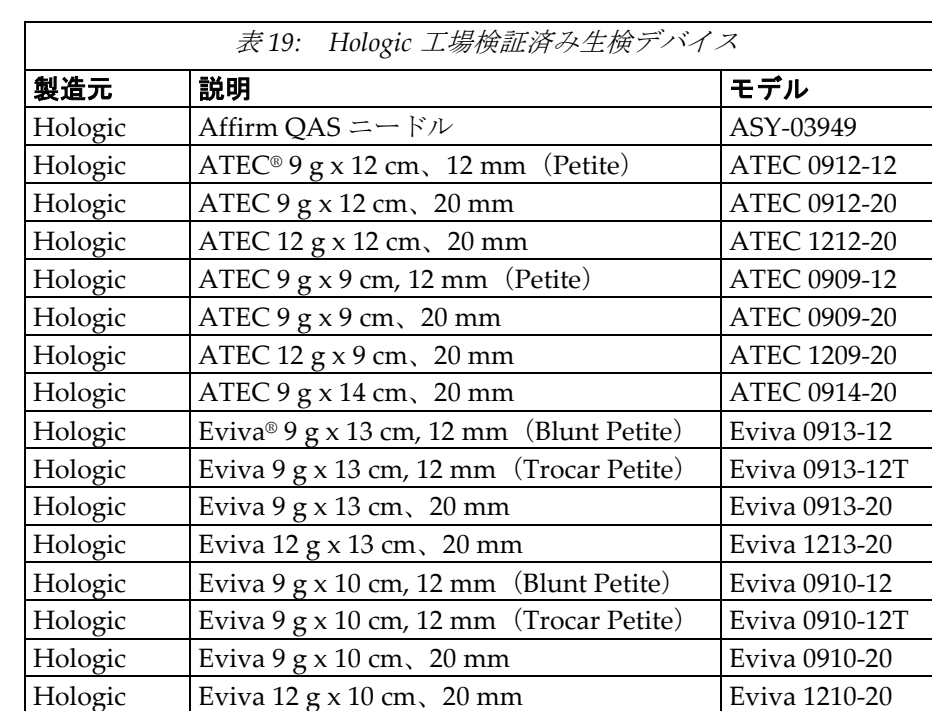

## **D.1 Hologic 工場検証済み生検デバイス**
# **Appendix E 記入フォーム 付属書E**

### **E.1 QAS テストチェックリスト**

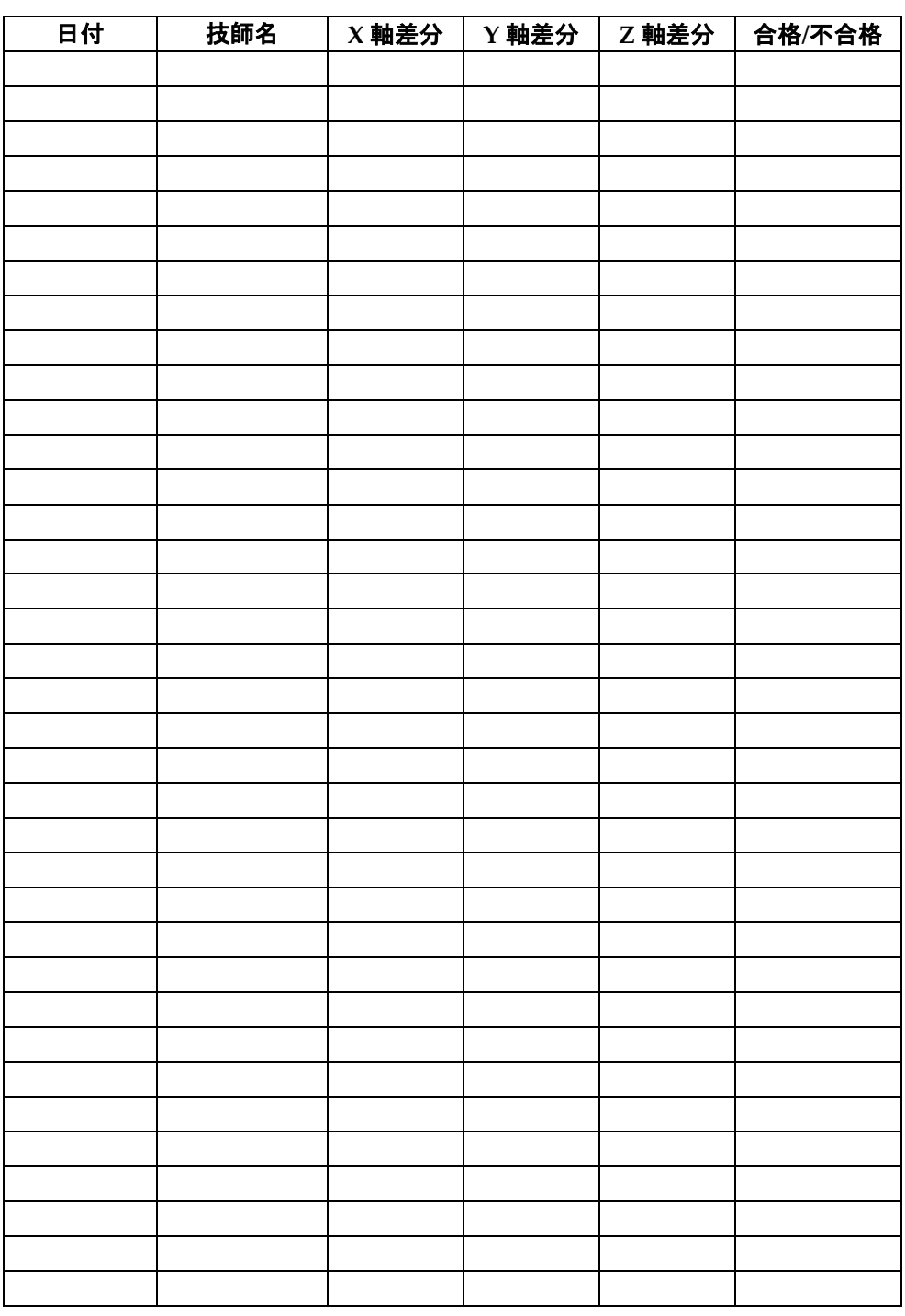

#### 用語集

## **14:用語集**

#### **ACR**

American College of Radiology(米国放射線医学会  $\lambda$ 

#### **AEC**

Automatic Exposure Control (自動露出機構)

#### **BCM**

Biopsy Control Module(生検コントロールモジュ ール)

#### **DICO**M

Digital Imaging and Communications in Medicine (医療におけるデジタル画像と通信)

#### **EMC**

Electromagnetic Compatibility (電磁環境両立性)

#### **LUT**

ルックアップ テーブル。他の製品で作成された画 像を最適な状態で表示するために適用される設定 のリスト。

#### **MQSA**

Mammography Quality Standards Act(マンモグ ラフィー品質標準法)

#### **RF**

Radio Frequency(無線周波数)

#### **ROI**

Region of Interest () 関心領域

#### **SID**

Source to Image Distance (線源受像画間距離)

#### **UDI**

Unique Device Identifier(機器固有識別子)

#### **UPS**

Uninterruptible Power Supply(無停電電源装置)

#### **X 軸**

生検ウィンドウ内の水平面をいいます。ニードルガ イダンスステージが基準点の左側に移動すると、X 方向の移動は負の値となります。ニードルガイダン スステージが基準点の(患者から見て)右側に移動 すると、X 方向の移動は正の値となります。

#### **Y 軸**

生検ウィンドウ上の垂直面をいいます。ニードルガ イダンスステージが(生検パドルの胸壁の端から見 て)基準穴から離れる方向へ移動すると、Y 方向の 移動を示す値が大きくなります。ニードルガイダン スステージが基準穴に向かって移動すると、Y 方向 の移動を示す値は小さくなります。

#### **Z 軸**

生検ウィンドウの奥に向かう方向をいいます。Z の 値は、ニードルガイダンスステージが胸部プラット フォーム側へ移動すると大きくなり、胸部プラット フォームから離れる方向へ移動すると小さくなり ます。

#### **アノテーション**

画像上で関心領域を示すグラフィックまたはテキ ストのマーク。

#### **コリメータ**

X 線ビーム暴露領域を制御する X 線管上のデバイ ス。

#### **ステレオペア**

±15°投影により取得される定位画像ペア。

#### **ストローク**

生検器具をファイアしたときのニードルの動き。ス トロークはシステムで設定する必要があり、使用す る生検器具によって異なります。器具ごとにストロ ークが指定されています。

用語集

#### **ストロークマージン**

ニードルのファイア位置と胸部プラットフォーム の間に残す安全域(mm)。このマージンは、"Z" 座標、ストローク、および圧迫量に基づき、システ ムによって計算されます。

#### **トモシンセシス**

異なる角度から撮影した複数の投影画像を組み合 わせる画像作成手順。トモシンセシス画像を再構成 することにより、対象物の焦点面(スライス)を表 示できます。

#### **受像器**

X 線検出器と炭素繊維カバーのアセンブリ。

#### **側方ニードルアプローチ**

結像面に対して平行で圧迫面に対して垂直な生検 デバイスのアプローチ。

#### **標準ニードルアプローチ**

圧迫面に対して平行で結像面に対して垂直な生検 デバイスのアプローチ。

# **索引**

# $\Gamma$

- [About](製品について)画面 \y Aboutせいひん についてがめん - 81
- [About] (製品について)画面の[Institution] (医療 機関)タブ、説明 \y Aboutせいひんについ てがめんのInstitutionいりょうきかんたぶせ つめい - 81
- [About](製品について)画面の[Licensing](ライ センス)タブ、説明 \y Aboutせいひんにつ いてがめんのLicensingらいせんすたぶせつ めい - 81
- [About] (製品について) 画面の[Unique Device Identifier (UDI)] (機器固有識別子 (UDI)) タブ、説明 \y Aboutせいひんについてがめ んのUnique Device Identifier UDIききこゆ うしきべつしUDIたぶせつめい - 81
- [Admin] (管理) 画面の保管機能、説明 \y Admin かんりがめんのほかんきのうせつめい - 87
- [Select Patient](患者の選択)画面 \y Select Patient かんじゃのせんたくがめん - 35

### A

Affirmシステムの機能 \y Affirmしすてむのきの う - 2 AWSの絶縁変圧器電源スイッチ - 位置を示す図 \y AWSのぜつえんへんあつきでんげんすい っちいちをしめすず - 19, 25

### C

Cアーム \y Cあーむ Cアームの操作ボタン \y Cあーむのそうさぼ たん - 20, 22 チューブヘッドの技術仕様 \yちゅーぶへっど のぎじゅつしよう - 119 概要 - 図 ∖yがいようず - 6 寸法 \yすんぽう - 117 動作、機能テスト \yどうさきのうてすと - 29

### X

X線 \y Xせん X線ビームろ過および出力仕様 \y Xせんびー むろかおよびしゅつりょくしよう - 120 X線管の技術仕様 \y Xせんかんのぎじゅつし よう - 120 X線発生器の仕様 \y Xせんはっせいきのしよ う - 121

### あ

アームサポート、固定 \yあーむさぽーとこてい - 91 アームスルーマキシマムコンフォートパッケージ 、アクセサリ、取り付け \yあーむするーま きしまむこんふぉーとぱっけーじあくせさ りとりつけ - 91 アクセサリ \yあくせさり - 91 ニードルガイド \yにーどるがいど - 97 パドル \yぱどる - 94 マキシマムコンフォートパッケージ \yまきし まむこんふぉーとぱっけーじ - 91 生検デバイス \yせいけんでばいす - 96 アクセス \yあくせす [About](製品について)画面 \y Aboutせいひ んについてがめん - 81 システムツール \yしすてむつーる - 83 アパーチャ、患者プラットフォームへの取り付け \yあぱーちゃかんじゃぷらっとふぉーむへ のとりつけ - 91 インターロック \yいんたーろっく - 11 エラー回復とトラブルシューティング、メッセー ジに対する処置 \yえらーかいふくととらぶ るしゅーてぃんぐめっせーじにたいするし ょち - 123

### か

ガントリー \yがんとりー 寸法 \yすんぽう - 117 クッション、ヘッド、ウェッジ、およびヒップ \yくっしょんへっどうぇっじおよびひっぷ - 91 クリーニング \yくりーにんぐ - 113 全体的なクリーニング \yぜんたいてきなくり ーにんぐ - 113

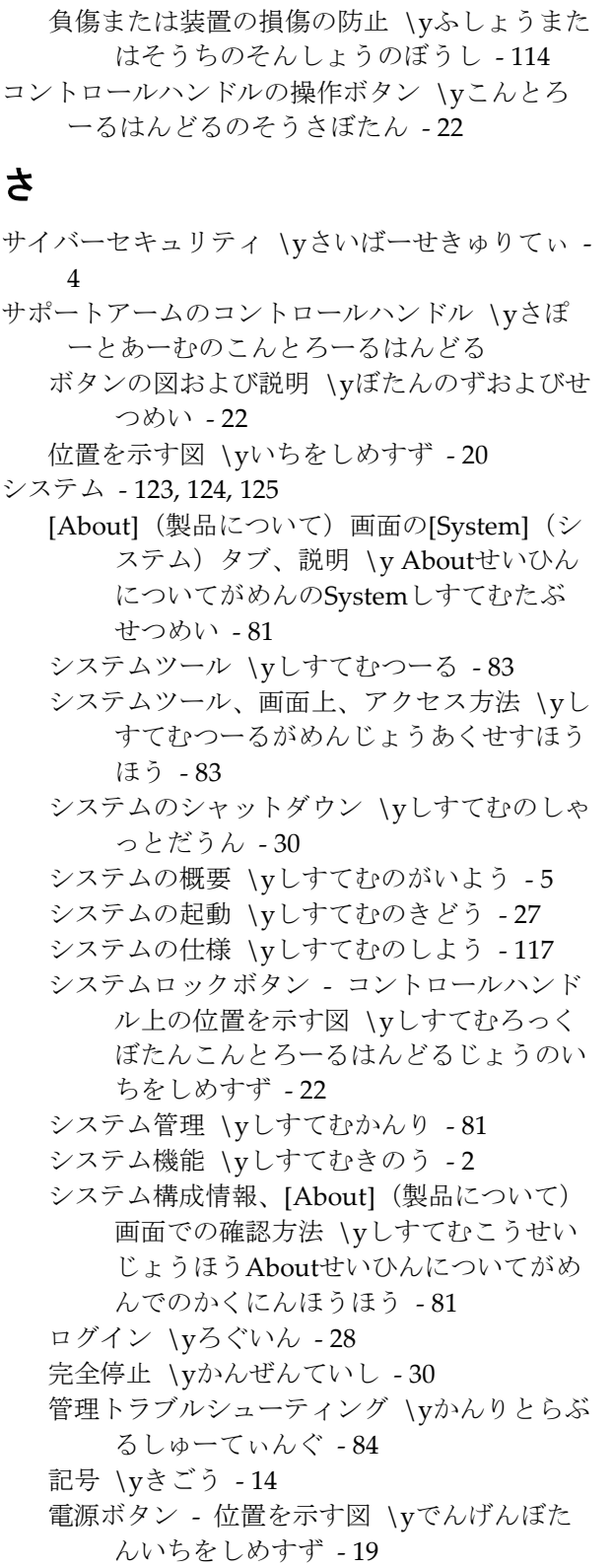

- システムのシャットダウン \yしすてむのしゃっ とだうん - 30
- システムのバージョンレベル、確認方法 \yしす てむのばーじょんれべるかくにんほうほう - 81
- システムのリリースレベル、確認方法 \yしすて むのりりーすれべるかくにんほうほう - 81
- システムの起動 \yしすてむのきどう 27
- システムの構成情報、[About](製品について)画 面での確認方法 \yしすてむのこうせいじょ うほうAboutせいひんについてがめんでのか くにんほうほう - 81
- ソフトウェアバージョン番号、確認方法 \yそふ とうぇあばーじょんばんごうかくにんほう ほう - 84

### た

- ダウンロード、画像 \yだうんろーどがぞう 84
- タッチスクリーンディスプレイ 位置を示す図 \yたっちすくりーんでぃすぷれいいちをし めすず - 20
- ツール \yつーる
- システムツール \yしすてむつーる 83
- テクニカルサポート \yてくにかるさぽーと 4 テスト \yてすと
	- 機能テスト、Cアームの上昇/下降 \yきのうて すとCあーむのじょうしょうかこう - 29
	- 機能テスト、圧迫の開始/解除 \yきのうてす とあっぱくのかいしかいじょ - 29
	- 機能テスト、患者プラットフォーム \yきのう てすとかんじゃぷらっとふぉーむ - 30
- トラブルシューティングとエラー回復、メッセー ジに対する処置 \yとらぶるしゅーてぃんぐ とえらーかいふくめっせーじにたいするし ょち - 123

トレーニング要件 \yとれーにんぐようけん - 3

#### な

- ニードルガイド \yにーどるがいど 97
- ノブ \yのぶ
	- 手動圧迫調整、圧迫アームの胸部プラットフ ォーム - 位置を示す図 \yしゅどうあっ ぱくちょうせいあっぱくあーむのきょう ぶぷらっとふぉーむいちをしめすず - 20

手動押し出し/引き戻し、生検デバイスニード ル - 位置を示す図 \yしゅどうおしだし ひきもどしせいけんでばいすにーどるい ちをしめすず - 20

### は

パドル \yぱどる - 94 さまざまなサイズのパドル - 図 \yさまざま なさいずのぱどるず - 94 取り付け/取り外し方法 \yとりつけとりはず しほうほう - 95 ビュー \yびゅー ビューの編集 \yびゅーのへんしゅう - 44 フットレスト、調整 \yふっとれすとちょうせい -

91

### ま

マキシマムコンフォートパッケージ、取り付けお よび使用方法 \yまきしまむこんふぉーとぱ っけーじとりつけおよびしようほうほう - 91 マネージャ、放射線技師サービスツールの機能説

明 \yまねーじゃほうしゃせんぎしさーびす つーるのきのうせつめい - 84

メッセージ \yめっせーじ 追加情報 \yついかじょうほう - 123 無停電電源装置(UPS) \yむていでんでんげ んそうちUPS - 125

### や

ユーザーインターフェイス \yゆーざーいんたー ふぇいす - 31, 53 コントロールディスプレイ \yこんとろーるで ぃすぷれい - 31 システム管理 \yしすてむかんり - 81 生検コントロールモジュール \yせいけんこん とろーるもじゅーる - 53 ユーザープロファイル - 2

### ら

ライセンス、取り付け済み、リスト \yらいせん すとりつけずみりすと - 84 ラベルおよび位置 \yらべるおよびいち - 16 レポート \yれぽーと 画像レポート \yがぞうれぽーと

作成 \yさくせい - 84

- ログイン \yろぐいん 28
- ロック インターロック \yろっくいんたーろっ く - 11
- ロック、システム コントロールハンドル上の位 置を示す図 \yろっくしすてむこんとろーる はんどるじょうのいちをしめすず - 22

### わ

- ワークステーション わーくすてーしょん カート、モニタアームの定格重量 \yかーとも にたあーむのていかくじゅうりょう - 121 カート、定格重量 \yかーとていかくじゅうり ょう - 121
	- 取り込みワークステーションの作業台 位置 を示す図 \yとりこみわーくすてーしょ んのさぎょうだいいちをしめすず - 25
	- 操作ボタン 位置を示す図 \yそうさぼたん いちをしめすず - 25

### 漢字

圧迫 \yあっぱく 機能テスト \yきのうてすと - 29 圧迫開始/解除ボタン - フットスイッチ上の位置 を示す図 \yあっぱくかいしかいじょぼたん ふっとすいっちじょうのいちをしめすず - 22 安全対策情報 \yあんぜんたいさくじょうほう インターロック \yいんたーろっく - 11 緊急停止スイッチ \yきんきゅうていしすいっ ち - 11 警告と注意 \yけいこくとちゅうい - 7, 11 一般的な輸送および保管環境条件 \yいっぱんて きなゆそうおよびほかんかんきょうじょう けん - 118 画像 \yがぞう リモートアクセス \yりもーとあくせす - 84 画像、ダウンロード \yがぞうだうんろーど - 84 作成 \yさくせい - 84 画像レポートへのリモートアクセス \yがぞうれ ぽーとへのりもーとあくせす - 84

画面 \yがめん [About](製品について)画面 \y Aboutせいひ んについてがめん - 81 [Select Patient] (患者の選択) 画面 \y Select Patientかんじゃのせんたくがめん - 35 完全停止 \yかんぜんていし - 30 患者 \yかんじゃ [Select Patient](患者の選択)画面 \y Select Patientかんじゃのせんたくがめん - 35 患者情報の編集 \yかんじゃじょうほうのへん しゅう - 37 患者アームスルー、アクセサリ \yかんじゃあー むするーあくせさり - 91 患者の体重制限 \yかんじゃのたいじゅうせいげ  $\lambda$  - 1 患者プラットフォーム \yかんじゃぷらっとふぉ ーむ コントロールハンドルの患者プラットフォー ム上昇/下降ボタン \yこんとろーるはん どるのかんじゃぷらっとふぉーむじょう しょうかこうぼたん - 22 システム各部の患者プラットフォーム操作ボ タン - 位置を示す図 \yしすてむかくぶ のかんじゃぷらっとふぉーむそうさぼた んいちをしめすず - 24 患者プラットフォーム、機能テスト \yかんじ ゃぷらっとふぉーむきのうてすと - 30 患者プラットフォーム、寸法 \yかんじゃぷら っとふぉーむすんぽう - 117 環境 \yかんきょう - 118 一般的な動作条件 \yいっぱんてきなどうさじ ょうけん - 118 一般的な輸送および保管条件 \yいっぱんてき なゆそうおよびほかんじょうけん - 118 機能テスト \yきのうてすと - 29, 30 Cアームの上昇/下降 \y Cあーむのじょうしょ うかこう - 29 圧迫の開始/解除 \yあっぱくのかいしかいじ ょ - 29 患者プラットフォーム \yかんじゃぷらっとふ ぉーむ - 30 記号 \yきごう - 14 技術仕様 \yぎじゅつしよう - 119 禁忌 \yきんき - 1 緊急停止スイッチ \yきんきゅうていしすいっち -

- Cアームの緊急停止スイッチ(Eストップ)- 位 置を示す図 \y Cあーむのきんきゅうて いしすいっちEすとっぷいちをしめすず - 20
- システム各部の緊急停止スイッチ(Eストップ ) - 説明 \yしすてむかくぶのきんきゅ うていしすいっちEストップせつめい - 11
- 取り込みワークステーションの緊急停止/X線 照射 (Eストップ) ハンドヘルドリモート - 位置を示す図 \yとりこみわーくすて ーしょんのきんきゅうていしXせんしょ うしゃEすとっぷはんどへるどりもーと いちをしめすず - 25
- 苦情、製品 \yくじょうせいひん 4
- 警告、注意、および注記 それぞれの定義 \yけ いこくちゅういおよびちゅうきそれぞれの ていぎ - 4
- 警告およびメッセージ、システム \yけいこくお よびめっせーじしすてむ - 123, 124, 125
- 警告と注意 \yけいこくとちゅうい 7,11
- 高さ、患者プラットフォームの最大高さ(最大上昇 )ボタン(位置を示す図) \yたかさかんじ ゃぷらっとふぉーむのさいだいたかささい だいじょうしょうぼたんいちをしめすず -  $24$
- 作業照明 \yさぎょうしょうめい
	- チューブヘッド/チューブアーム機構のオン/オ フボタン - 位置を示す図 \yちゅーぶへ っどちゅーぶあーむきこうのおんおふぼ たんいちをしめすず - 20
	- 患者プラットフォーム上 位置を示す図 \v かんじゃぷらっとふぉーむじょういちを しめすず - 24
- 仕様 \yしよう
	- Cアーム/チューブヘッドの技術情報 \y Cあー むちゅーぶへっどのぎじゅつじょうほう - 119
		- 一般的な動作環境条件 \yいっぱんてきなどう さかんきょうじょうけん - 118
		- 一般的な輸送および保管環境条件 \yいっぱん てきなゆそうおよびほかんかんきょうじ ょうけん - 118
		- 製品寸法 \yせいひんすんぽう 117
		- 発生器/ガントリーおよび取り込みワークステ
			- ーション (AWS) の電気入力仕様 \yは

11

っせいきがんとりーおよびとりこみわー くすてーしょんAWSのでんきにゅうり ょくしよう - 119

- 取り込みワークステーション \yとりこみわーく すてーしょん
	- カート、モニタアームの定格重量 \yかーとも にたあーむのていかくじゅうりょう - 121
	- カート、定格重量 \yかーとていかくじゅうり ょう - 121
	- 取り込みワークステーションの作業台 位置 を示す図 \yとりこみわーくすてーしょ んのさぎょうだいいちをしめすず - 25
	- 操作ボタン 位置を示す図 \yそうさぼたん いちをしめすず - 25
- 取り込みワークステーション (AWS) のコントロ ールディスプレイモニタ \yとりこみわーく すてーしょんAWSのこんとろーるでぃすぷ れいもにた
	- 位置を示す図 \yいちをしめすず 25
- 取り込みワークステーション(AWS)のネットワ ークインターフェイス環境の仕様 \yとりこ みわーくすてーしょんAWSのねっとわーく いんたーふぇいすかんきょうのしよう - 121
- 取り込みワークステーション (AWS) の画像表示 モニタ \yとりこみわーくすてーしょんAWS のがぞうひょうじもにた
	- 位置を示す図 \yいちをしめすず 25
- 取り込みワークステーションのDVD/CDドライブ - 位置を示す図 \yとりこみわーくすてーし
- ょんのDVDCDどらいぶいちをしめすず 25 取り付け \yとりつけ
	- パドルの取り付け \yぱどるのとりつけ 95 生検デバイスの取り付け \vせいけんでばいす のとりつけ - 98
	- 生検デバイスホルダーの取り付け \yせいけん でばいすほるだーのとりつけ - 96

手技 \yしゅぎ

- 手技を開く \yしゅぎをひらく 36
- 手技を閉じる \yしゅぎをとじる 46
- 手技を開く \yしゅぎをひらく 36
- 手技を閉じる \yしゅぎをとじる 46
- 準拠 \yじゅんきょ 11
- ラベルおよび位置 \yらべるおよびいち 16 準拠要件 \yじゅんきょようけん - 11
- 条件 \yじょうけん
- 一般的な動作条件 \yいっぱんてきなどうさじ ょうけん - 118 一般的な輸送および保管条件 \yいっぱんてき なゆそうおよびほかんじょうけん - 118 生検アーム \yせいけんあーむ モーター始動ボタン - 位置を示す図 \yもー たーしどうぼたんいちをしめすず - 20 生検アームの操作ボタン \yせいけんあーむの そうさぼたん - 21, 53 生検デバイスホルダー、取り付け \yせいけん でばいすほるだーとりつけ - 96 生検デバイス \yせいけんでばいす - 96 取り付け済み生検デバイス、リストの表示方 法 \yとりつけずみせいけんでばいすり すとのひょうじほうほう - 84 生検デバイスの取り付け \yせいけんでばいす のとりつけ - 98 生検デバイスホルダーの取り付け \vせいけん でばいすほるだーのとりつけ - 96 生検デバイスのホルダー、取り付け \yせいけん でばいすのほるだーとりつけ - 96 製品寸法 \yせいひんすんぽう - 117 設置手順 \yせっちてじゅん - 3 操作ボタンおよびインジケータ \yそうさぼたん およびいんじけーた - 19 Cアームの操作ボタン \y Cあーむのそうさぼ たん - 20, 22 コントロールハンドルの操作ボタン \yこんと ろーるはんどるのそうさぼたん - 22 システム電源ボタン \yしすてむでんげんぼた  $\sim$  -19 患者プラットフォームの操作ボタン \yかんじ ゃぷらっとふぉーむのそうさぼたん - 24 緊急停止スイッチ \yきんきゅうていしすいっ ち - 11 取り込みワークステーションの操作ボタン \y とりこみわーくすてーしょんのそうさぼ たん - 25 生検アームの操作ボタン \yせいけんあーむの そうさぼたん - 21, 53 注意、警告、および注記 - それぞれの定義 \yち ゅういけいこくおよびちゅうきそれぞれの ていぎ - 4
- 注記、警告、および注意 それぞれの定義 \yち ゅうきけいこくおよびちゅういそれぞれの ていぎ - 4

適応 \vてきおう - 1 電気入力 \yでんきにゅうりょく - 119 電源 \yでんげん システムのシャットダウン \yしすてむのしゃ っとだうん - 30 システムの起動 \yしすてむのきどう - 27 システム電源ボタン \yしすてむでんげんぼた  $\sim$  -19 完全停止 \yかんぜんていし - 30 電源のオン/オフ \yでんげんのおんおふ オフ - システムの完全停止の方法 \yおふし すてのかんぜんていしのほうほう - 30 コンピューターのオン/リセットボタン - 位置 を示す図 \yこんぴゅーたーのおんりせ っとぼたんいちをしめすず - 19 システム各部の電源オン/オフボタン - 位置を 示す図 \yしすてむかくぶのでんげんお んおふぼたんいちをしめすず - 19 停止スイッチ - 緊急停止スイッチ(Eストップ ) - 説明 \yていしすいっちきんきゅう ていしすいっちEストップせつめい - 11 電源ボタン - 位置を示す図 \yでんげんぼたんい ちをしめすず - 19 発生器 \yはっせいき 寸法 \yすんぽう - 117 発生器のサーキットブレーカー - 位置を示す図 \yはっせいきのさーきっとぶれーかーいち をしめすず - 19 品質管理タスク \vひんしつかんりたすく - 31 編集 \yへんしゅう ビューの編集 \yびゅーのへんしゅう - 44 患者情報の編集 \yかんじゃじょうほうのへん しゅう - 37 保管環境 \yほかんかんきょう - 118 保証 \yほしょう - 3 放射線技師、マネージャ、サービスツールの機能 説明 \yほうしゃせんぎしまねーじゃさーび すつーるのきのうせつめい - 84 放射線技師マネージャ、サービスツールの機能説 明 \yほうしゃせんぎしまねーじゃさーびす つーるのきのうせつめい - 84 無停電電源装置 \yむていでんでんげんそうち AWSの無停電電源装置(UPS)電源/リセット ボタン - 位置を示す図 \y AWSのむて

いでんでんげんそうちUPSでんげんりせ っとぼたんいちをしめすず - 19, 25

- 無停電電源装置(UPS)、ステータスの意味/ メッセージ、図 \yむていでんでんげん そうちUPSすてーたすのいみめっせーじ ず - 125
- 無停電電源装置(UPS)、バッテリ交換アイコ ンが表示された場合の処置 \yむていで んでんげんそうちUPSばってりこうかん あいこんがひょうじされたばあいのしょ ち - 125
- 用途 \yようと 1

# **HOLOGIC®**

Hologic Inc.<br>36 Apple Ridge Road<br>Danbury, CT 06810 USA<br>1 800 447 1856

Brazilian Contact:

Imex Medical Group do Brasil<br>Rua das Embaúbas, 601- Fazenda Santo Antônio<br>São José /SC - Brasil - 88104-561<br>+55 48 3251-8800<br>www.imexmedicalgroup.com.br

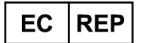

Hologic BVBA<br>Da Vincilaan 5<br>1930 Zaventem Belgium<br>Tel: +32 2 711 46 80<br>Fax: +32 2 725 20 87